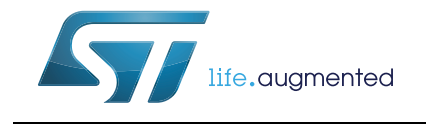

## STM32 motor control SDK v5.4 tools

### **Introduction**

The STM32 motor control software development kit (MC SDK) is part of the STMicroelectronics motor-control ecosystem. It is referenced as X-CUBE-MCSDK or X-CUBE-MCSDK-FUL according to the software license agreement applied. It includes the:

- ST MC FOC firmware library for permanent-magnet synchronous motor (PMSM) fieldoriented control (FOC)
- ST MC Workbench software tool, a graphical user interface for the configuration of the MC FOC firmware library parameters, including the ST Motor Profiler tool (MP)

The STM32 motor control software development kit allows evaluation of the performance of STM32 microcontrollers in applications driving single or dual three-phase permanentmagnet synchronous motors within the STM32 ecosystem.

This user manual details the use of the software tools in STM32 motor control software development kit.

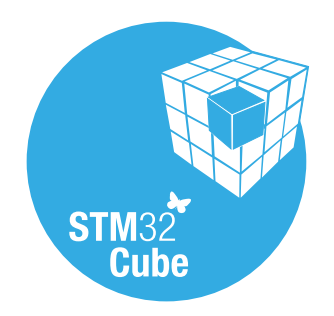

June 2019 **UM2380 Rev 4 UM2380 Rev 4 1/84** 

# **Contents**

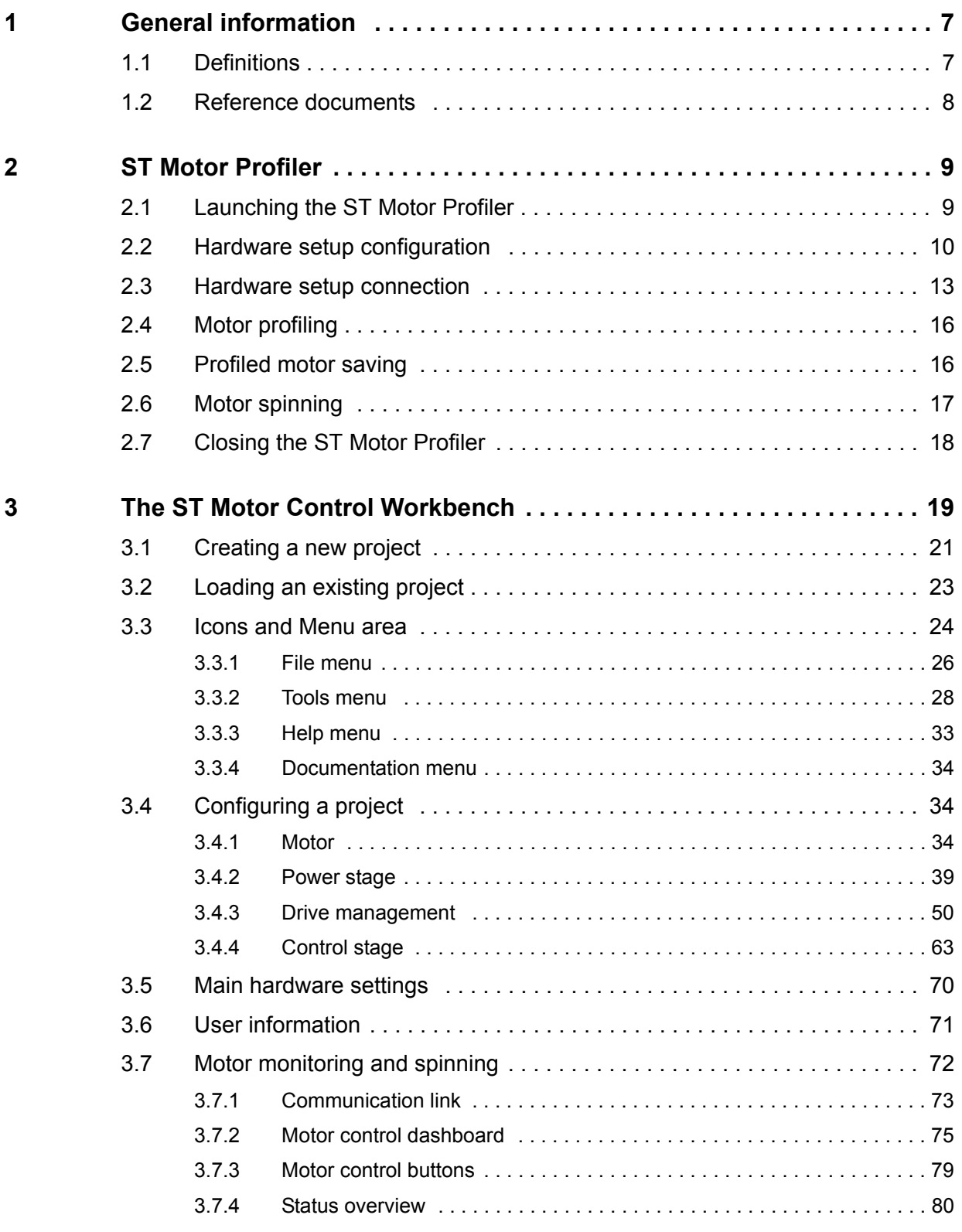

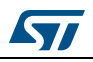

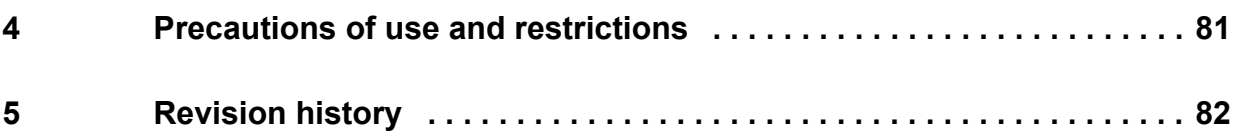

# **List of tables**

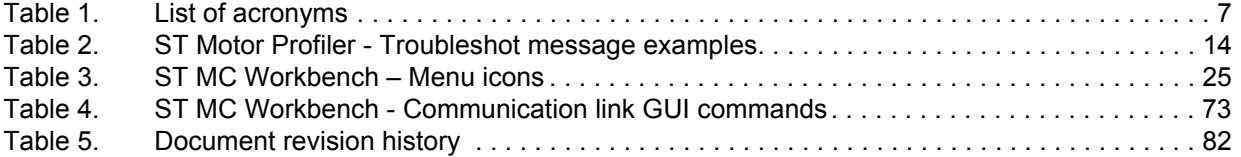

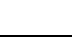

 $\sqrt{2}$ 

# **List of figures**

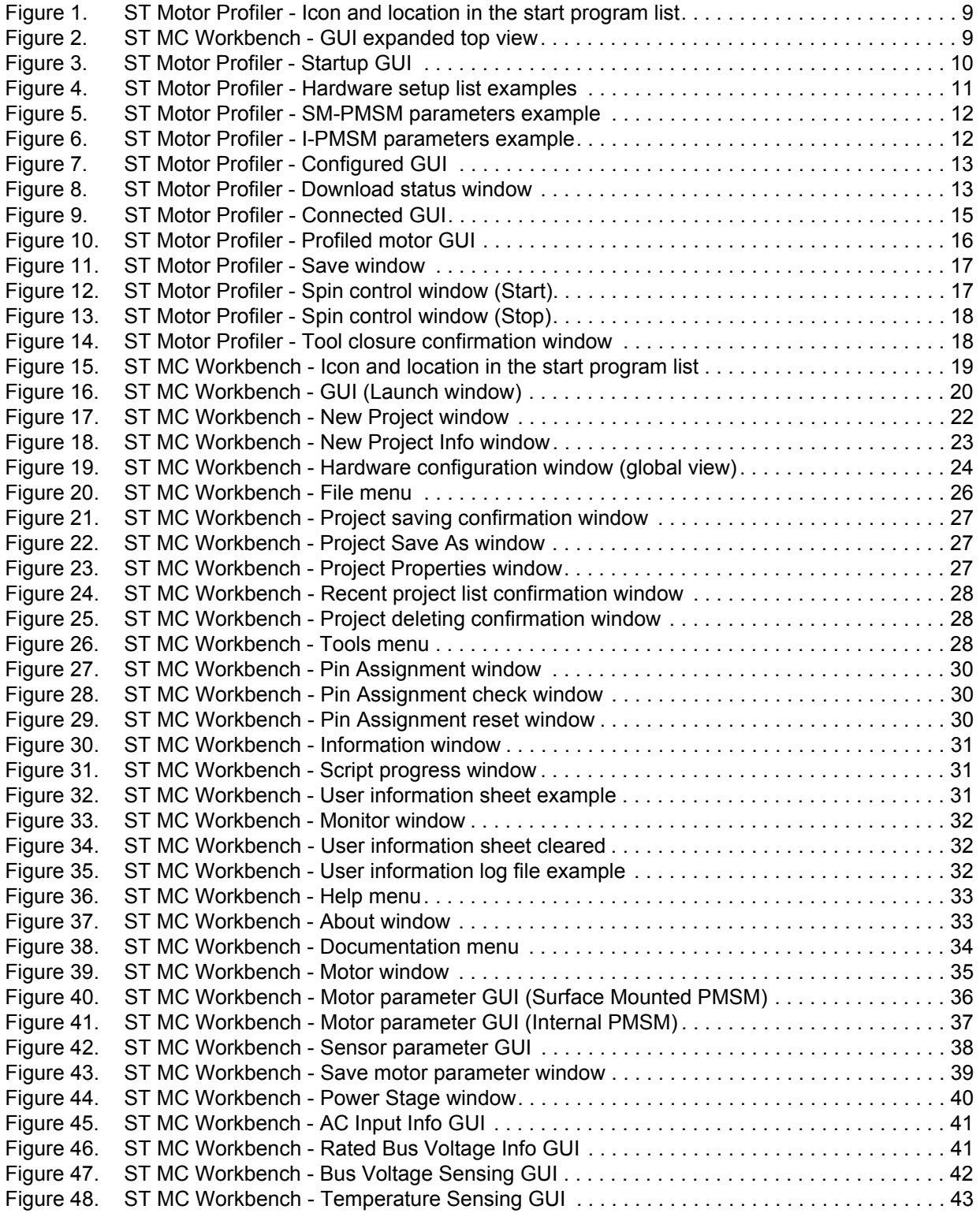

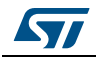

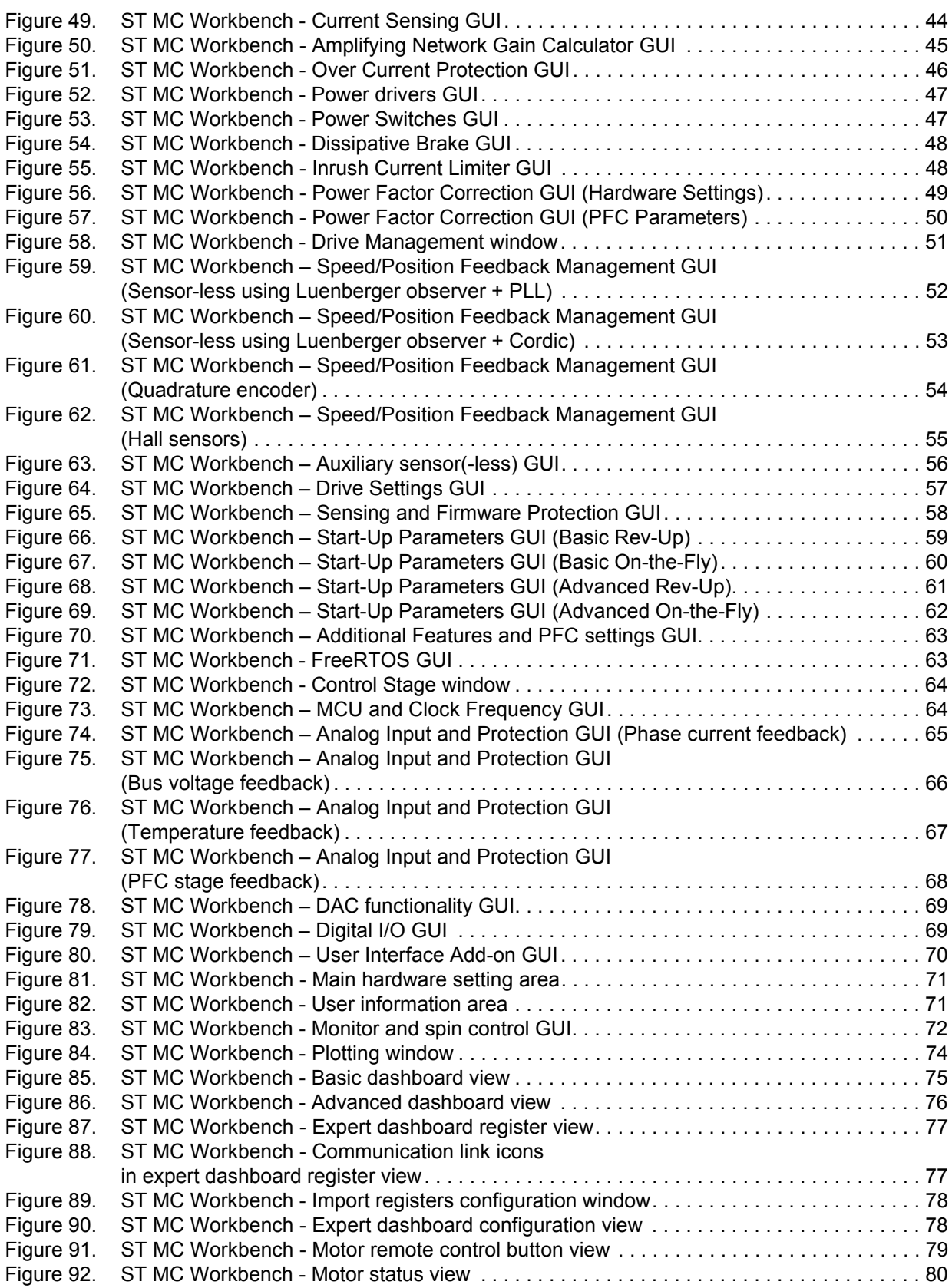

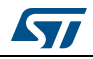

# <span id="page-6-0"></span>**1 General information**

The MC SDK is used for the development of motor-control applications running on STM32 32-bit microcontrollers based on Arm<sup>®(a)</sup> Cortex<sup>®</sup> processor(s).

The ST MC workbench software tool provides an easy way to configure motor control application software matching hardware setup. The projects generated from this basis are compatible with the use of STM32CubeMX for further extension or modification of the application.

ST MC Workbench runs on a Windows<sup>®</sup> 7/10-based PC system equipped with a USB Type- A connector for connecting to the application board.

Refer to the STM32 MC SDK release note for all information about possible use of the ST MC Workbench software tool.

*Note: ST MC Workbench provides contextual information tips when the cursor goes over parameters in the GUI window.1*

arm

### <span id="page-6-1"></span>**1.1 Definitions**

*[Table](#page-6-2) 1* lists the acronyms that are relevant for a better understanding of this document.

<span id="page-6-2"></span>

| Acronym     | <b>Description</b>                                         |  |  |  |  |  |
|-------------|------------------------------------------------------------|--|--|--|--|--|
| GUI         | Graphical user interface                                   |  |  |  |  |  |
| <b>IDE</b>  | Integrated development environment                         |  |  |  |  |  |
| <b>FOC</b>  | Field-oriented control                                     |  |  |  |  |  |
| <b>FW</b>   | Firmware                                                   |  |  |  |  |  |
| МC          | Motor control                                              |  |  |  |  |  |
| MC WB       | Motor control Workbench (STMicroelectronics software tool) |  |  |  |  |  |
| MP.         | Motor Profiler (STMicroelectronics software tool)          |  |  |  |  |  |
| <b>OCP</b>  | Over-current protection                                    |  |  |  |  |  |
| <b>PFC</b>  | Power factor correction                                    |  |  |  |  |  |
| <b>PMSM</b> | Permanent-magnet synchronous motor                         |  |  |  |  |  |
| <b>PWM</b>  | Pulse-width modulation                                     |  |  |  |  |  |
| <b>SDK</b>  | Software development kit                                   |  |  |  |  |  |

**Table 1. List of acronyms** 

a. Arm is a registered trademark of Arm Limited (or its subsidiaries) in the US and/or elsewhere.

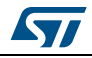

### <span id="page-7-0"></span>**1.2 Reference documents**

### **Arm® documents**

The following documents are available from the http://infocenter.arm.com web page:

- Cortex<sup>®</sup>-M0 Technical Reference Manual
- Cortex®-M3 Technical Reference Manual
- Cortex<sup>®</sup>-M4 Technical Reference Manual

### **STMicroelectronics documents**

The following documents are available from the *www.st.com* web page:

- STM32F0 Series product data sheets
- STM32F1 Series product data sheets
- STM32F3 Series product data sheets
- STM32F4 Series product data sheets
- STM32F7 Series product data sheets
- STM32L4 Series product data sheets
- STM32G0 Series product data sheets
- STM32G4 Series product data sheets
- *X-NUCLEO-IHM expansion boards FOR motor control Selection guide* on-line presentation

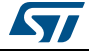

# <span id="page-8-0"></span>**2 ST Motor Profiler**

The ST Motor Profiler software tool is used to identify the motor's main PMSM characteristics, which are further transferred to the ST MC Workbench.

## <span id="page-8-1"></span>**2.1 Launching the ST Motor Profiler**

Launch the ST MC Workbench software tool either:

- by clicking on its icon, or
- by running it directly from the installation folder tree

Both ways of launching the ST MC Workbench are illustrated in *[Figure](#page-8-2) 1*.

<span id="page-8-2"></span>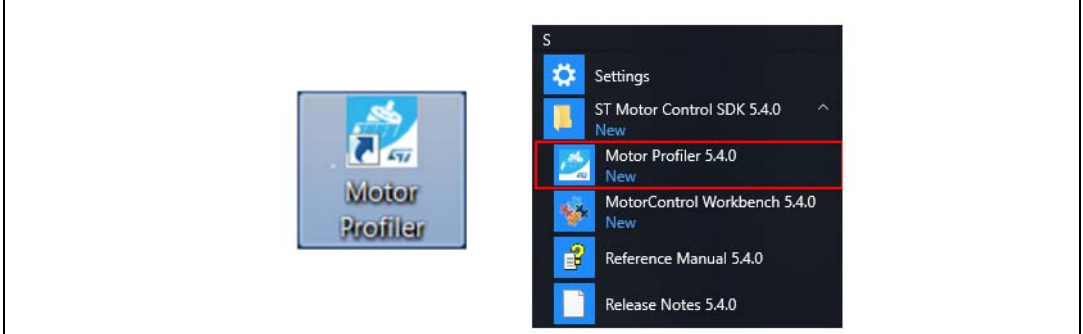

#### **Figure 1. ST Motor Profiler - Icon and location in the start program list**

Open the ST Motor Profiler tool either by:

- using its dedicated button in the ST MC Workbench GUI, as illustrated in *[Figure 2](#page-8-3)*, or
- running it directly from the installation folder tree, as illustrated in *[Figure 1](#page-8-2)*.

<span id="page-8-3"></span>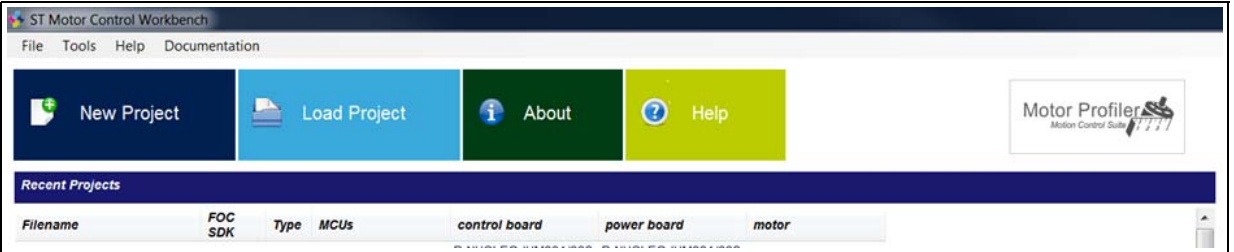

#### **Figure 2. ST MC Workbench - GUI expanded top view**

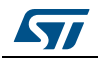

A GUI window is displayed by the ST Motor Profiler, as shown in *[Figure](#page-9-1) 3*.

<span id="page-9-1"></span>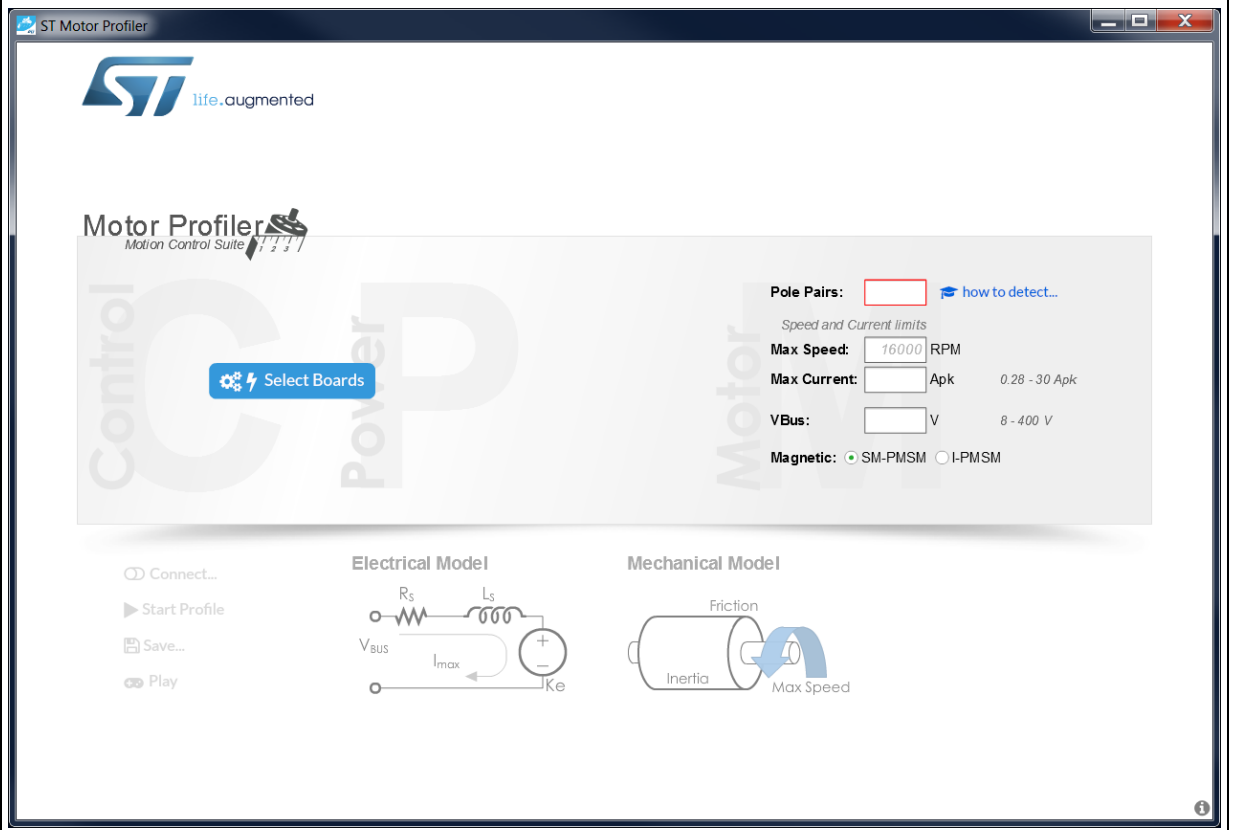

**Figure 3. ST Motor Profiler - Startup GUI**

# <span id="page-9-0"></span>**2.2 Hardware setup configuration**

Click on the *Select Boards* button (as shown in *[Figure](#page-9-1) 3*) to display the list of supported boards, as illustrated in *[Figure](#page-10-0) 4*. Select the used application board within this list.

*Note: The ST Motor Profiler tool can be used only with ST hardware in the list of supported setups.*

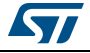

<span id="page-10-0"></span>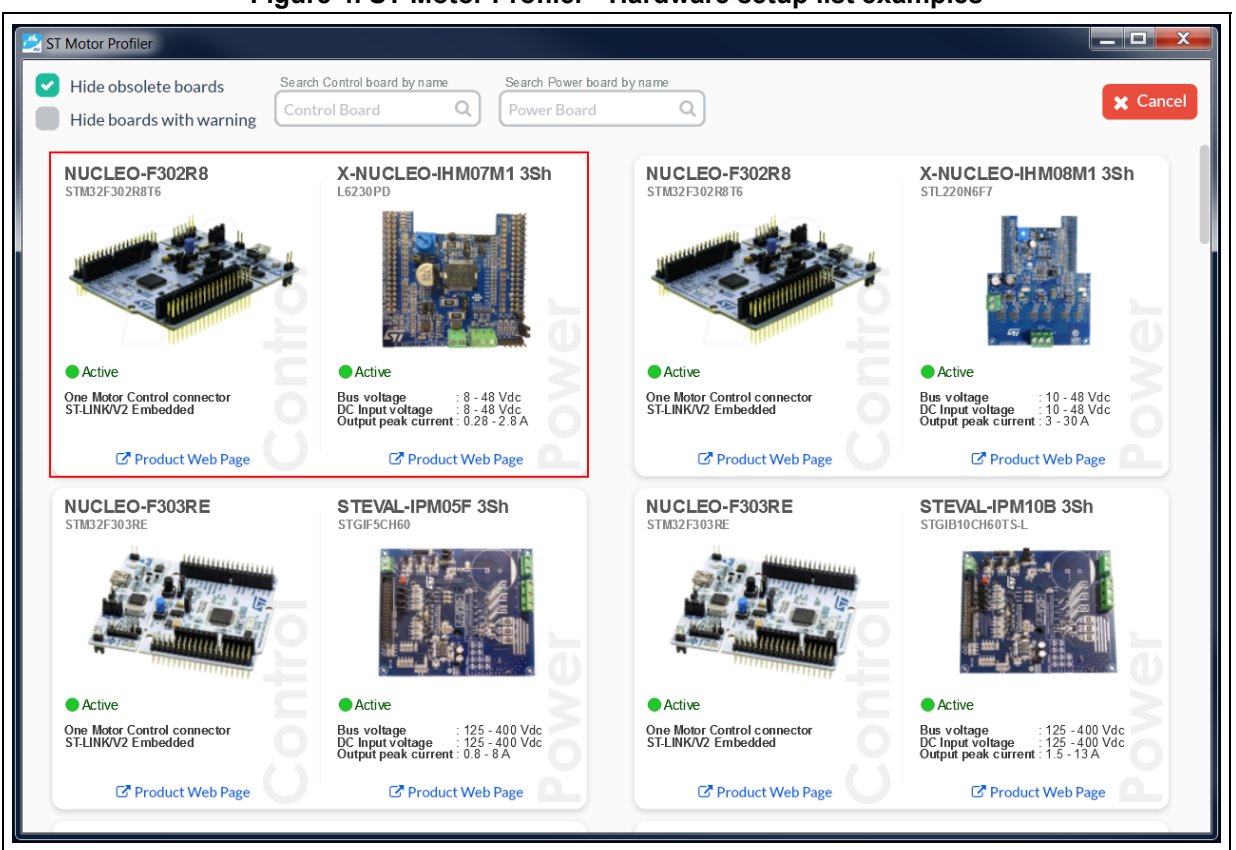

**Figure 4. ST Motor Profiler - Hardware setup list examples**

Click on the STMicroelectronics hardware setup to select it and configure the ST Motor Profiler tool.

As an example, *[Figure](#page-10-0) 4* shows the selection of the P-NUCLEO-IHM001 motor control Nucleo Pack with NUCLEO-F302R8 and X-NUCLEO-IHM07M1.

After hardware setup selection, fill in the parameter fields with the motor information:

- The number of pole pairs (mandatory field)
- The *Max Speed* (optional field) By default, the ST Motor Profiler tool searches for the maximum allowed speed matching the motor and the hardware setup used.
- The *Max Current* allowed by the motor (optional field) By default, it is the maximum peak current deliverable by the hardware setup.
- The nominal DC bus voltage used by the hardware setup (optional field) By default, it is the power supply stage, either the bus voltage for low voltage applications (DC voltage), or the RMS value for high voltage applications (AC voltage).
- The magnetic built-in type (mandatory field) By default, the SM-PMSM is selected.
- The Ld / Lq ratio (mandatory field) only when I-PMSM built-in is selected (as shown in *[Figure 6](#page-11-1)*)

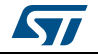

*[Figure](#page-11-0) 5* gives example values for the BR2804-1700KV-1 motor provided with the P-NUCLEO-IHM001 hardware setup.

<span id="page-11-0"></span>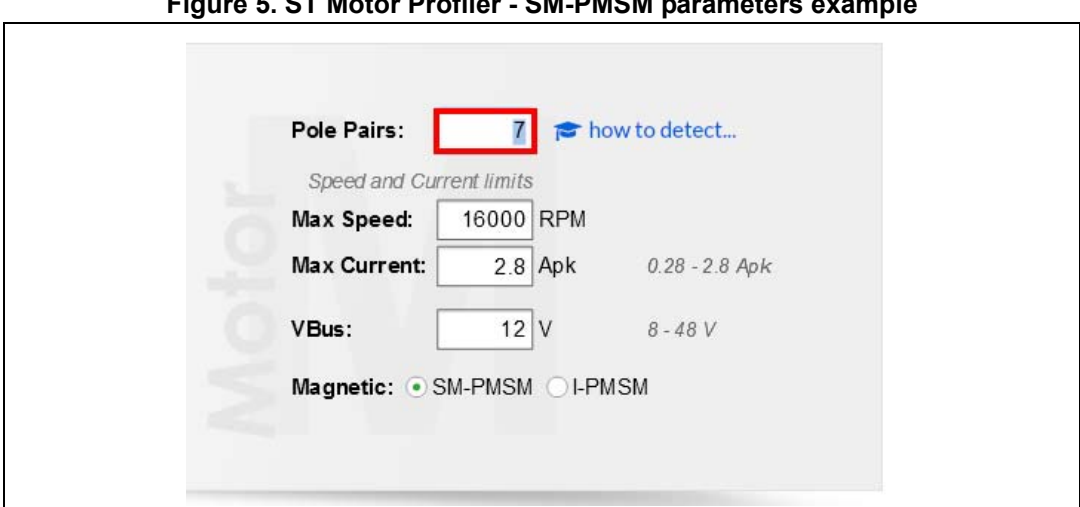

**Figure 5. ST Motor Profiler - SM-PMSM parameters example**

**Figure 6. ST Motor Profiler - I-PMSM parameters example**

<span id="page-11-1"></span>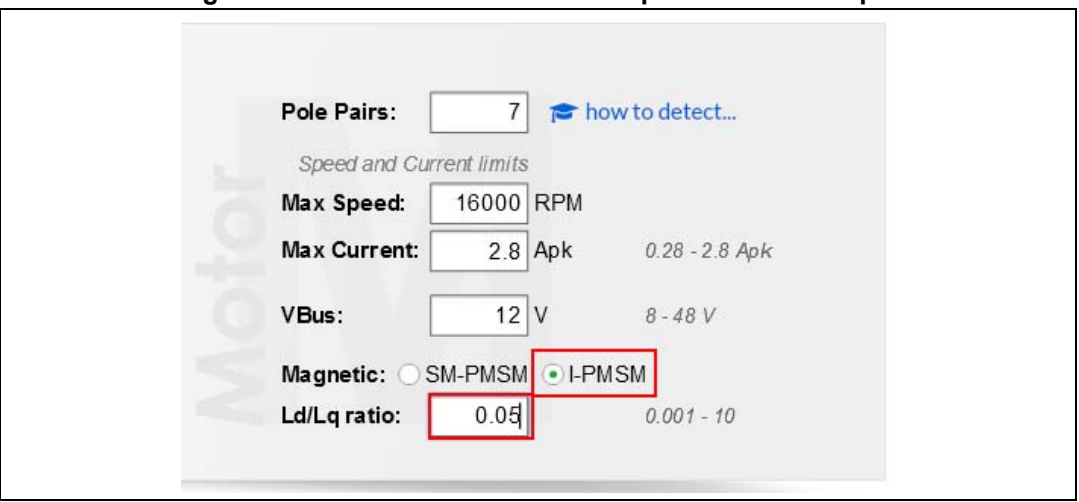

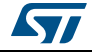

### <span id="page-12-0"></span>**2.3 Hardware setup connection**

Once the ST Motor Profiler is configured, click on the *Connect* button, as shown in *[Figure](#page-12-1) 7*.

<span id="page-12-1"></span>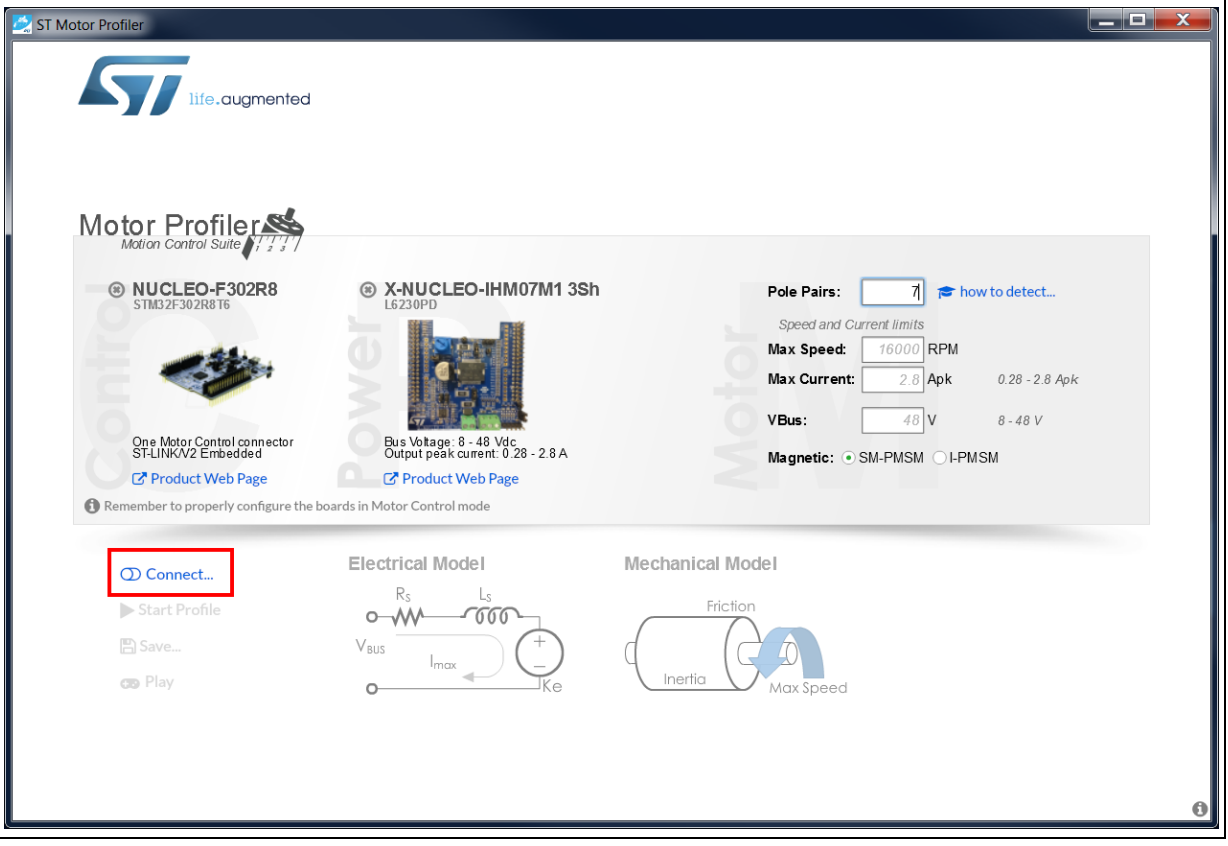

**Figure 7. ST Motor Profiler - Configured GUI**

Once the connection is requested, a status widows is displayed, as shown in *[Figure](#page-12-2) 8*. Its content depends on the hardware setup history.

**Figure 8. ST Motor Profiler - Download status window**

<span id="page-12-2"></span>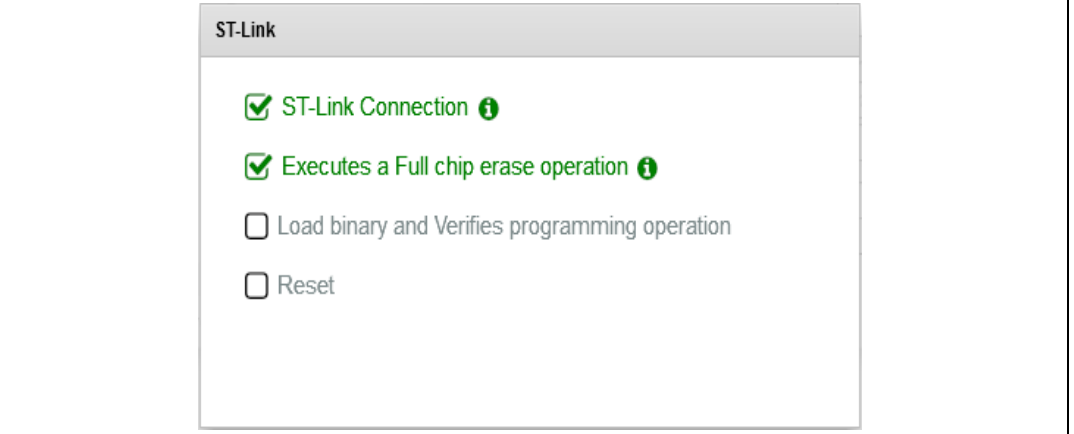

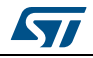

If a problem is encountered, a troubleshot message window (among those listed in *[Table](#page-13-0) 2*) is displayed to support recovery actions.

<span id="page-13-0"></span>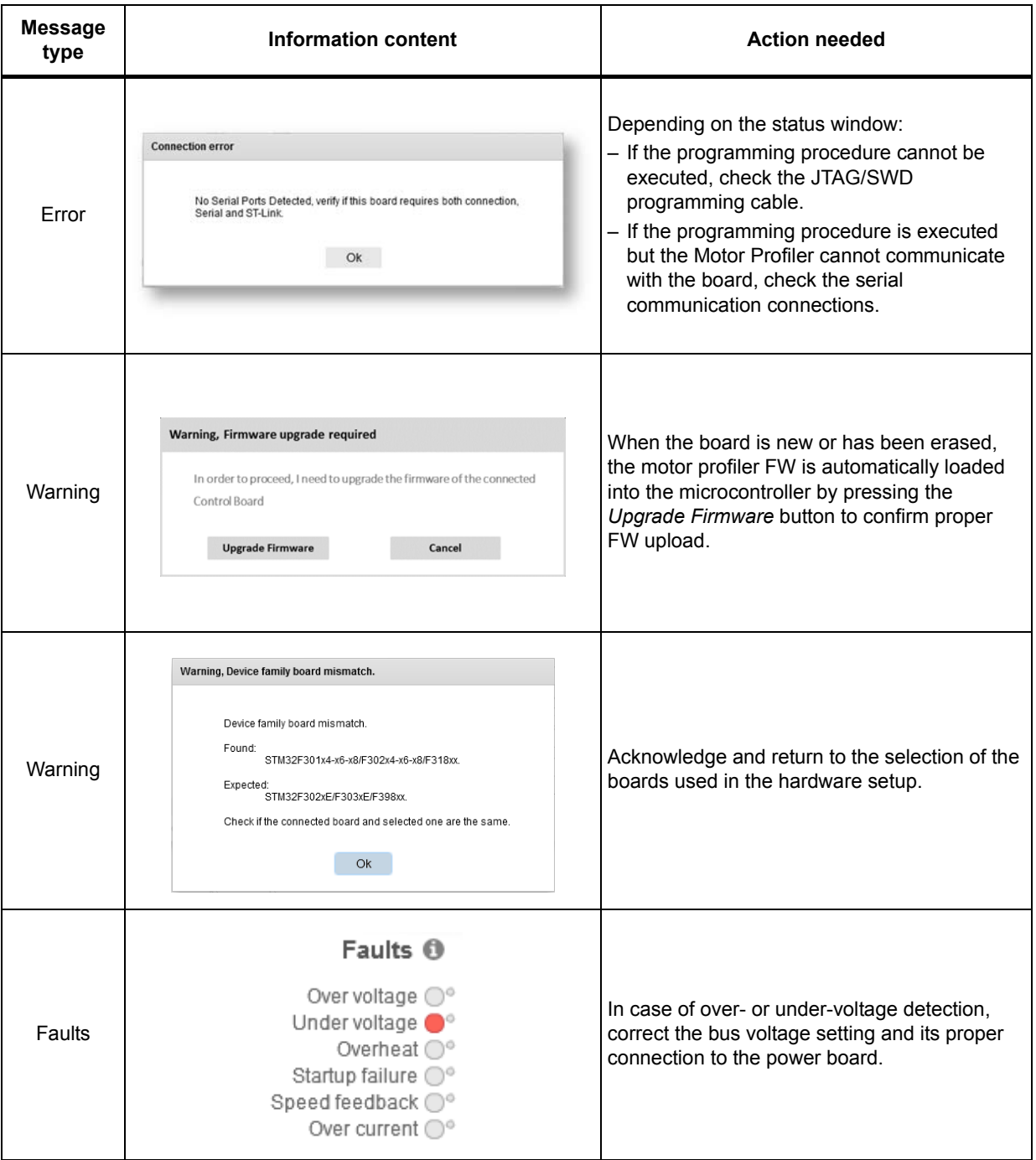

### **Table 2. ST Motor Profiler - Troubleshot message examples**

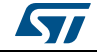

Once the connection is successful, the *Start Profile* button is proposed in the GUI (see *[Figure](#page-14-0) 9*).

<span id="page-14-0"></span>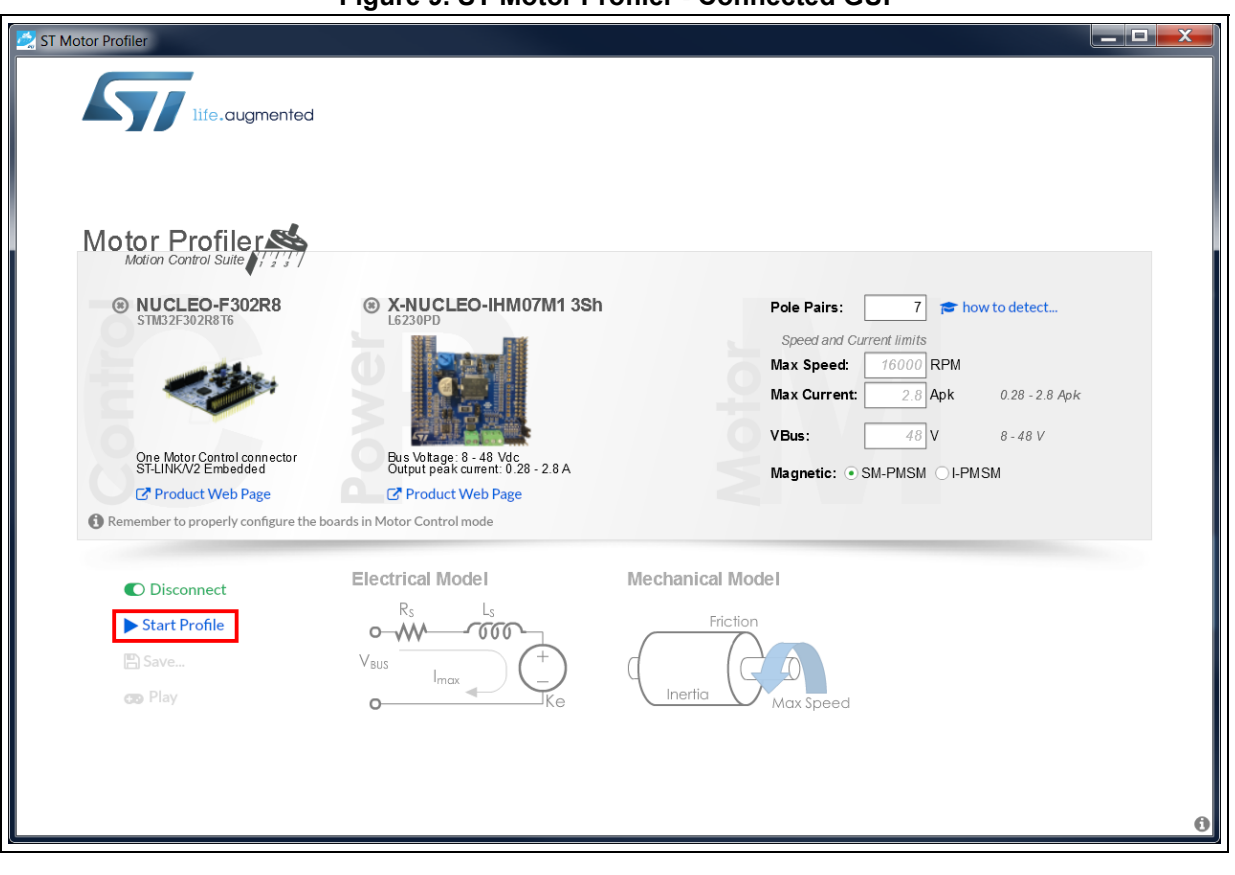

**Figure 9. ST Motor Profiler - Connected GUI**

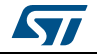

### <span id="page-15-0"></span>**2.4 Motor profiling**

Click on the *Start Profile* button proposed in the GUI as indicated in *[Figure](#page-14-0) 9* to start motor profiling.

The profiling first identifies the electrical parameters, and then the mechanical ones. In case of over-current fault detection, the profiling is restarted with a reduced current.

When the profiling is successfully completed, all the motor measurements are shown in green or orange (depending on their relative accuracy), as illustrated in *[Figure](#page-15-2) 10*. When one or more results are displayed in red, check the hardware setup and restart the motor profiling sequence.

<span id="page-15-2"></span>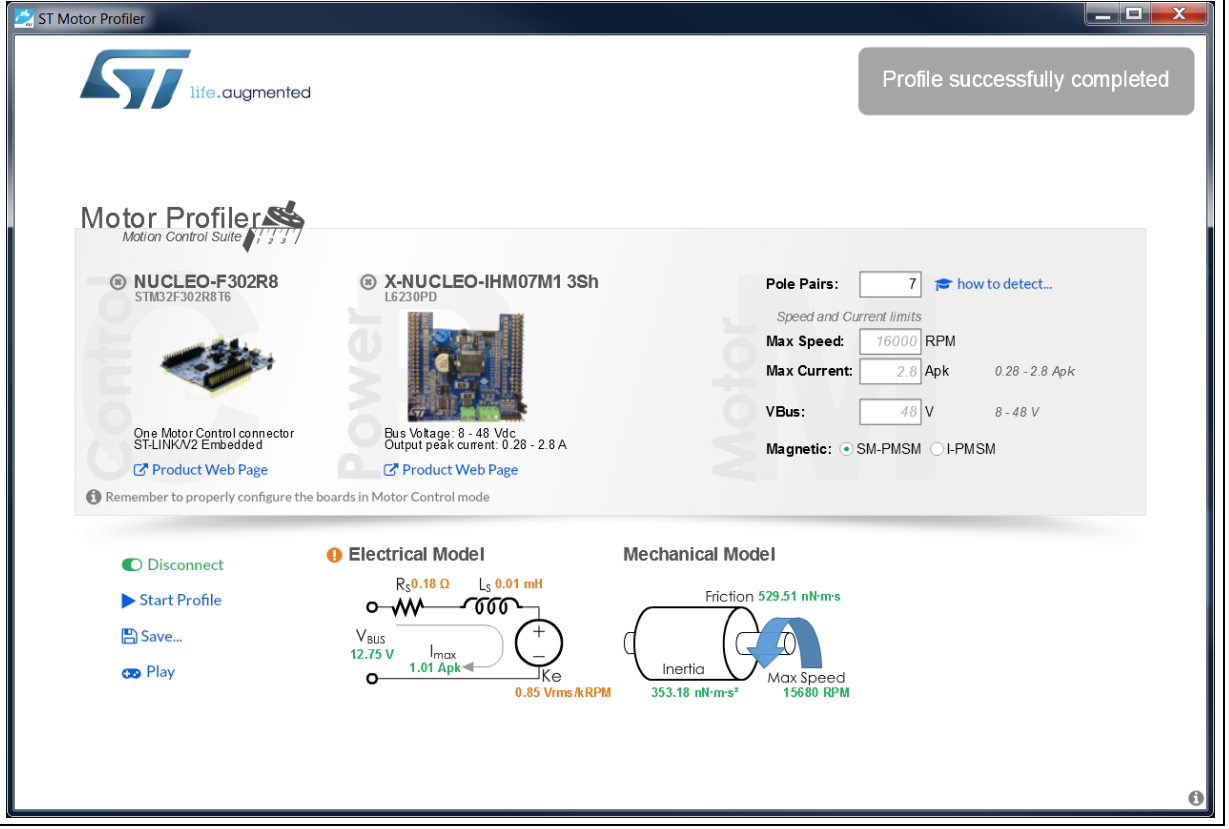

#### **Figure 10. ST Motor Profiler - Profiled motor GUI**

### <span id="page-15-1"></span>**2.5 Profiled motor saving**

Click on the *Save* button (refer to *[Figure](#page-15-2) 10*) to store the motor measurements for later use with the ST MC Workbench software tool. *[Figure](#page-16-1) 11* shows the menu displayed in that case:

- Enter the name of the profiled motor, such as *BR2804-1700KV-1*
- Provide details about the profiled motor, such as *3-phase motor with 7 pole-pairs under 12 Vdc*
- Eventually add details on the hardware setup used

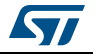

<span id="page-16-1"></span>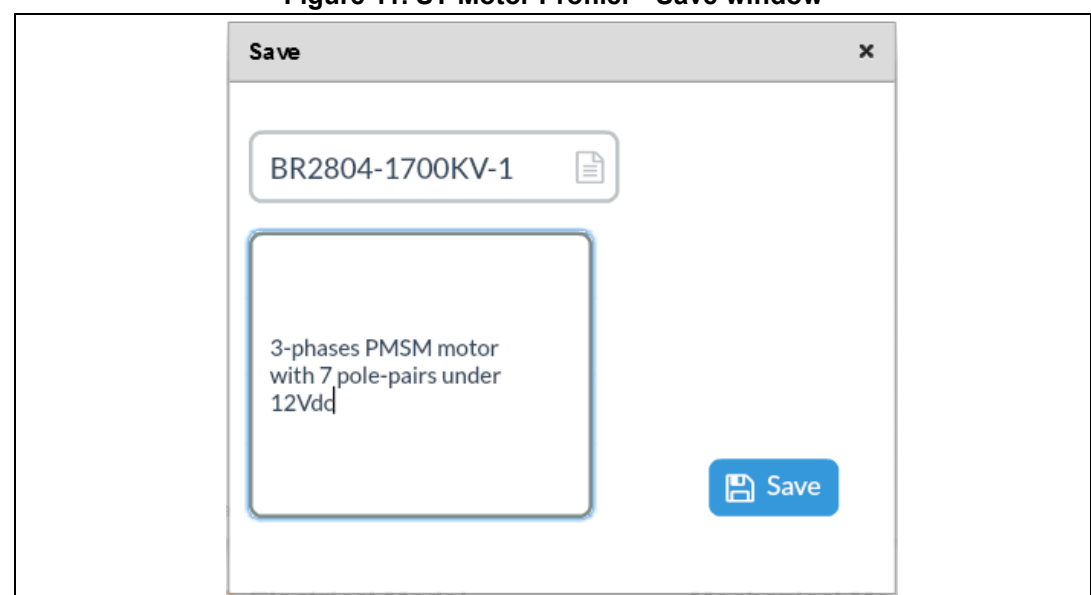

**Figure 11. ST Motor Profiler - Save window**

### <span id="page-16-0"></span>**2.6 Motor spinning**

Click on the *Play* button (refer to *[Figure](#page-15-2) 10*) to spin the profiled motor.

*[Figure](#page-16-2) 12* shows the sequence of operations to operate the motor through the spin control window:

- 1. Preset the maximum acceleration
- 2. Click on the *Start* button to activate motor control
- 3. Adjust the *Speed [RPM]* slider with the cursor

#### **Figure 12. ST Motor Profiler - Spin control window (Start)**

<span id="page-16-2"></span>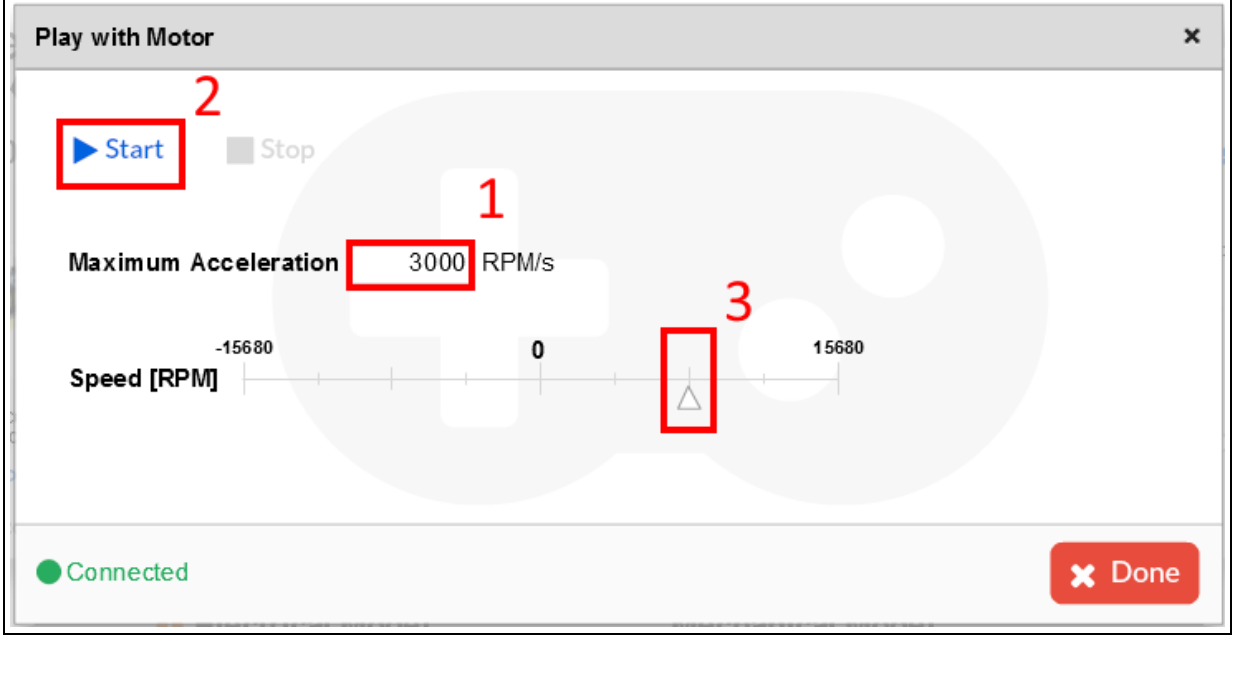

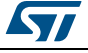

*[Figure](#page-17-1) 13* shows the two additional steps to stop the motor properly through the spin control window:

- 4. Click on the *Stop* button to stop activating motor control
- 5. Click on the Done button

#### **Figure 13. ST Motor Profiler - Spin control window (Stop)**

<span id="page-17-1"></span>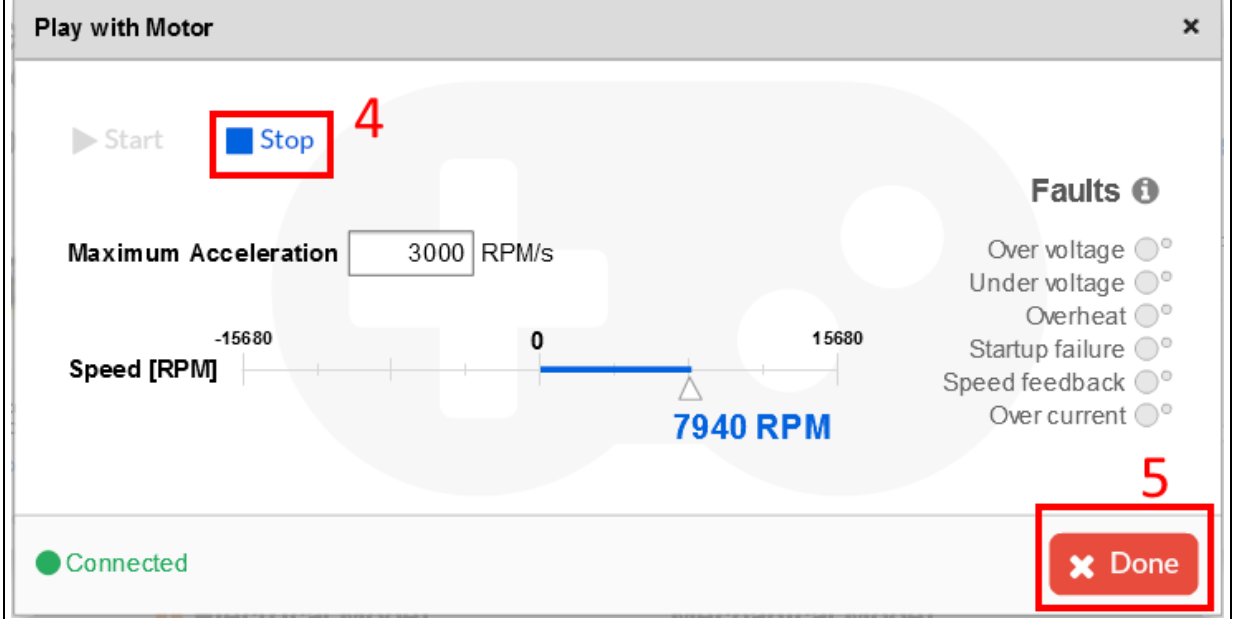

## <span id="page-17-0"></span>**2.7 Closing the ST Motor Profiler**

Click on the *Disconnect* button (refer to *[Figure](#page-15-2) 10*) to release the connection properly and close the ST Motor Profiler window by means of its upper-right icon. A confirmation window is displayed (see *[Figure](#page-17-2) 14*).

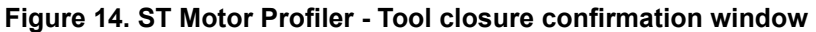

<span id="page-17-2"></span>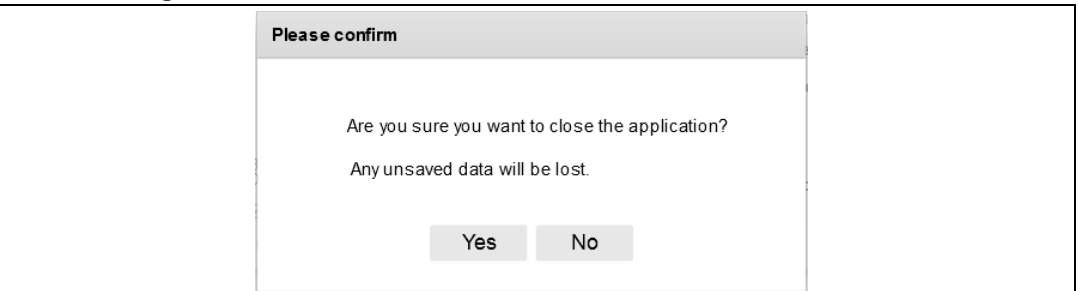

If the motor parameters have not been saved yet and need to be, proceed as follows:

- 1. Select the *No* button in the confirmation window
- 2. Click on the *Connect* button, as shown in *[Figure](#page-12-1) 7*
- 3. Save the motor parameters, as detailed in *[Section](#page-15-1) 2.5*

Clicking on the *Yes* button closes the ST Motor Profiler software tool, unsaved motor parameters being lost.

18/84 UM2380 Rev 4

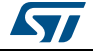

# <span id="page-18-0"></span>**3 The ST Motor Control Workbench**

Launch the ST MC Workbench software tool either by clicking on its icon, or running it directly from the installation folder tree, as shown in *[Figure](#page-18-1) 15*.

<span id="page-18-1"></span>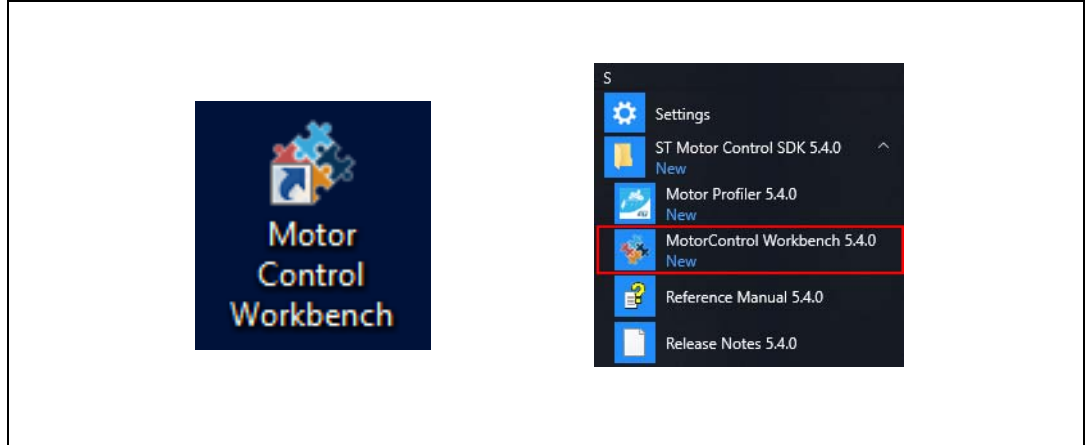

### **Figure 15. ST MC Workbench - Icon and location in the start program list**

The ST MC Workbench GUI features three different areas (numbered boxes in *[Figure](#page-19-0) 16*):

- 1. User-buttons: used to start a new project, to load a previous one, or to launch the ST Motor Profiler software tool
- 2. *Recent Project:* used to load a recent project
- 3. *Example Projects:* used to load a project example

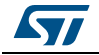

<span id="page-19-0"></span>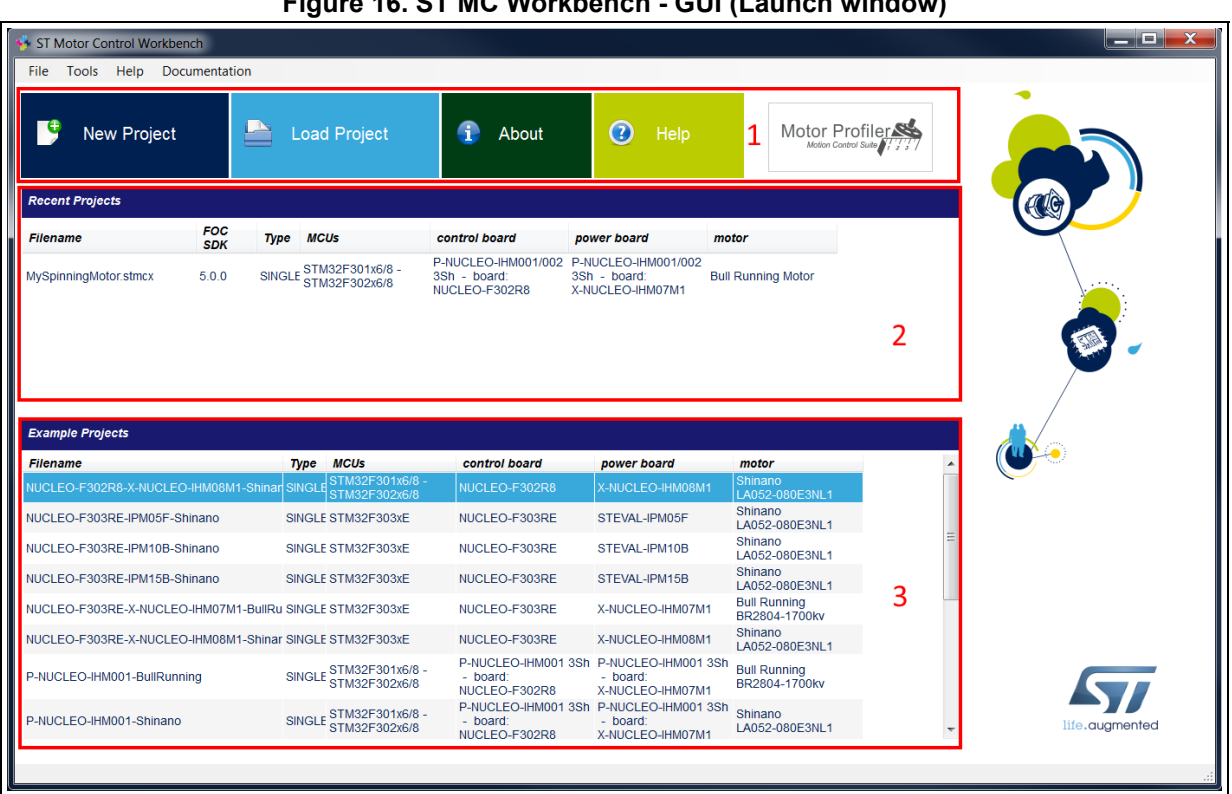

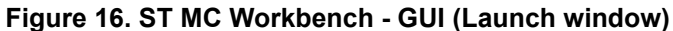

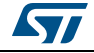

### <span id="page-20-0"></span>**3.1 Creating a new project**

Clicking on the *New Project* button (see *[Figure](#page-19-0) 16*) displays the *New Project* window (see *[Figure](#page-21-0) 17*) used for the definition of the hardware setup information through steps *[1](#page-20-1)* to *[4](#page-20-2)*:

- <span id="page-20-1"></span>1. Select the *Application Type*
- 2. Check the *Single Motor* or the *Dual Motors* check box
- 3. Select the ST hardware setup boards:
	- If the ST board is a complete inverter board (single board with both power and control electronics), select the *Inverter* combo box and select the *Inverter* choice from the drop-down list
	- If an ST MC Kit such as P-NUCLEO-IHM001 is used, select the *MC Kit* combo box and select the *Kit* choice from the drop-down list
	- If the system is composed of a control evaluation board associated with a power evaluation board, select the *Power & Control* box and select the C*ontrol board* and the *Power board* from the drop-down lists
- <span id="page-20-2"></span>4. Select the profiled motor from the drop-down list
- 5. Click on the *OK* button to import all needed hardware settings

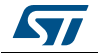

<span id="page-21-0"></span>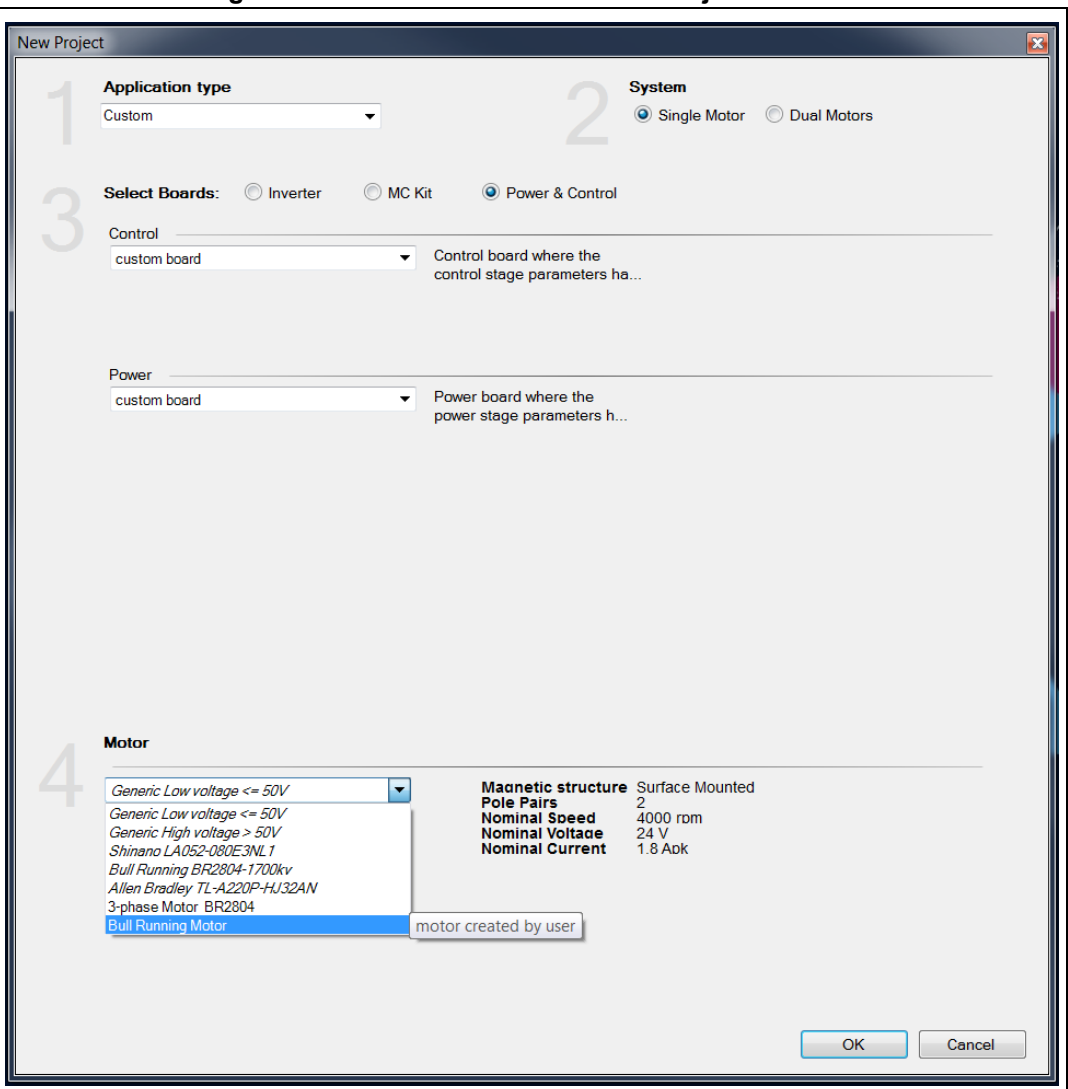

**Figure 17. ST MC Workbench - New Project window**

The created project imports the hardware settings according to the selected boards and motor profiling results. It also imports other settings like the PWM frequency and the startup acceleration used during motor profiling.

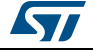

After a few seconds, a *New Project Info* window is displayed where the motor operating conditions can be checked, as shown in *[Figure](#page-22-1) 18*.

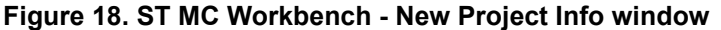

<span id="page-22-1"></span>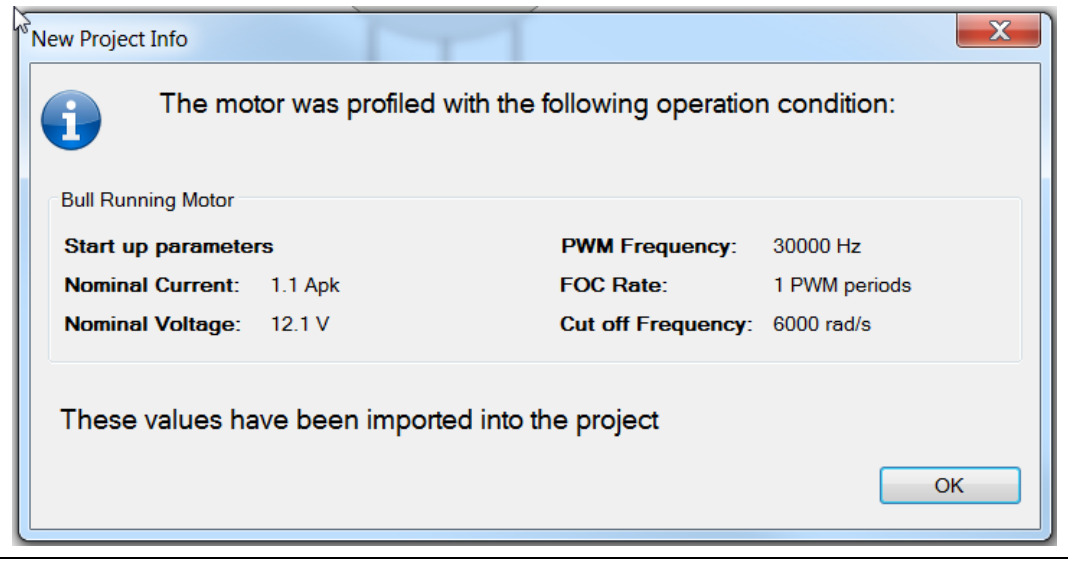

Clicking on the *OK* button opens the same GUI (as if loading an existing project), as detailed in *[Section](#page-22-0) 3.2*.

### <span id="page-22-0"></span>**3.2 Loading an existing project**

Clicking on the *Load Project* button (see *[Figure](#page-19-0) 16*) displays the hardware configuration window used for the tuning of hardware setup information, shown in *[Figure](#page-23-1) 19*:

- Icons and Menu: used for the control of all project settings such as project workspace directory, used IDE, and others
- Hardware details setting buttons: used to fine tune the functionalities of the selected hardware, such as motor parameters or sensor use
- Main hardware settings: view of the main parameters at a glance
- User information: feedback about user actions on project settings. As an example, it can inform the user that a new project has been created, but not yet saved
- Hardware setup information: informs the user about overall hardware part settings

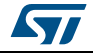

<span id="page-23-1"></span>

|                                                                                                    | ST Motor Control Workbench [P-NUCLEO-IHM001-BullRunning]*                                      |                              |                                                                                                    |                                       |           |                                                                                                    | الكاري و<br>$\overline{\mathbf{x}}$ |  |  |
|----------------------------------------------------------------------------------------------------|------------------------------------------------------------------------------------------------|------------------------------|----------------------------------------------------------------------------------------------------|---------------------------------------|-----------|----------------------------------------------------------------------------------------------------|-------------------------------------|--|--|
| <b>File</b><br>Tools<br>Help                                                                                                    | Documentation                                                                                  |                              |                                                                                                    |                                       |           |                                                                                                    |                                     |  |  |
|                                                                                                    |                                                                                                | 6<br>$\bullet$               |                                                                                                    | <b>Icons and Menu area</b>            |           |                                                                                                    |                                     |  |  |
|                                                                                                    | Motor: Bull Running BR2804-1700kv - Control Board: P-NUCLEO-IHM0013Sh - board: NUCLEO-F302R8 - |                              |                                                                                                    |                                       |           | Power Board: P-NUCLEO-IHM0013Sh - board: X-NUCLEO-IHM07M1                                                                 |                                     |  |  |
| <b>Hardware setup</b><br>information                                                                                                    | <b>AC Input Info</b><br>nrush Current<br>Limiter                                               | $\circ$<br>$\sim$<br>$\circ$ | V<br><b>Bus Voltage</b><br>Sensing<br>Rated Bus Voltage<br><b>PFC</b><br>临<br>$+$<br>11 V (5 - 36) V<br><b>Dissipative</b><br><b>Brake</b> |                                       |           |                                                                                                    |                                     |  |  |
| <b>Hardware details settings</b><br>buttons area<br>Temperature<br><b>Drivers</b><br>Control Unit<br>Sensing<br>$\mathbf{A}$<br>7<br>-17<br><b>Phase I</b><br>M<br>١W<br><b>Phase V</b><br>Firmware<br><b>Drive Management</b><br>$+\pm$<br>$+7$<br>$-\sqrt{1}$<br><b>Phase W</b><br>Current<br>Sensing<br><b>User</b><br><b>MCU</b> and<br>Interface<br><b>Over Current</b><br>Digital I/O<br>Clock Freq.<br>Protection<br>$\overline{\mathsf{v}}$<br><b>DAC</b><br><b>Analog Input</b><br>functionality<br>and Protection<br>Sensorless Main<br>Speed<br>Sensina |                                                                                                |                              |                                                                                                    |                                       |           |                                                                                                    |                                     |  |  |
|                                                                                                    |                                                                                                |                              |                                                                                                    |                                       |           |                                                                                                    |                                     |  |  |
|                                                                                                    |                                                                                                |                              |                                                                                                    | <b>User information</b>               |           |                                                                                                    |                                     |  |  |
|                                                                                                    | Motor                                                                                          | Unit                         |                                                                                                    | <b>Time</b><br>Motor                  | <b>Id</b> | Message                                                                                                    |                                     |  |  |
|                                                                                                    | 30000                                                                                          | Hz                           |                                                                                                    |                                       |           |                                                                                                    |                                     |  |  |
|                                                                                                    | Sensor-less (Observer+PLL)                                                                     |                              | Œ                                                                                                    | 03:20:55                              |           | The 'LCD' is not supported in the FW for SDK5x. All parameters will be disabled.                                          |                                     |  |  |
|                                                                                                    | Sensor-less (Observer+Cordic)                                                                  |                              | 6                                                                                                    | 03:20:55                              |           | The 'PFC' is not supported in the FW for SDK5x excepted for SDK for 'STM32F103 High Density'. All parameters will be disa |                                     |  |  |
|                                                                                                    | -1                                                                                             | PWM periods                  | 8                                                                                                    | 03:20:55                              |           | The 'Sensor-less (HFI+Observer)' is not supported in the FW for SDK5 x. All parameters will be disabled                   |                                     |  |  |
|                                                                                                    | true                                                                                           |                              | €                                                                                                    | 03:20:55                              |           | F2 mcus are not supported in the FW for SDK5x                                                                             |                                     |  |  |
|                                                                                                    | true                                                                                           |                              | 8                                                                                                    | 03:20:55                              |           | F103 High Density in dual Motor mous are not supported in the FW for SDK5x                                                |                                     |  |  |
| Main hardware settings                                                                                                    | true                                                                                           |                              | G                                                                                                    | 03:20:56                              |           | The new project P-NUCLEO-IHM001-BullRunning (to be saved ) has been created as copy of the example project P-NUCLE        |                                     |  |  |
| Variable<br>PWM frequency<br>Sensor selection main<br>Sensor selection aux<br>Torque&Flux - Execution rate<br>Bus voltage sensing<br>Over-voltage<br>Under-voltage<br>Temperature sensing                                                                                                    | true                                                                                           |                              |                                                                                                    |                                       |           |                                                                                                    |                                     |  |  |
| Current reading topology                                                                                                    | <b>Three Shunt Resistors</b>                                                                   |                              |                                                                                                    | Info / Errors / Warnings   Change Log |           |                                                                                                    |                                     |  |  |

**Figure 19. ST MC Workbench - Hardware configuration window (global view)**

The following sections provide detailed informations about the areas shown in *[Figure](#page-23-1) 19*:

- *[Section 3.3: Icons and Menu area](#page-23-0)*
- *[Section 3.4: Configuring a project](#page-33-1)*
- *[Section 3.5: Main hardware settings](#page-69-0)*
- *[Section 3.6: User information](#page-70-0)*

### <span id="page-23-0"></span>**3.3 Icons and Menu area**

The Icons and Menu area is used for the control of project settings through several menus, described in this section:

- *[File menu on page 26](#page-25-0)*
- *[Tools menu on page 28](#page-27-0)*
- *[Help menu on page 33](#page-32-0)*
- *[Documentation menu on page 34](#page-33-0)*

Shortcuts exist through usage of icon buttons, as summarized in *[Table](#page-24-0) 3*.

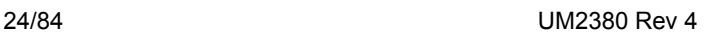

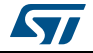

<span id="page-24-0"></span>

| <b>Function</b>                   | Icon | <b>Description</b>                                                                                                    |
|-----------------------------------|------|----------------------------------------------------------------------------------------------------|
| Create a new project              |      | Create a new project, as shown in Figure 17                                                                           |
| Load an existing project          |      | Load and open an existing project, as shown in Figure 19                                                              |
| Save the current project          |      | Save the current project settings                                                                                     |
| Clear the log                     |      | Clear the user information sheet, as shown in Figure 34                                                               |
| Pins assignment                   |      | Check the pin assignment of the MCU as well as the pins left available, as<br>shown in Figure 27                      |
| Generate or<br>Update the project |      | Open the GUI to Generate or to Update the MC application project files for<br>the selected IDE, as shown in Figure 33 |
| Open Monitor                      |      | Monitor and spin the motor, as shown in Figure 33                                                                     |
| Help                              |      | Open the on-line help file                                                                                            |
| About                             |      | Check the ST MC Workbench software tool version, as shown in Figure 37                                                |

**Table 3. ST MC Workbench – Menu icons** 

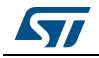

### <span id="page-25-0"></span>**3.3.1 File menu**

*[Figure](#page-25-1) 20* shows the *File* menu of the hardware configuration window.

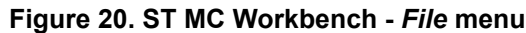

<span id="page-25-1"></span>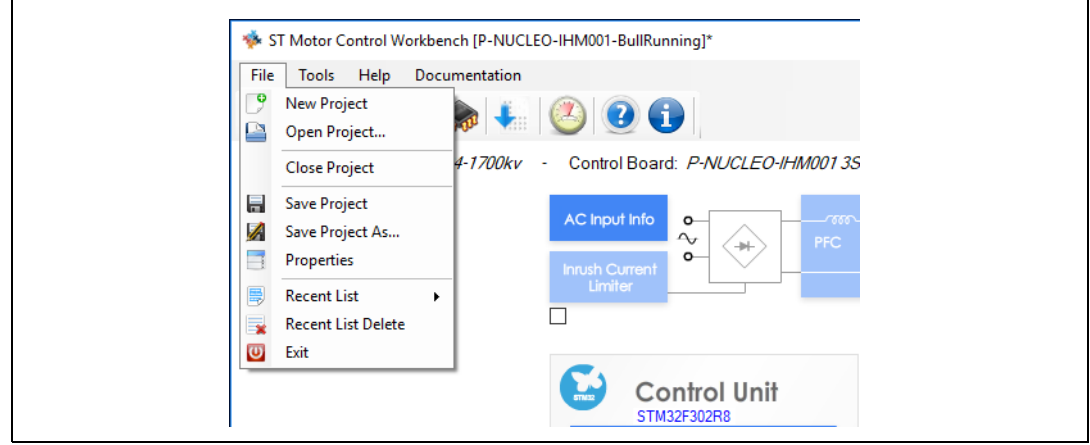

This menu allows the user to:

- Create a new project, as shown in *[Figure 17](#page-21-0)*
- Open an existing project, as shown in *[Figure 19](#page-23-1)*
- Close the current project. If the project is not saved yet, a confirmation window is displayed asking for one of three possible answers, as shown in *[Figure 21](#page-26-0)*:
	- *Yes*: the current project is saved
	- *No*: the current project is not saved and its settings are lost
	- *Cancel*: returns to the hardware configuration window shown in *[Figure 19](#page-23-1)*
- Save the current project settings. If the project is not saved yet, a file manager window is displayed asking to save the current project settings as a new project, as shown in *[Figure 22](#page-26-1)*
- Save the project settings as a new project. A file manager window is displayed asking to save the current project settings as a new project, as shown in *[Figure 22](#page-26-1)*
- View the project properties. A window is displayed with some project informations, as shown in *[Figure 23](#page-26-2)*
- Load an existing project from the recent-project list. If the current project is not saved yet, a confirmation window is displayed asking to delete it from the recent project list, as shown in *[Figure 24](#page-27-1)*
- Delete the recent project list, after user confirmation, as shown in *[Figure 25](#page-27-2)*
- Exit from the hardware configuration window. If the project is not saved yet, a confirmation window is displayed asking for one of three possible answers, as shown in *[Figure 21](#page-26-0)*:
	- *Yes*: the current project is saved
	- *No*: the current project is not saved and its settings are lost
	- *Cancel*: returns to the hardware configuration window shown in *[Figure 19](#page-23-1)*

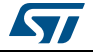

<span id="page-26-0"></span>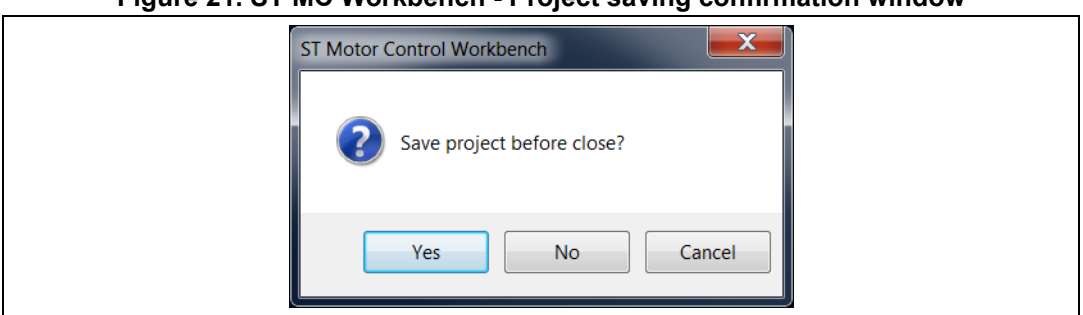

#### **Figure 21. ST MC Workbench - Project saving confirmation window**

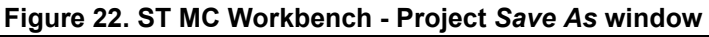

<span id="page-26-1"></span>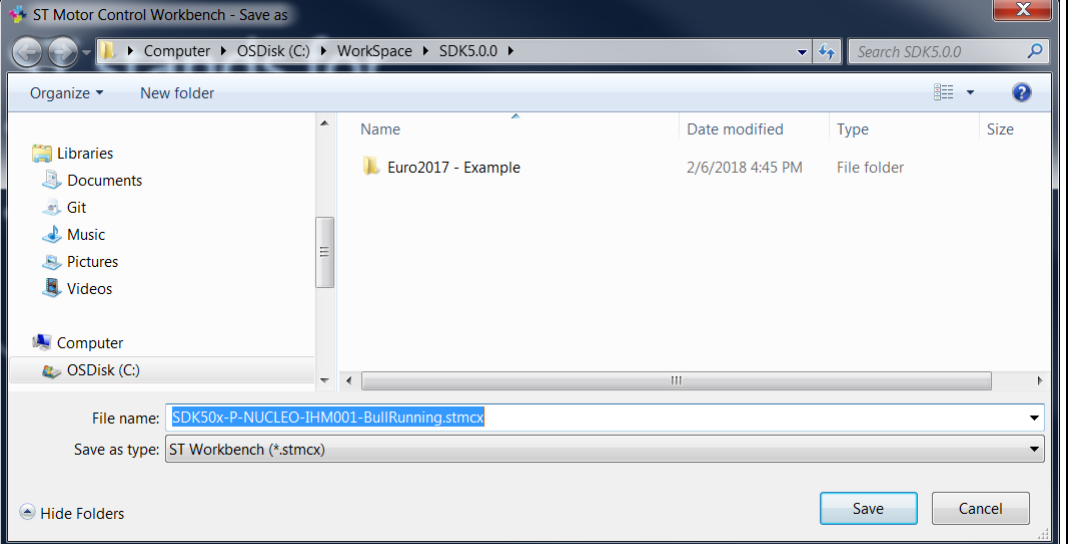

#### **Figure 23. ST MC Workbench -** *Project Properties* **window**

<span id="page-26-2"></span>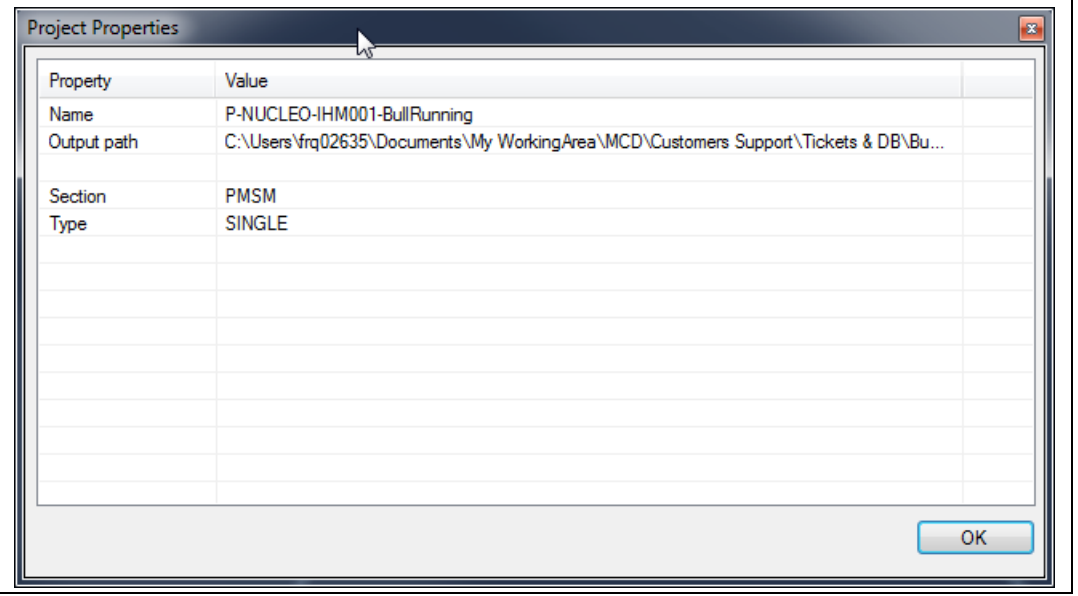

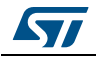

<span id="page-27-1"></span>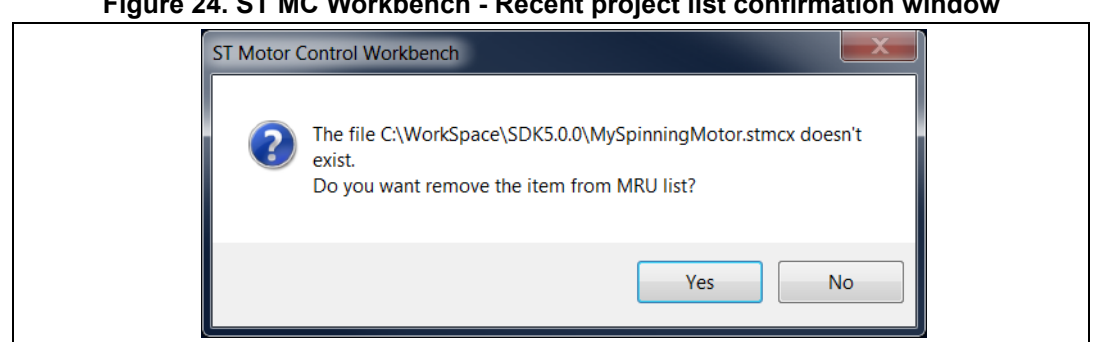

**Figure 24. ST MC Workbench - Recent project list confirmation window**

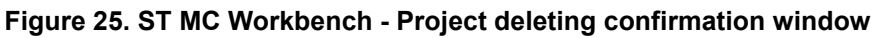

<span id="page-27-2"></span>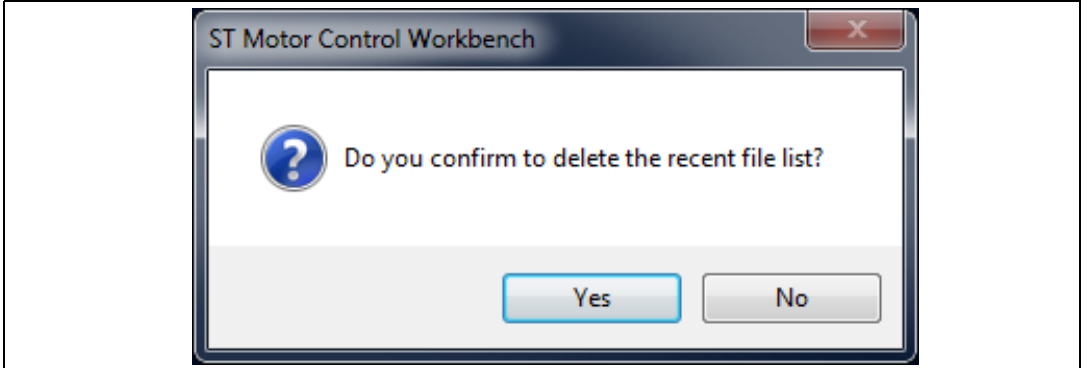

#### <span id="page-27-0"></span>**3.3.2 Tools menu**

<span id="page-27-3"></span>*[Figure](#page-27-3) 26* shows the *Tools* menu of the hardware configuration window.

#### **Figure 26. ST MC Workbench -** *Tools* **menu**

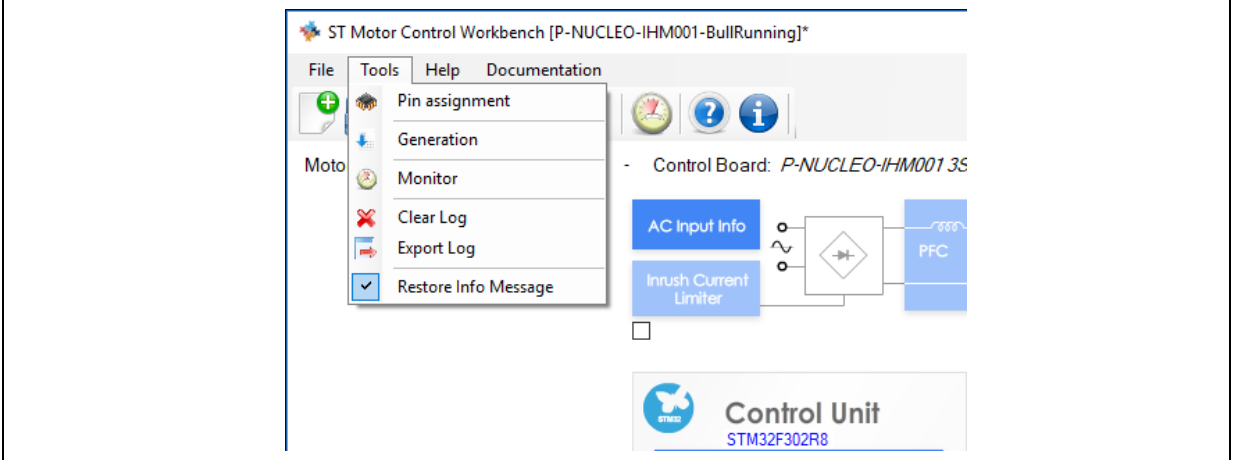

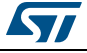

This menu allows the user to:

- Check the pin assignment of the MCU as well as the pins left available, as shown in *[Figure 27](#page-29-0)*:
	- Click on the *Check* button to control the coherency of the pin assignment. A reporting window is displayed, see *[Figure 28](#page-29-1)*. Use the *OK* button to close it.
	- Click on the *Reset* button to restore the default pin assignment of the STMicroelectronics board. A confirmation window is displayed, see *[Figure 29](#page-29-2)*. Click on the *Yes* or *No* button to confirm or invalidate the action.
	- Close the window (upper-right click) to cancel the pin assignment action.
- Generate the MC application project files for the selected IDE:
	- If the current project is not saved yet, a file manager window is displayed asking to save the current project settings as a new project, as shown in *[Figure 22](#page-26-1)*. Canceling this action, displays an information window indicating that the project needs to be saved before generating any files. Use the *OK* button to close it, as shown in *[Figure 30](#page-30-0)*.
	- If the current project is saved, a project settings window is displayed to select the STM32CubeMx version usage (if several ones are installed) and to select the IDE toolchain (note that HAL/LL driver selection is not used in this current MC Workbench version).
	- Click on the Generate button to create the \*.ioc file; or click on the Update button to update only the MC firmware configuration inside an existing \*.ioc file (i.e. useful to keep additional modifications from the STM32CubeMX usage). Note that any physical hardware modification linked to motor control (e.g. MC pin assignment) is not taking into account using this Update button, this means that the MC project have to generate again in that case.
	- Then, the Generation tab is activated to inform about the used version configuration, and to show the IDE toolchain generation log (see *[Figure 31](#page-30-1)*) while the user information sheet is updated (see *[Figure 32](#page-30-2)*). When completed, the user has to manually close the progression window.
- Monitor and spin the motor, as shown in *[Figure 33](#page-31-0)*. Refer to *[Section 3.7](#page-71-0)* for details.
- Clear the user information sheet, as shown in *[Figure 34](#page-31-1)*.
- Export the user information sheet in a log file in text format and open it in a text editor, as shown in *[Figure 35](#page-31-2)*.
- Show user information messages when necessary.

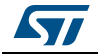

<span id="page-29-0"></span>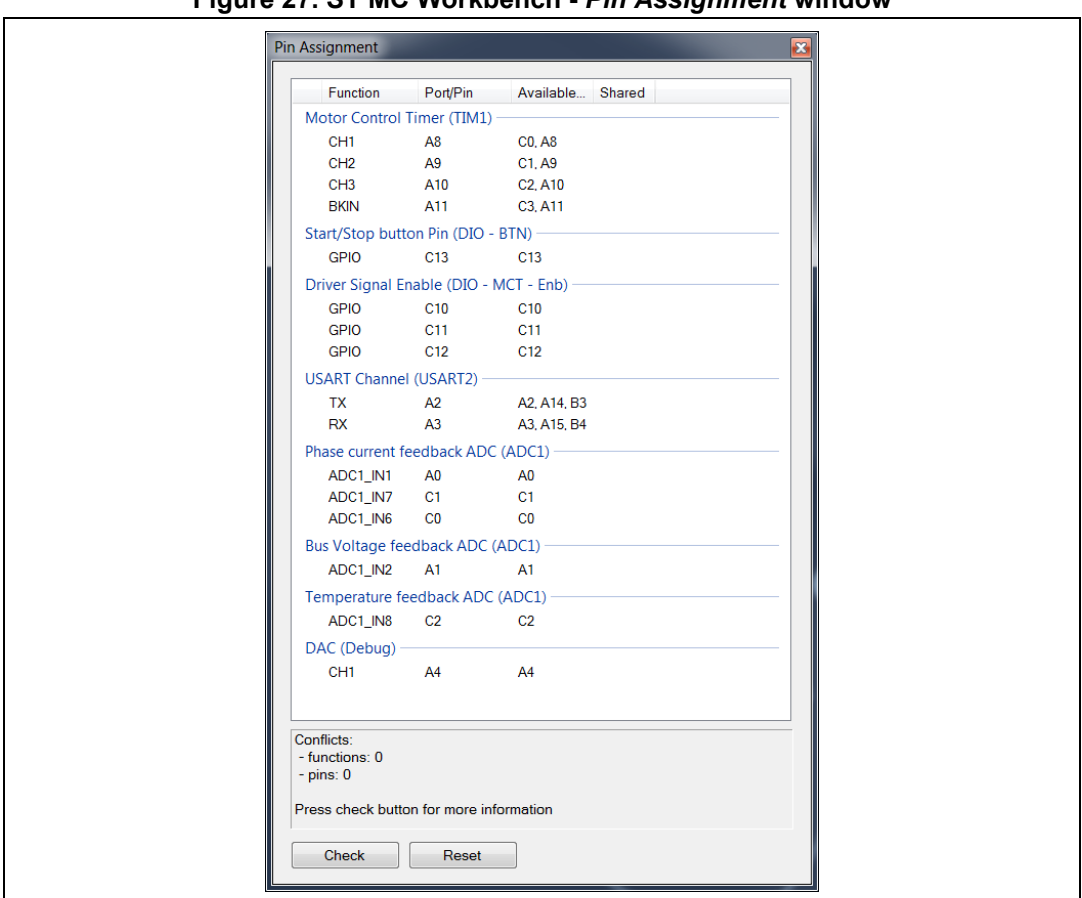

**Figure 27. ST MC Workbench -** *Pin Assignment* **window**

<span id="page-29-1"></span>**Figure 28. ST MC Workbench -** *Pin Assignment* **check window**

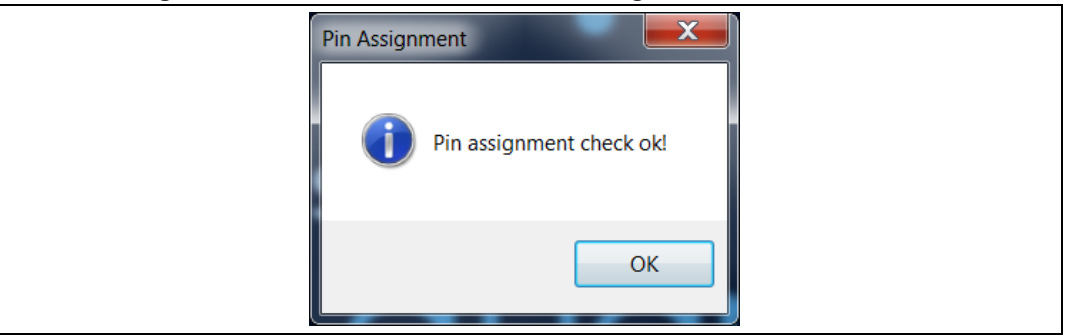

#### **Figure 29. ST MC Workbench -** *Pin Assignment* **reset window**

<span id="page-29-2"></span>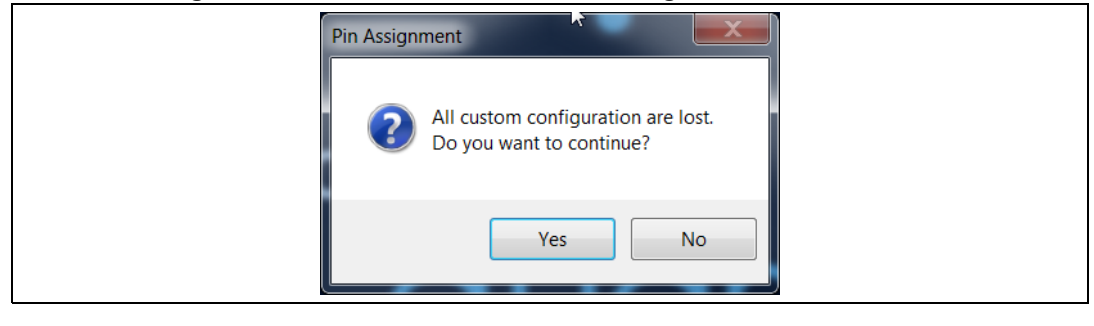

30/84 UM2380 Rev 4

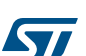

<span id="page-30-0"></span>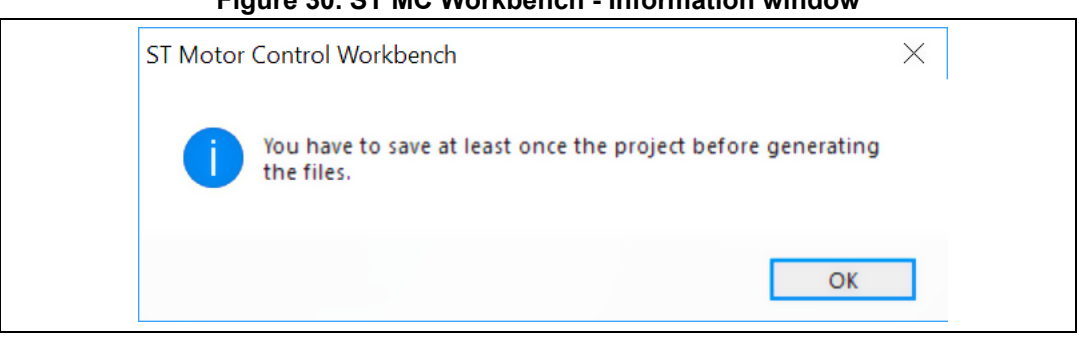

**Figure 30. ST MC Workbench - Information window**

**Figure 31. ST MC Workbench - Script progress window**

<span id="page-30-1"></span>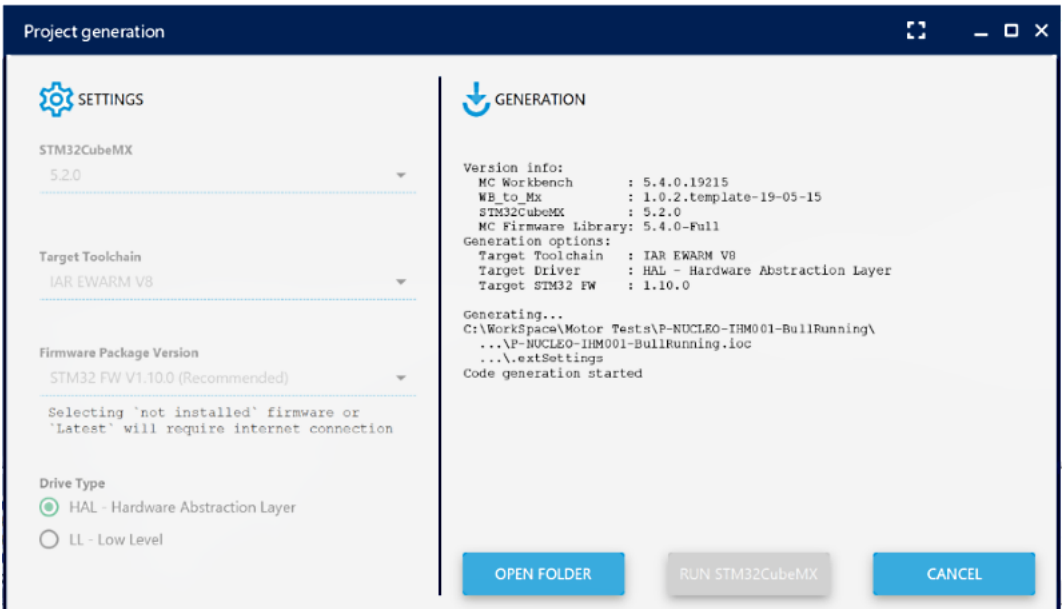

#### **Figure 32. ST MC Workbench - User information sheet example**

<span id="page-30-2"></span>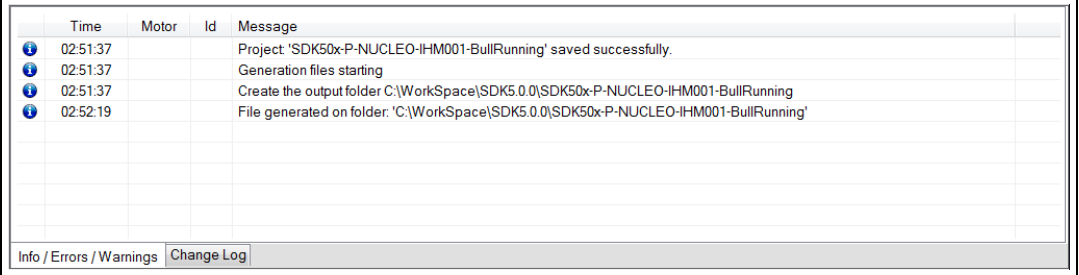

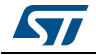

<span id="page-31-0"></span>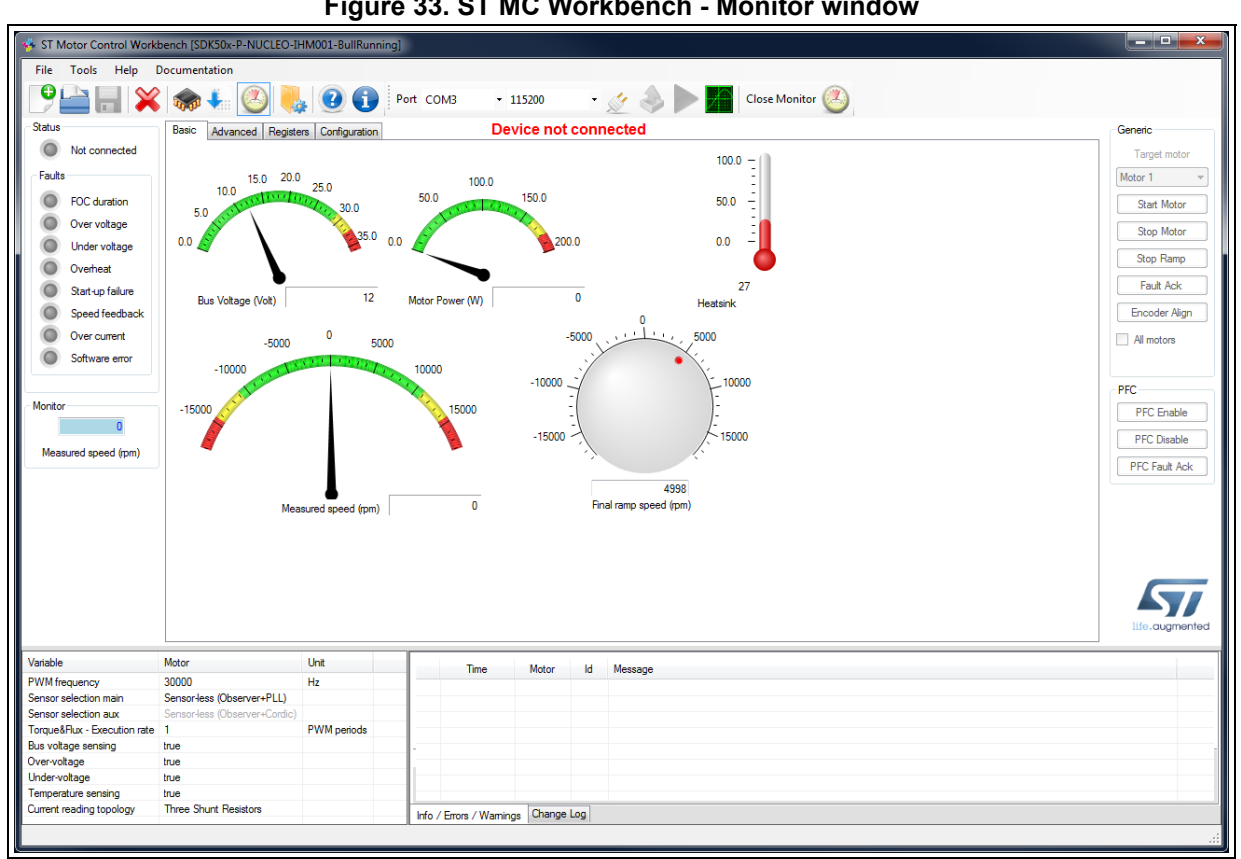

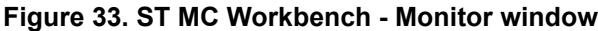

#### **Figure 34. ST MC Workbench - User information sheet cleared**

<span id="page-31-1"></span>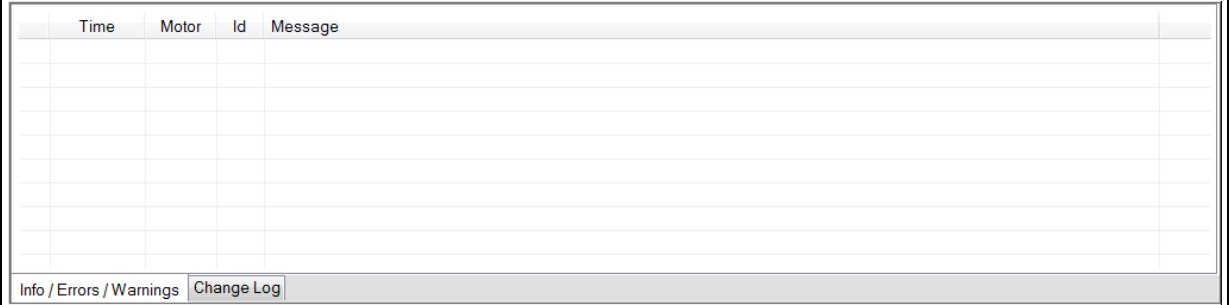

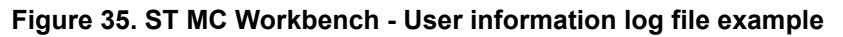

<span id="page-31-2"></span>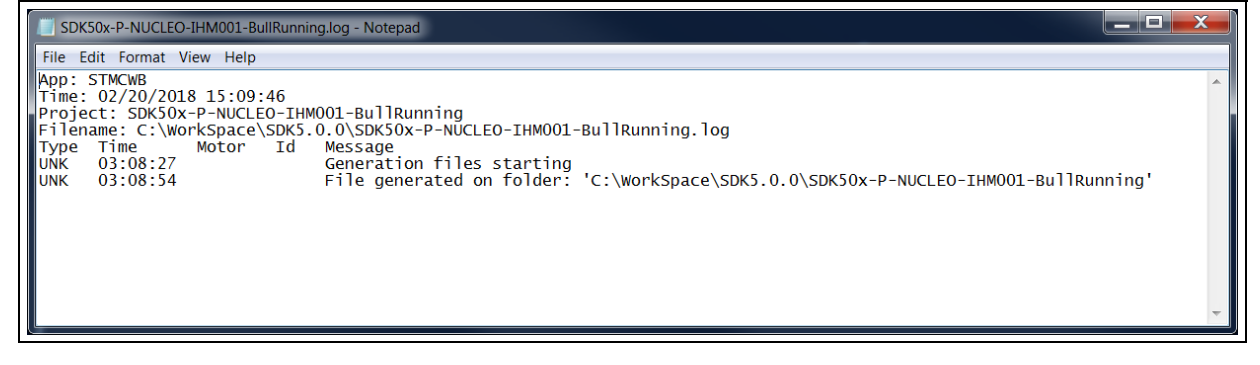

32/84 UM2380 Rev 4

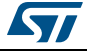

### <span id="page-32-0"></span>**3.3.3 Help menu**

*[Figure](#page-32-1) 36* shows the *Help* menu of the hardware configuration window.

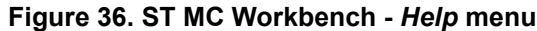

<span id="page-32-1"></span>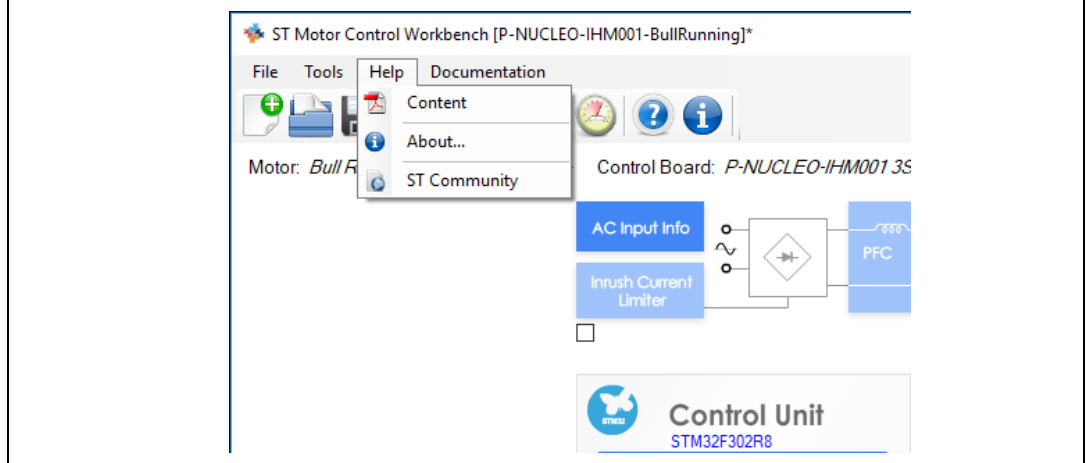

This menu allows the user to:

- Have easy access to this user manual
- Check the ST MC Workbench software tool version. Select the *About…* menu to prompt the software tool version window, and click on the *OK* button to quit this window, as shown in *[Figure 37](#page-32-2)*.
- Gain direct access to the ST community website

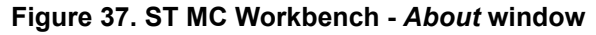

<span id="page-32-2"></span>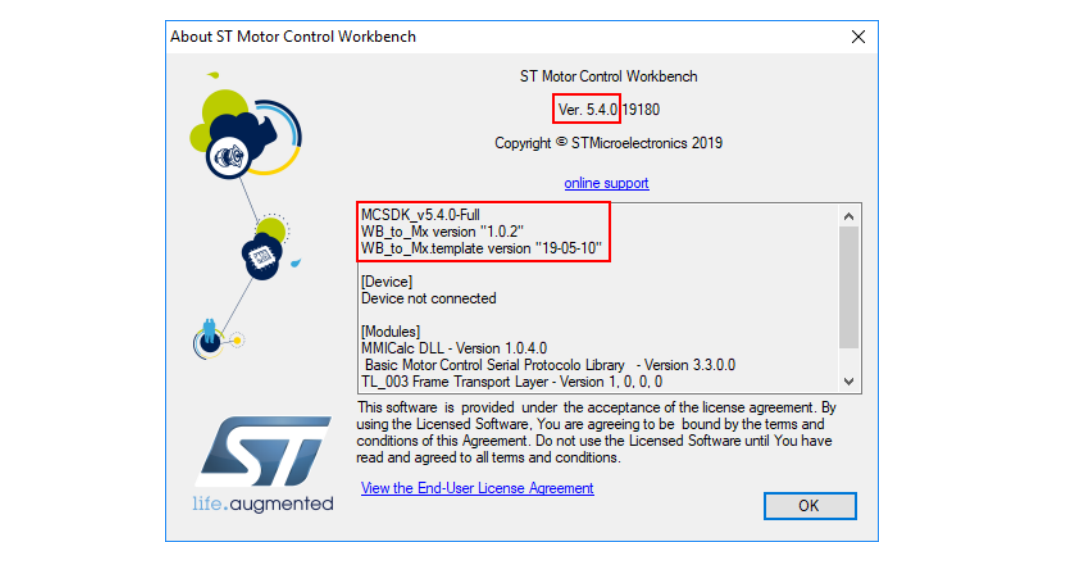

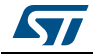

### <span id="page-33-0"></span>**3.3.4 Documentation menu**

<span id="page-33-3"></span>*[Figure](#page-33-3) 38* shows the *Documentation* menu of the hardware configuration window.

**Figure 38. ST MC Workbench -** *Documentation* **menu**

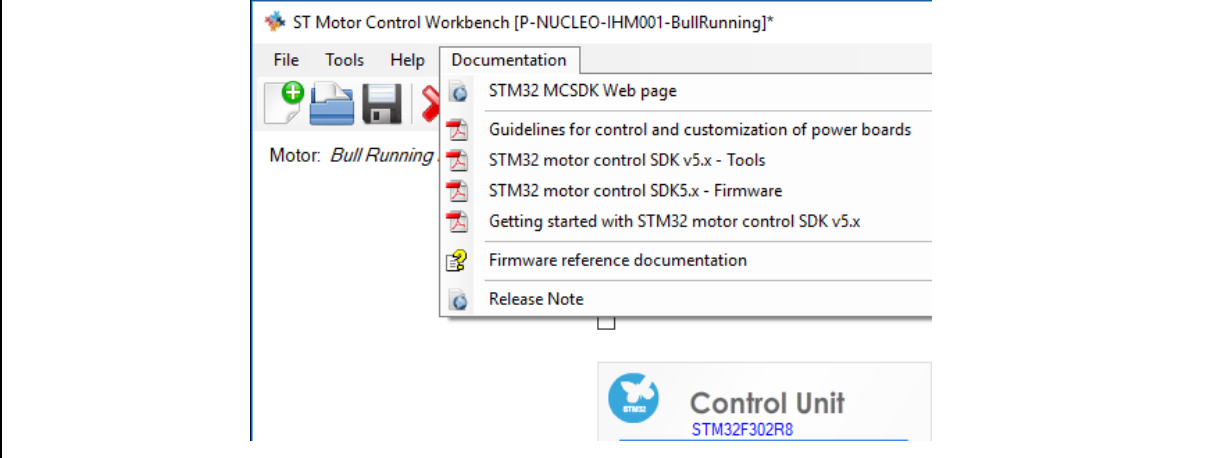

This menu allows the user to:

- Direct access to the ST MC SDK webpage
- Have access to the STM32 MC SDK documents in pdf format
- Open the on-line STM32 MC Firmware Reference document
- Read the STM32 MC SDK package Release Note

## <span id="page-33-1"></span>**3.4 Configuring a project**

Depending on MC application software needs, MC FOC firmware is set according to the hardware part used. The following functionalities are detailed in this section:

- *[Motor on page 34](#page-33-2)*
- *[Power stage on page 39](#page-38-0)*
- *[Drive management on page 50](#page-49-0)*
- *[Control stage on page 63](#page-62-0)*

### <span id="page-33-2"></span>**3.4.1 Motor**

*[Figure](#page-34-0) 39* shows the *Motor* window used for motor configuration. The user has to click on the motor or on the sensor to pop-up the GUI for parameter settings:

- the motor parameter GUI is shown in *[Figure 40](#page-35-0)*
- the sensors GUI is shown in *[Figure 42](#page-37-0)*

<span id="page-34-0"></span>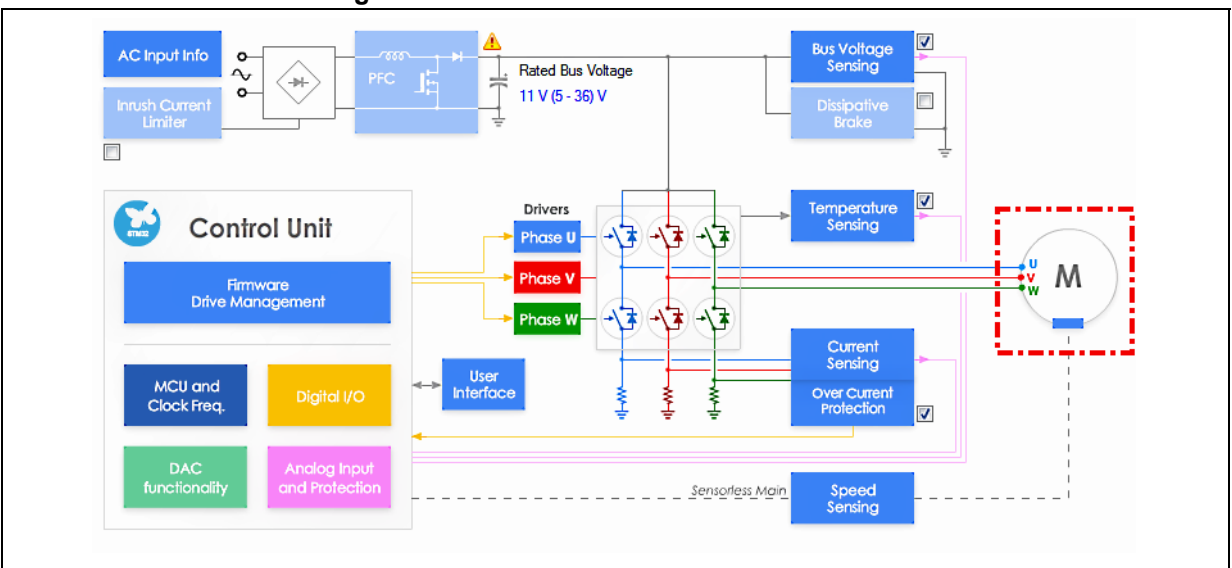

**Figure 39. ST MC Workbench -** *Motor* **window**

The PMSM motor parameters are imported from the ST Motor Profiler tool (refer to *[Section](#page-8-0) 2*) or entered manually, as shown in *[Figure](#page-35-0) 40*.

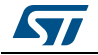

<span id="page-35-0"></span>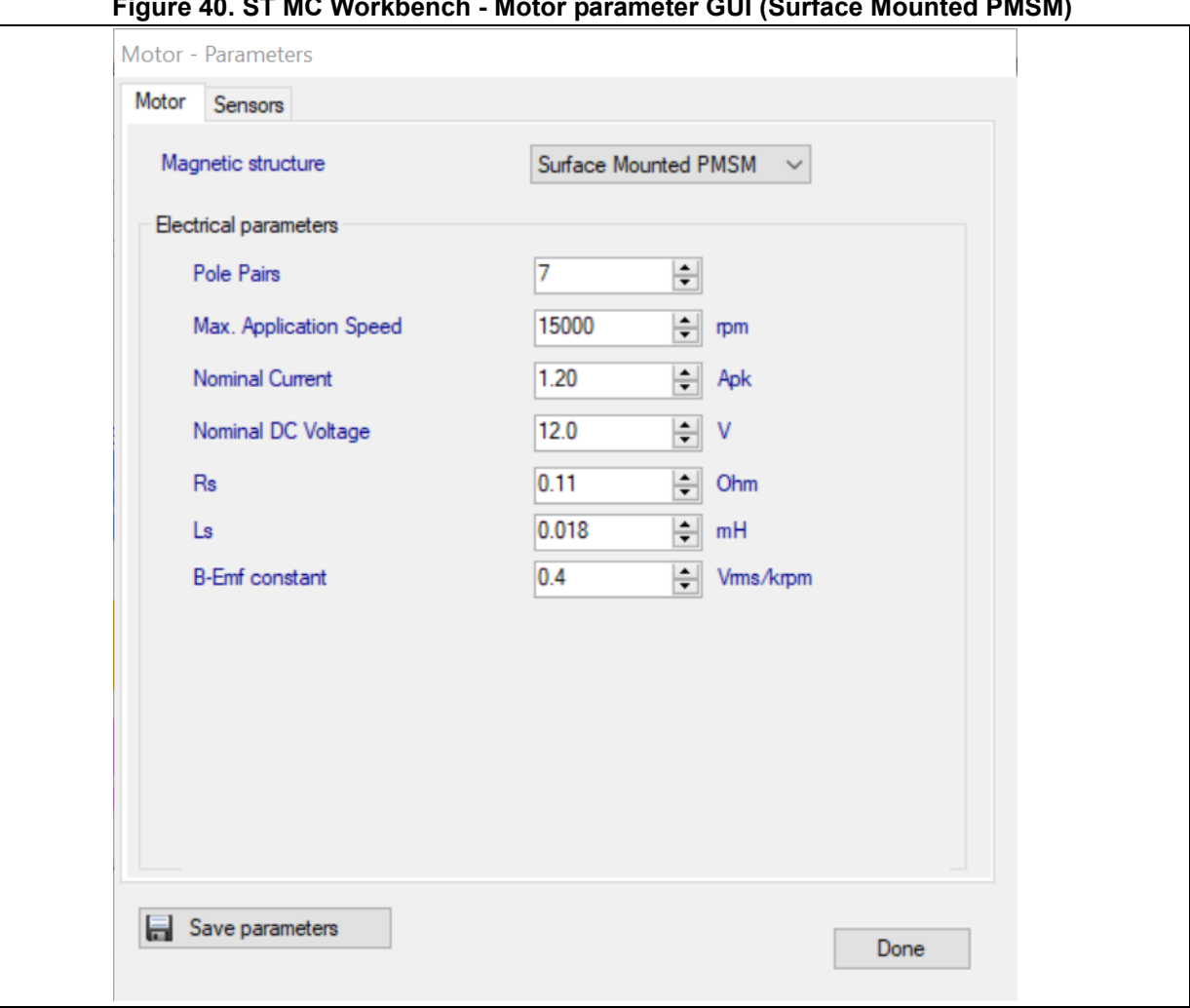

**Figure 40. ST MC Workbench - Motor parameter GUI (Surface Mounted PMSM)**

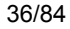

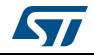
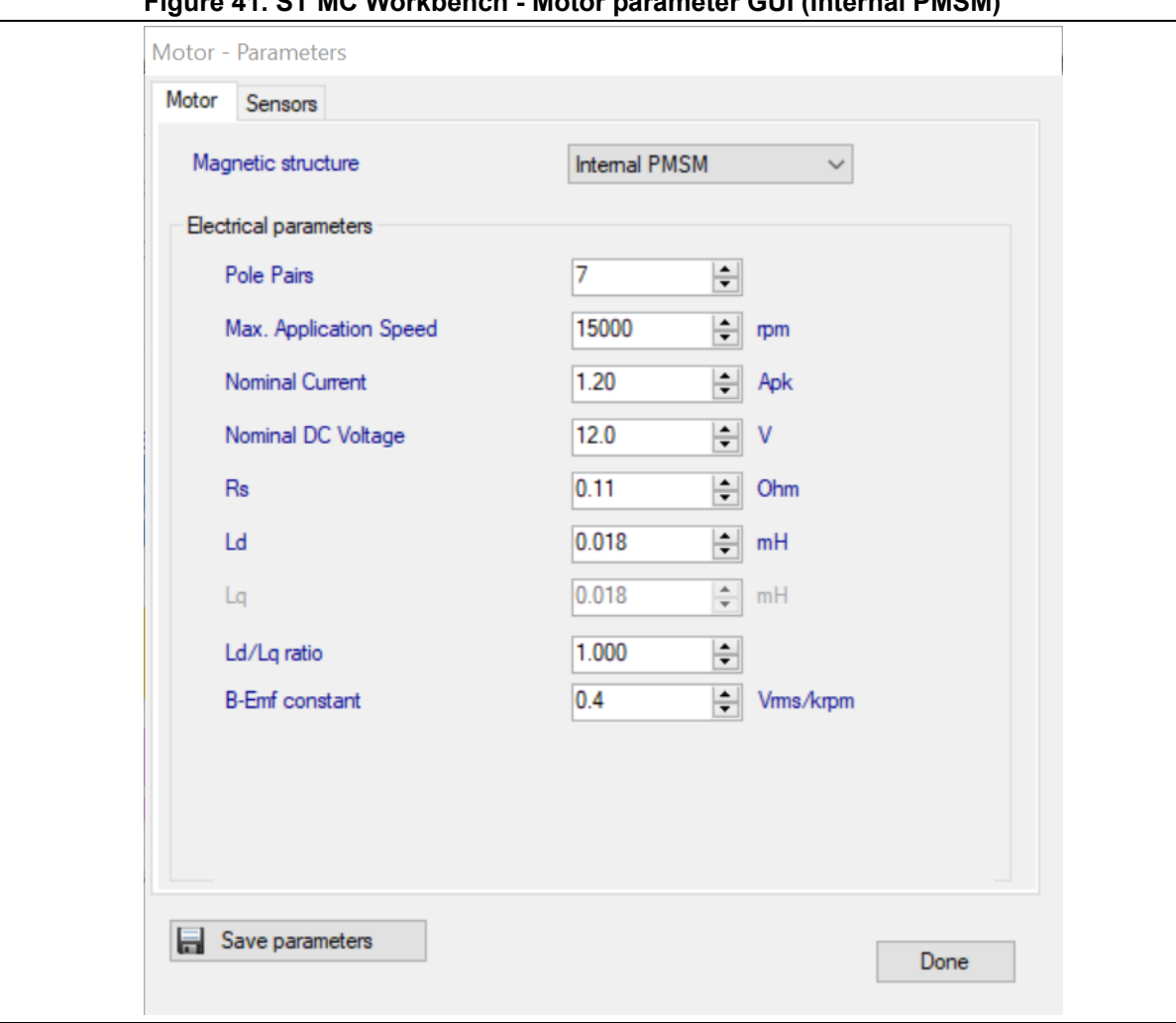

**Figure 41. ST MC Workbench - Motor parameter GUI (Internal PMSM)**

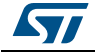

<span id="page-37-0"></span>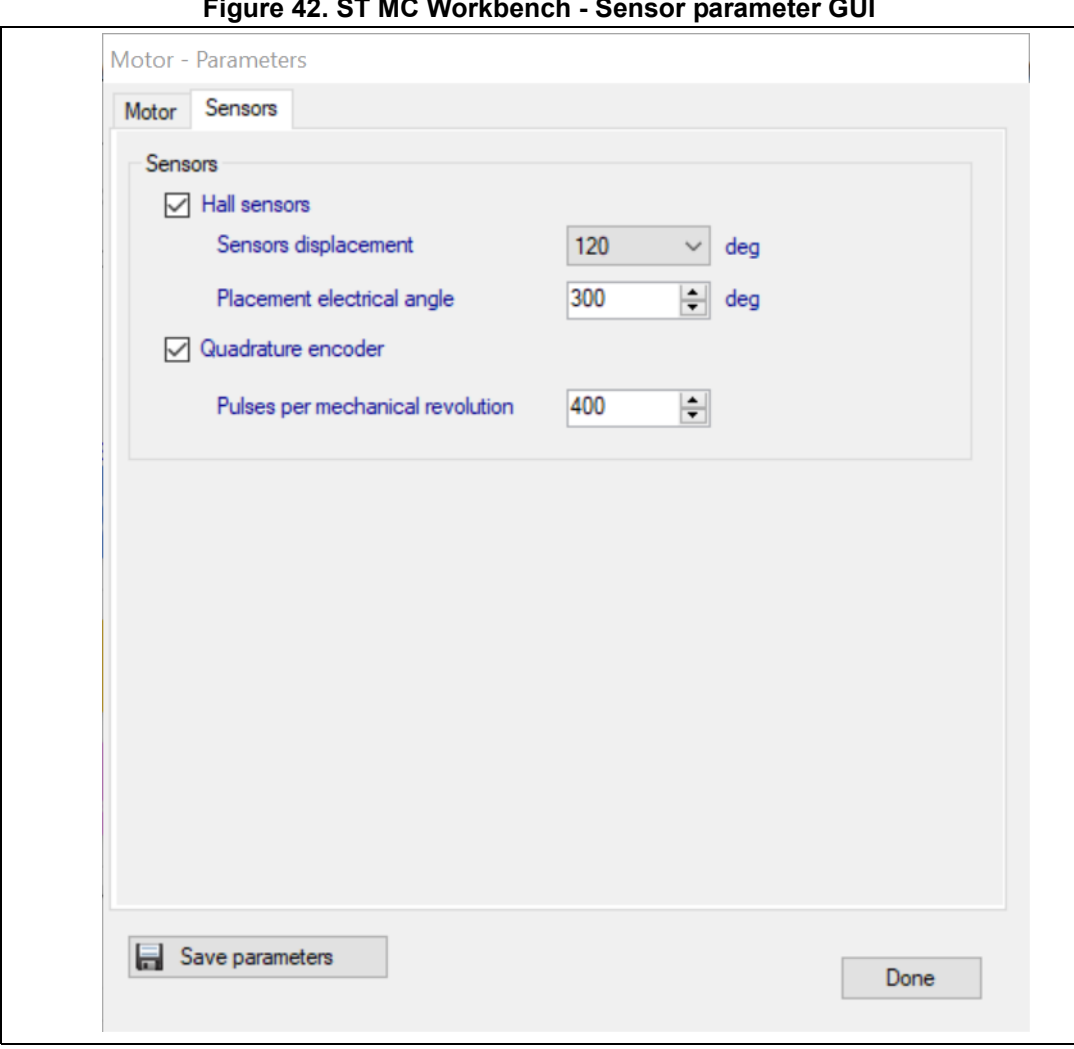

**Figure 42. ST MC Workbench - Sensor parameter GUI**

Click on the *Save parameters* buttons (refer to *[Figure](#page-35-0) 40* and *[Figure](#page-37-0) 42*) to reuse the parameters in a following new project. The save motor parameter window asks for a name and a short description of the set parameter, as shown *[Figure](#page-38-0) 43*.

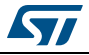

<span id="page-38-0"></span>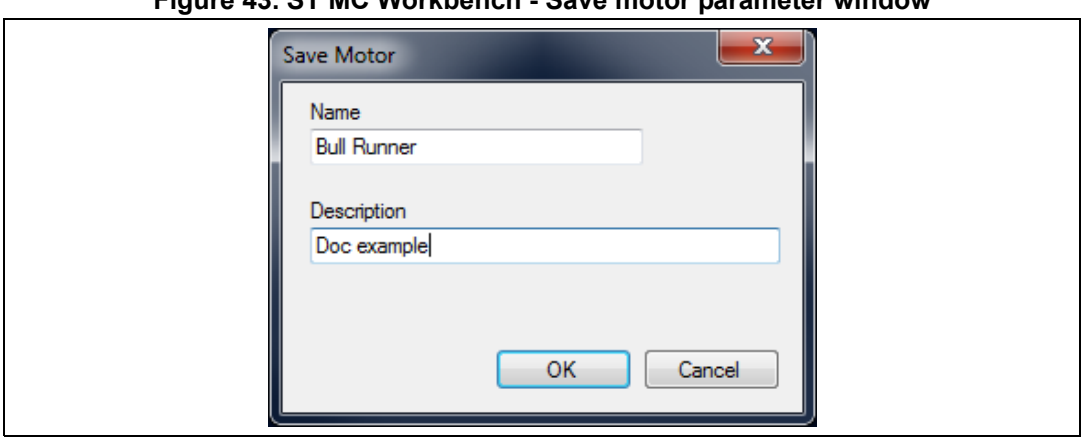

**Figure 43. ST MC Workbench - Save motor parameter window**

## **3.4.2 Power stage**

*[Figure](#page-39-0) 44* shows the *Power Stage* window used for power stage configuration through several GUIs for parameter settings:

- AC voltage input information (refer to *[Figure 45](#page-40-0)*)
- DC bus voltage input (refer to *[Figure 46](#page-40-1)*), and sensing information (when supported; refer to *[Figure 47](#page-41-0)*)
- Temperature sensing use (when supported; refer to *[Figure 48](#page-42-0)*)
- Current sensing use (refer to *[Figure 49](#page-43-0)* and *[Figure 50](#page-44-0)*)
- Over-current protection setup (when supported; refer to *[Figure 51](#page-45-0)*)
- Power drivers setup (x3; refer to *[Figure 52](#page-46-0)*)
- Power switches setup (x6; refer to *[Figure 53](#page-46-1)*)
- Brake use (when supported; refer to *[Figure 54](#page-47-0)*)
- Inrush Current Limiter feature (when supported; refer to *[Figure 55](#page-47-1)*)
- Power Factor Correction feature (when supported; refer to *[Figure 56](#page-48-0)*)

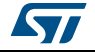

<span id="page-39-0"></span>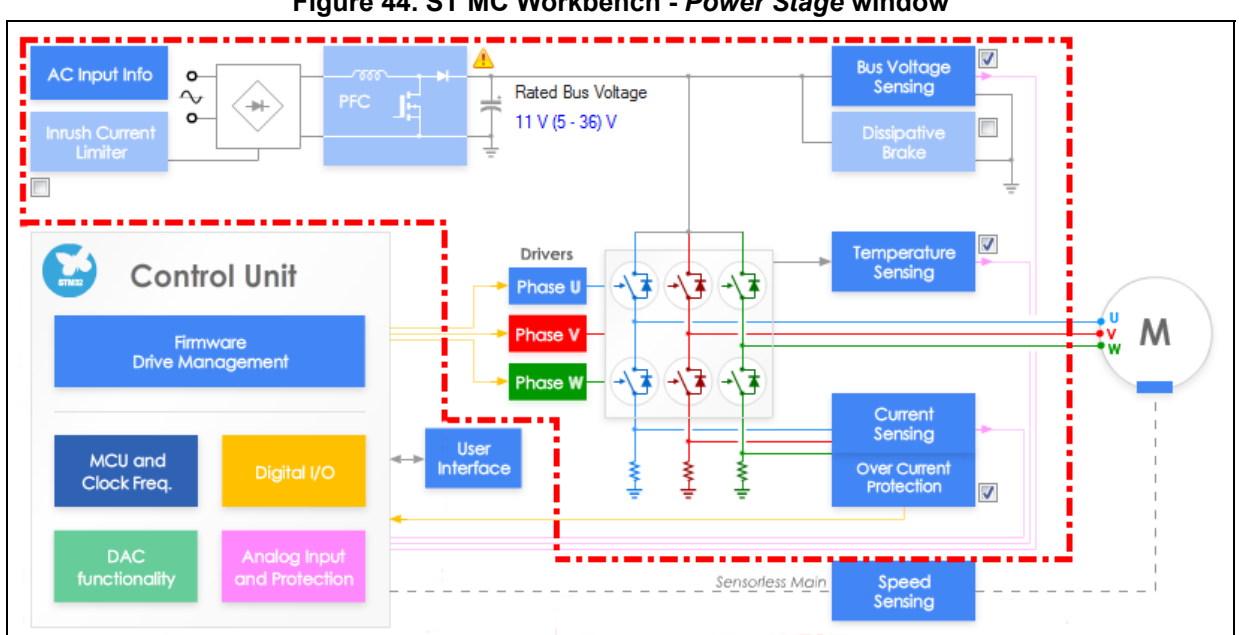

**Figure 44. ST MC Workbench -** *Power Stage* **window**

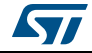

*[Figure](#page-40-0) 45* shows the *AC Input Info* GUI where the user applies the pre-defined AC voltage range or customizes it according to the hardware setup. In addition, an input over-voltage protection is set by default to the maximum AC voltage. To modify it, uncheck the box and enter the desired threshold value.

<span id="page-40-0"></span>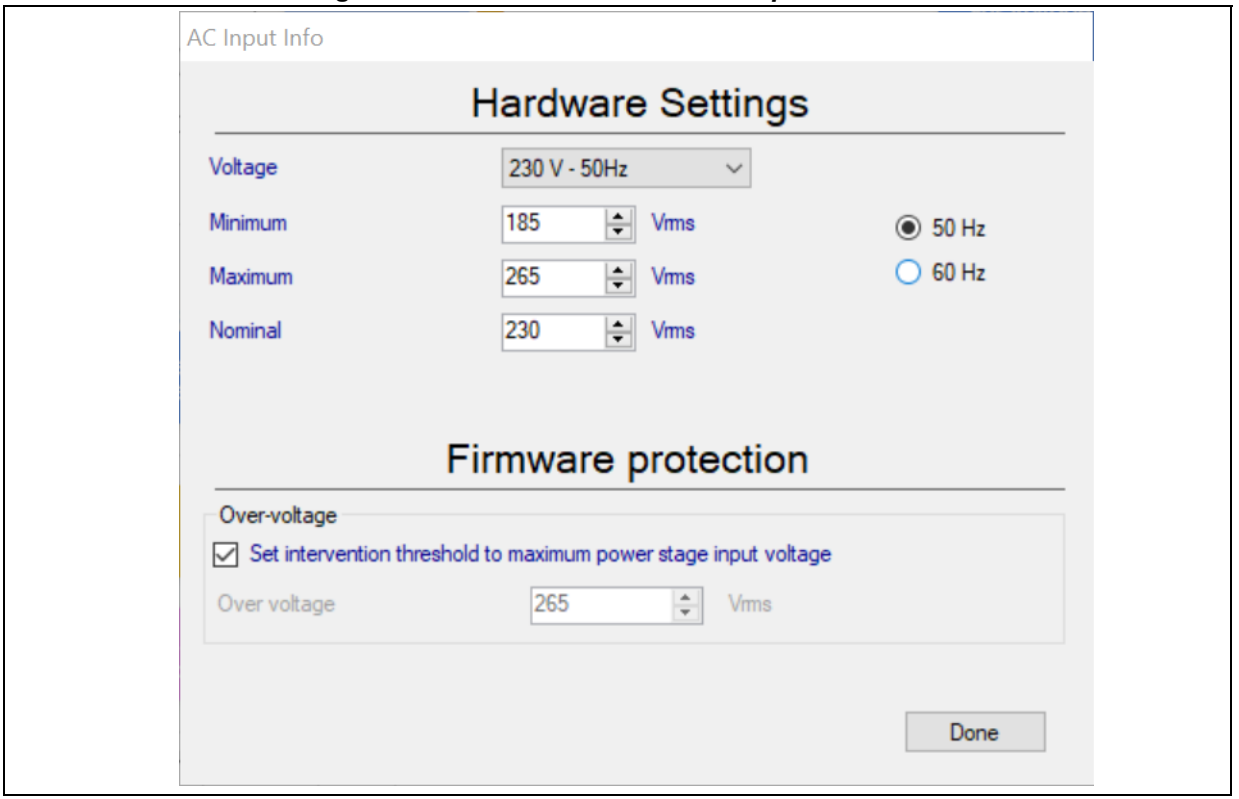

**Figure 45. ST MC Workbench -** *AC Input Info* **GUI**

*[Figure](#page-40-1) 46* shows the *Rated Bus Voltage Info* GUI where the user configures the DC bus voltage input range (minimum and maximum rated values), as well as the nominal voltage.

**Figure 46. ST MC Workbench -** *Rated Bus Voltage Info* **GUI**

<span id="page-40-1"></span>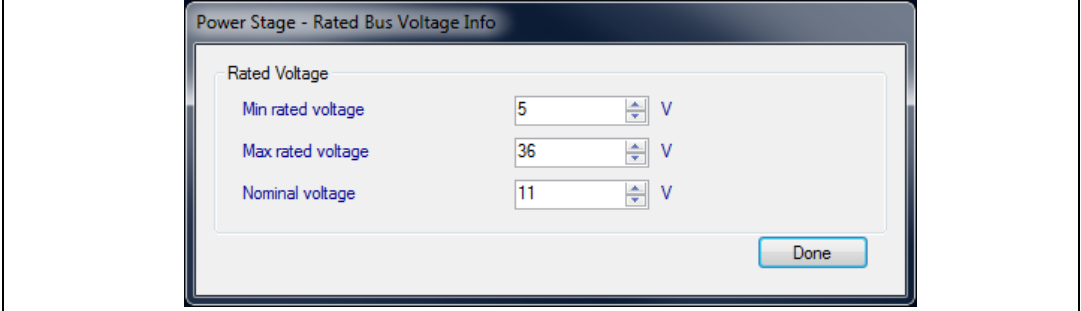

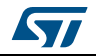

The sensing implementation topology and related values can then be defined, as shown in *[Figure](#page-41-0) 47*. The inverse value of the DC bus voltage divider is automatically computed.

<span id="page-41-0"></span>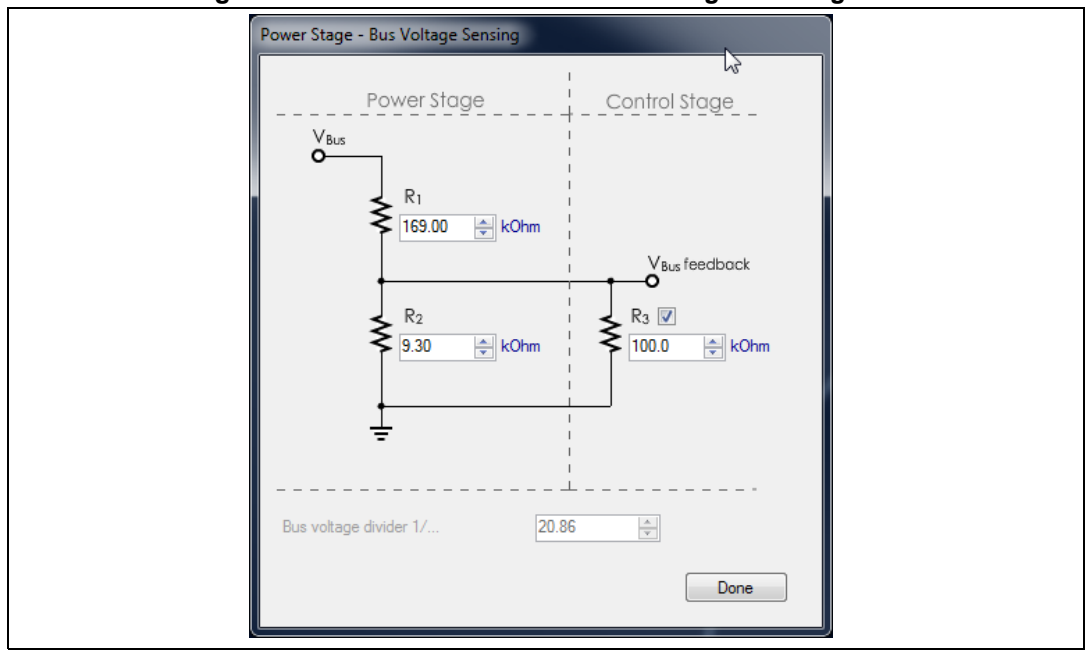

**Figure 47. ST MC Workbench -** *Bus Voltage Sensing* **GUI**

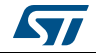

*[Figure](#page-42-0) 48* shows the *Temperature Sensing* GUI where the user configures the temperature sensing range as a function of the hardware setup. In addition, an input over-temperature protection is set by default to the maximum working temperature. To modify it, uncheck the box and enter the desired threshold value. The hysteresis value can be updated as well by the user.

<span id="page-42-0"></span>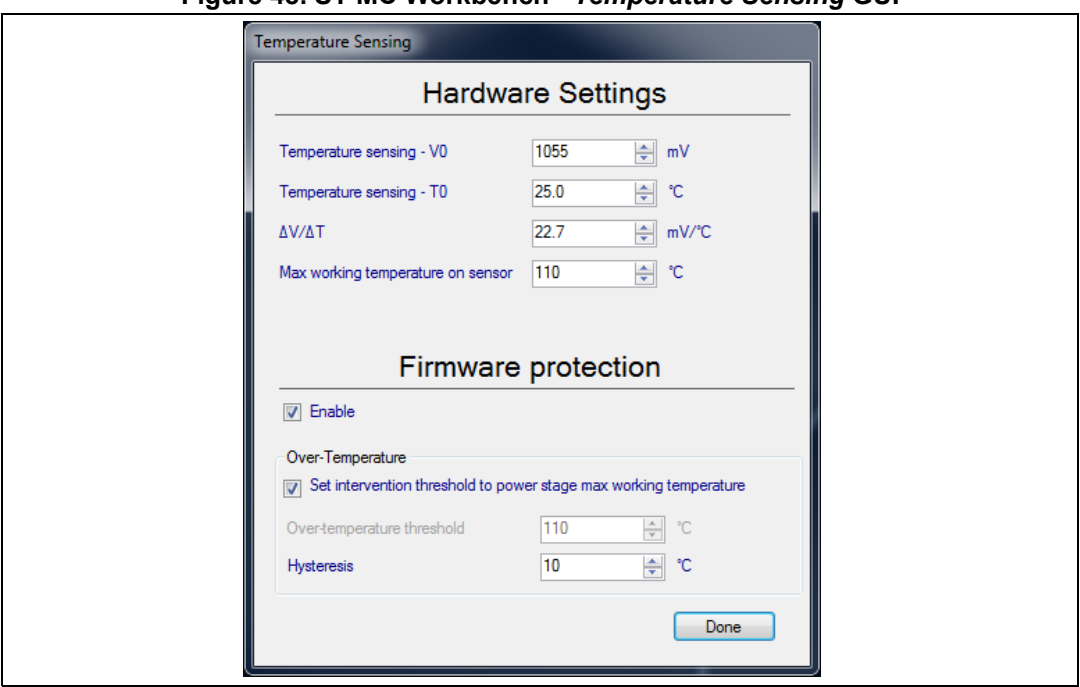

**Figure 48. ST MC Workbench -** *Temperature Sensing* **GUI**

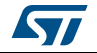

*[Figure](#page-43-0) 49* shows the *Current Sensing* GUI where the user selects the current sensing topology, and defines the conditioning method. Clicking on the *Calculate* button displays the *Current Sensing Gain Calculator* GUI, which is useful for setting the amplifying network gain value.

<span id="page-43-0"></span>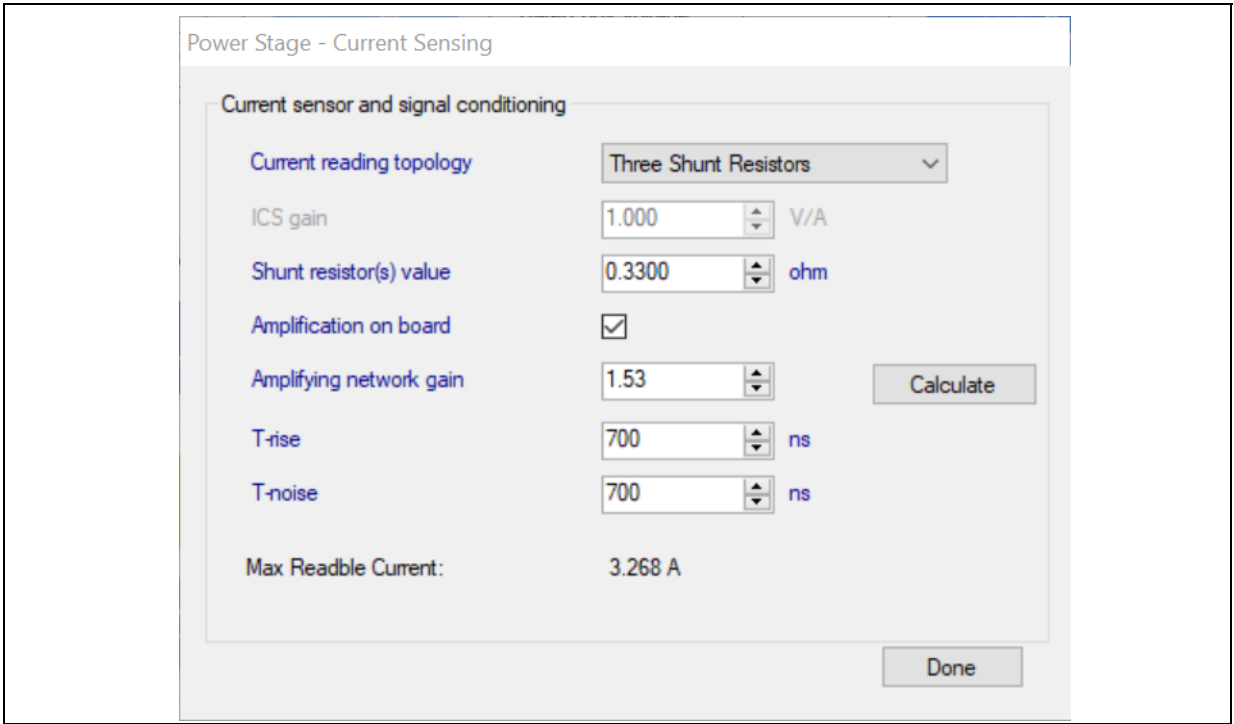

**Figure 49. ST MC Workbench -** *Current Sensing* **GUI**

*[Figure](#page-44-0) 50* shows the *Amplifying Network Gain Calculator* GUI where the user configures the sensing implementation topology and related values.

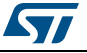

<span id="page-44-0"></span>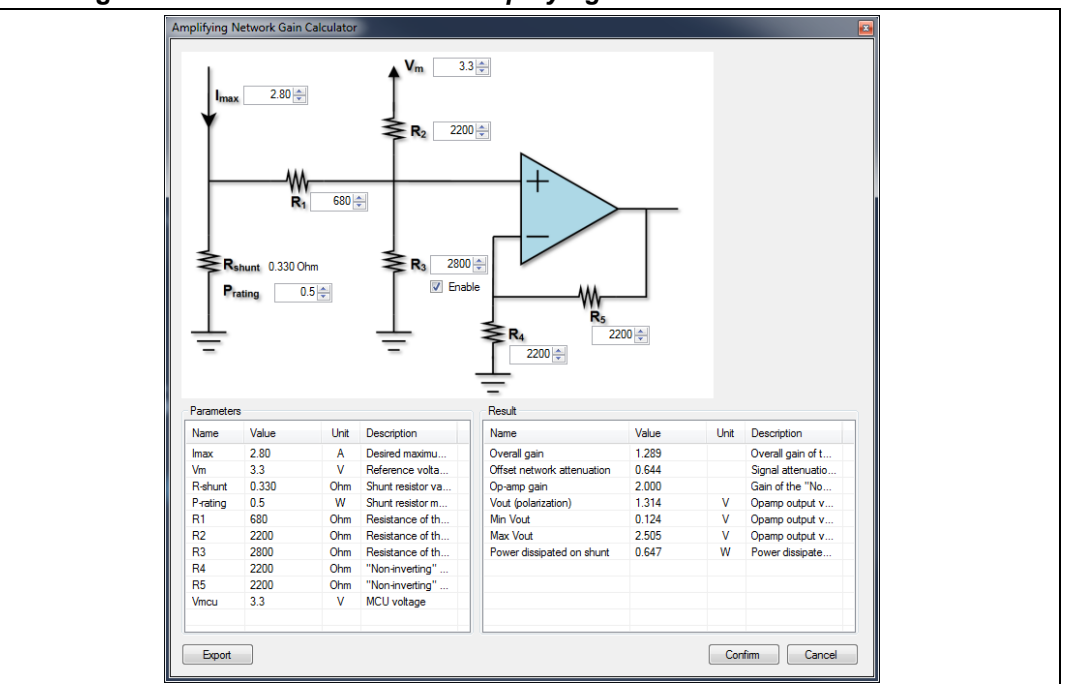

**Figure 50. ST MC Workbench -** *Amplifying Network Gain Calculator* **GUI**

*Note: All the needed firmware values are automatically computed.*

Click on the Export button to save the configuration and generate an HTML page with the implementation and the computation reported. Click on the *Confirm* button to save the configuration. Click on the *Cancel* button to invalidate the modification. Both buttons close the window.

*[Figure](#page-45-0) 51* shows the *Over Current Protection* GUI, where the user configures the external over-current protection comparator settings. It illustrates the selection of the trigger input signal polarity from the related drop-down box. This value is also known as the over-current feedback signal polarity.

Depending on MC application software needs, the user can decide to use an output pin to disable this external OCP mechanism. In this case, the *Over-current protection disabling network* checkbox must be checked and the active signal polarity set.

If the internal comparator is used, refer to *[Control stage](#page-62-0)*.

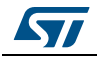

<span id="page-45-0"></span>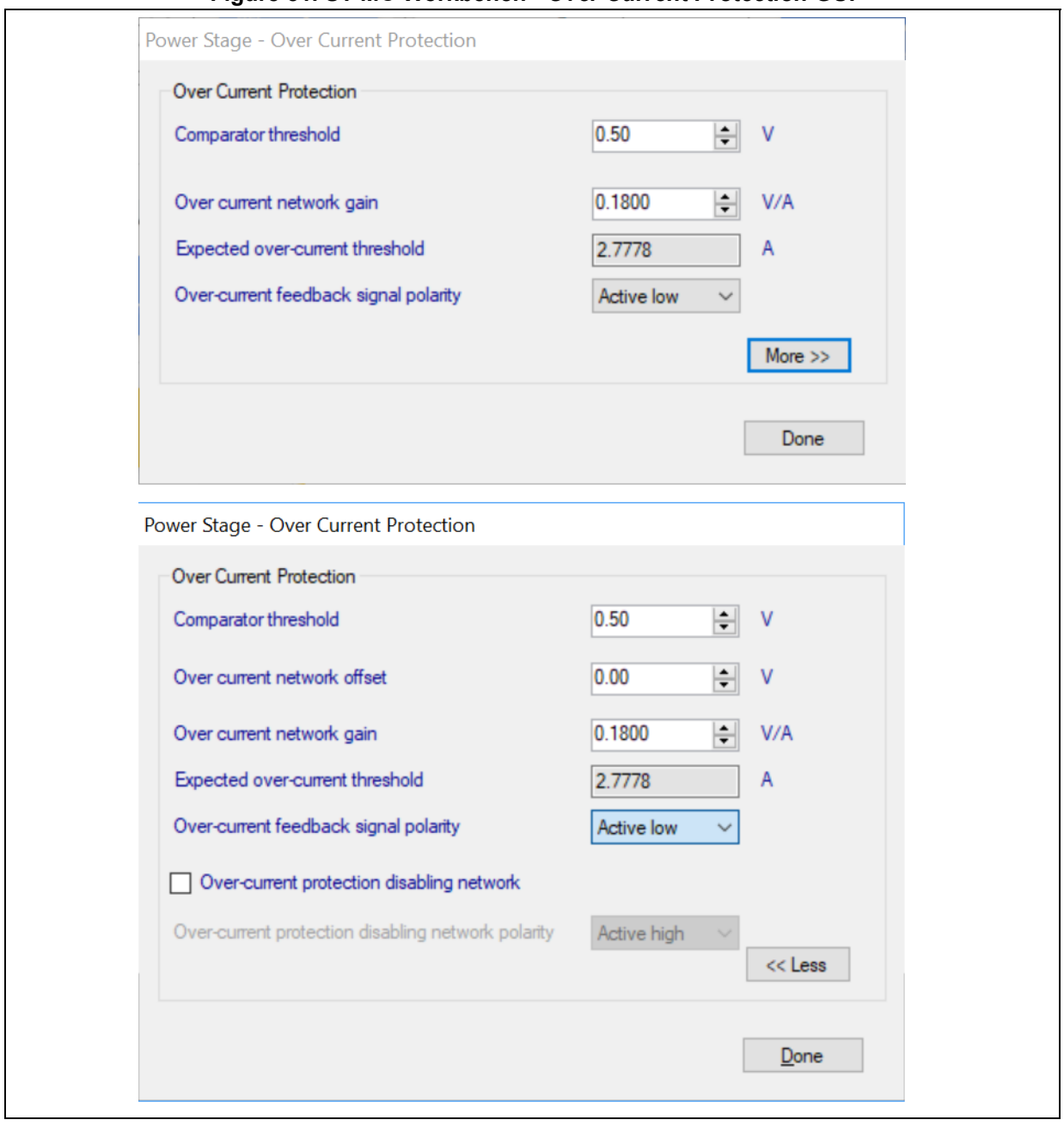

**Figure 51. ST MC Workbench -** *Over Current Protection* **GUI**

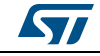

*[Figure](#page-46-0) 52* shows the *Power drivers* GUI where the user parameterizes each power driver (one per motor phase) with its high- and low-side values.

<span id="page-46-0"></span>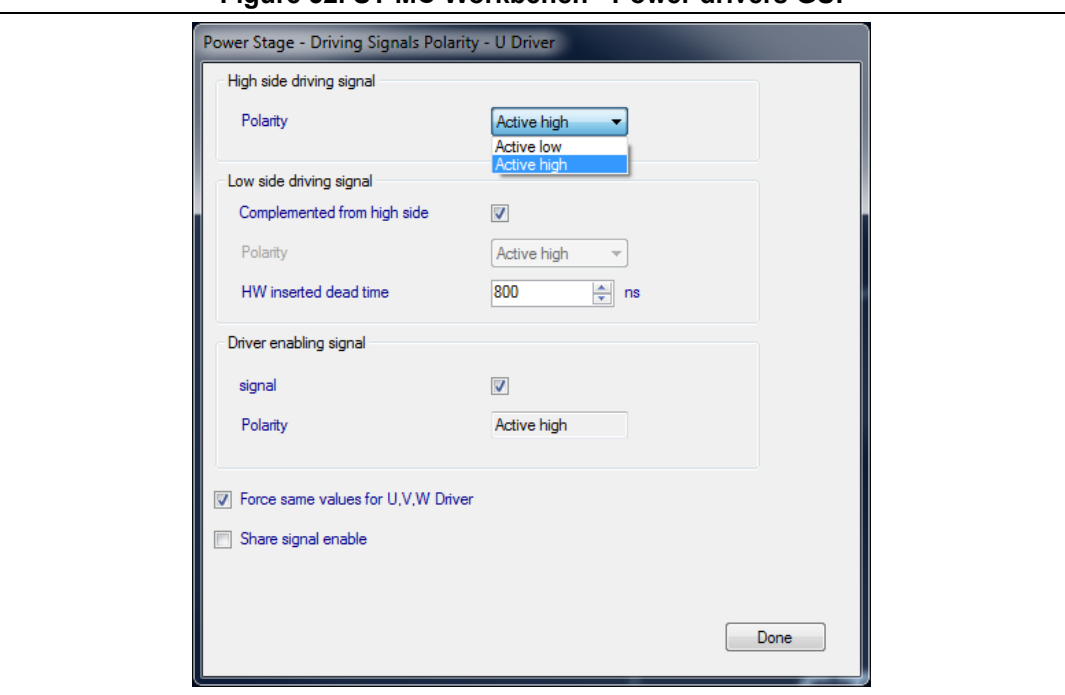

**Figure 52. ST MC Workbench - Power drivers GUI**

*Note: The user can easily force the same settings for all three power drivers by ticking the "Force same values for U, V, W Driver" checkbox.*

> When the low-side driver is not hardware driven and complemented from the high side, the HW inserted dead-time definition is useless. Otherwise, the dead-time must reflect the implemented hardware electrical characteristics.

Select the *Share signal enable* checkbox to save the two other remaining Low side driver enabling pins (refer to *[Control stage](#page-62-0)*).

*[Figure](#page-46-1) 53* shows the *Power Switches* GUI where the user configures the six power switches according to their electrical characteristics.

<span id="page-46-1"></span>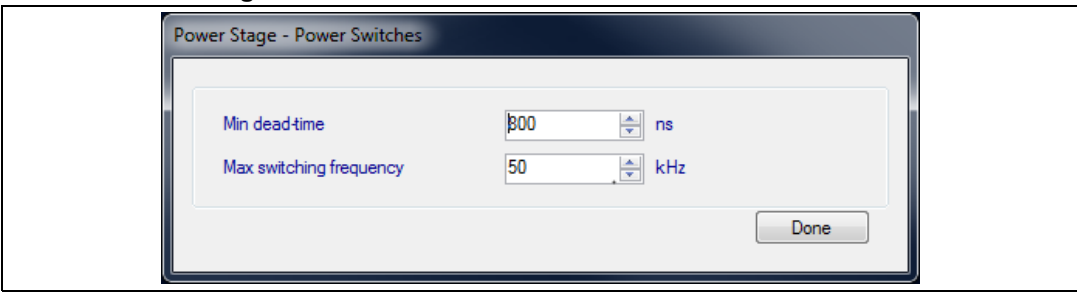

#### **Figure 53. ST MC Workbench -** *Power Switches* **GUI**

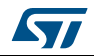

*[Figure](#page-47-0) 54* shows the *Dissipative Brake* GUI where the user selects the active signal polarity used for the braking usage.

<span id="page-47-0"></span>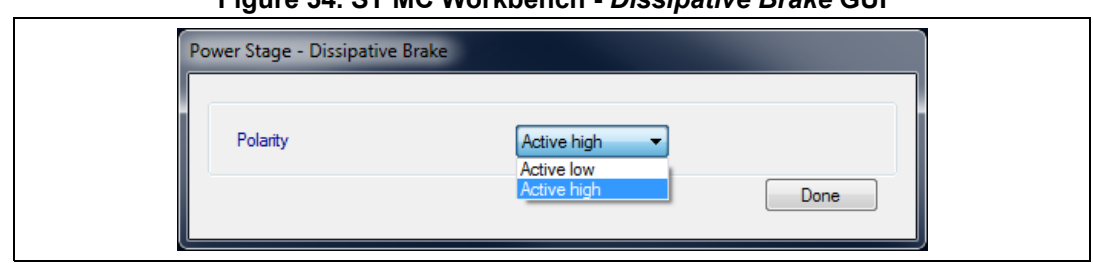

**Figure 54. ST MC Workbench -** *Dissipative Brake* **GUI**

*[Figure](#page-47-1) 55* shows the *Inrush Current Limiter* GUI where the user selects the active signal polarity used for the Inrush Current Limiter. This GUI offers the possibility to configure the activation startup if needed.

<span id="page-47-1"></span>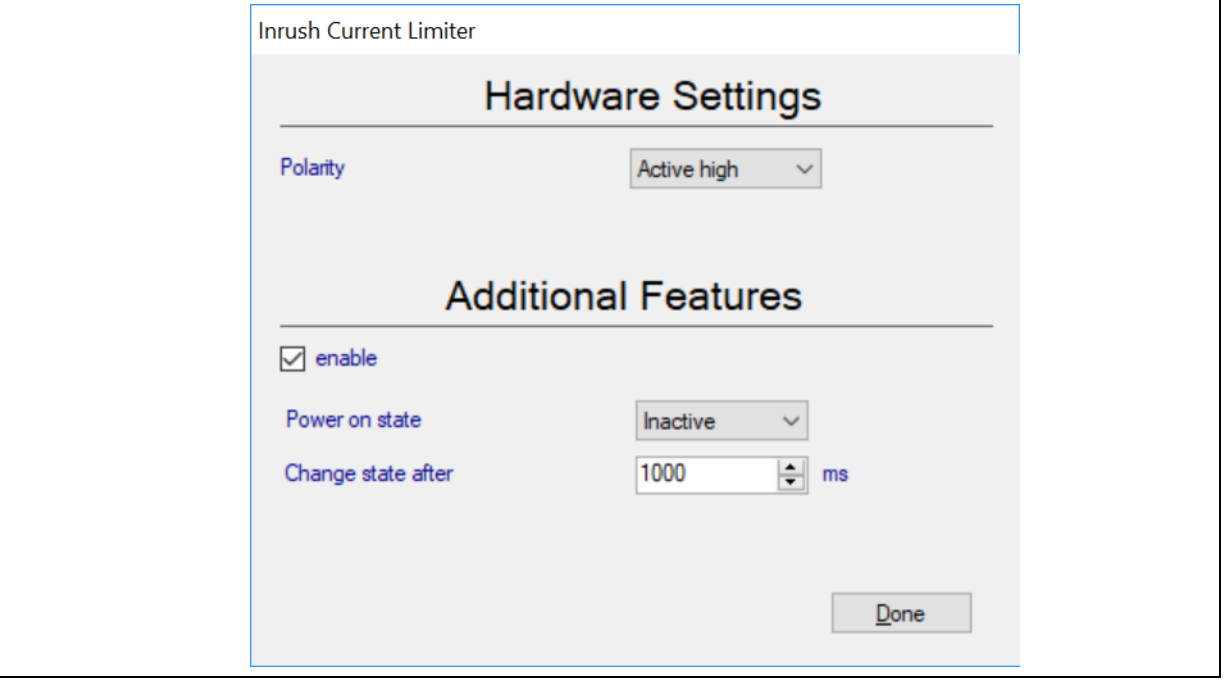

**Figure 55. ST MC Workbench -** *Inrush Current Limiter* **GUI**

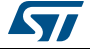

*[Figure](#page-48-0) 56* shows the *Power Factor Correction* GUI where the user reflects hardware settings and defines the PFC firmware parameters.

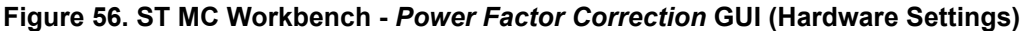

<span id="page-48-0"></span>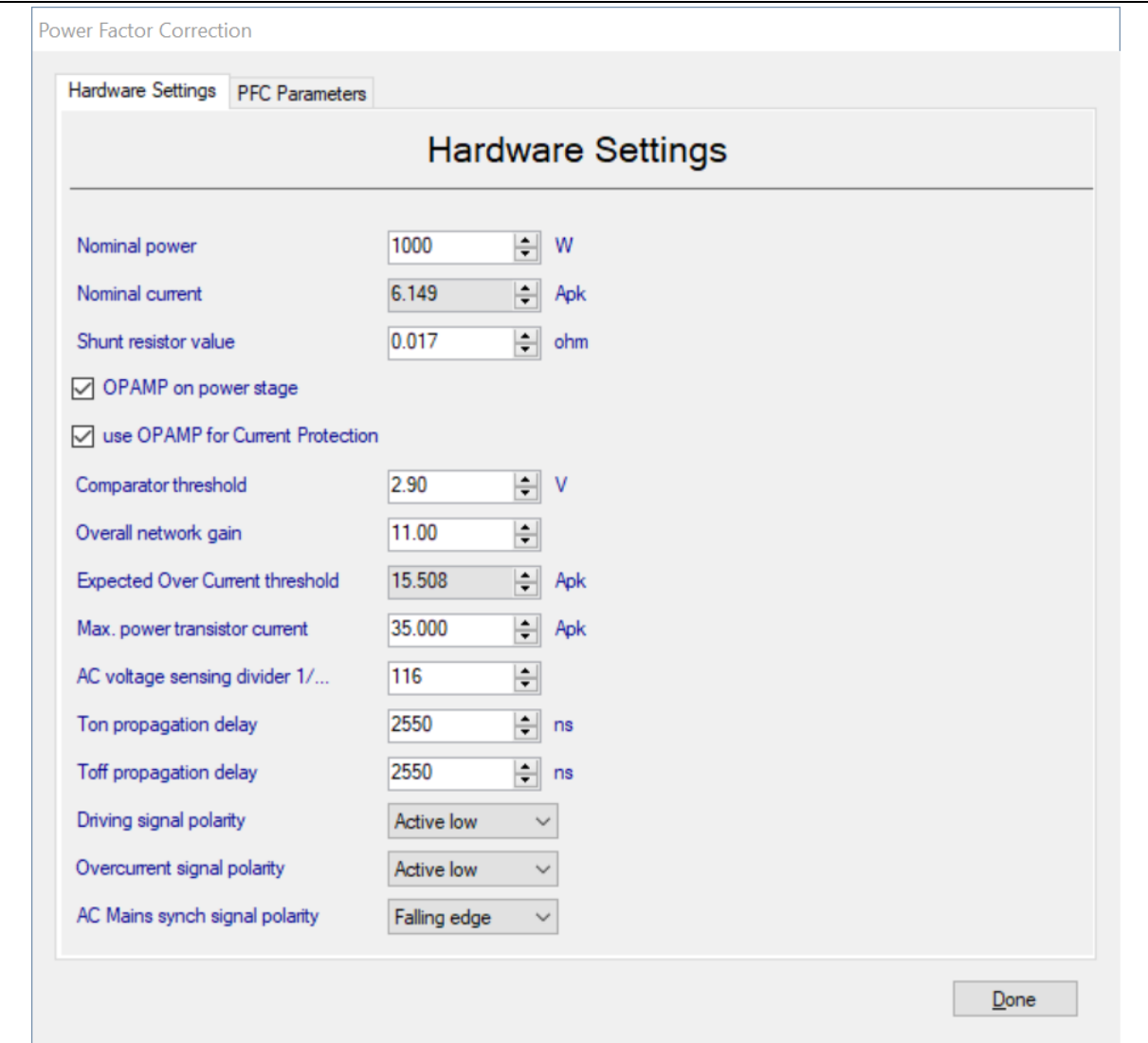

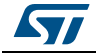

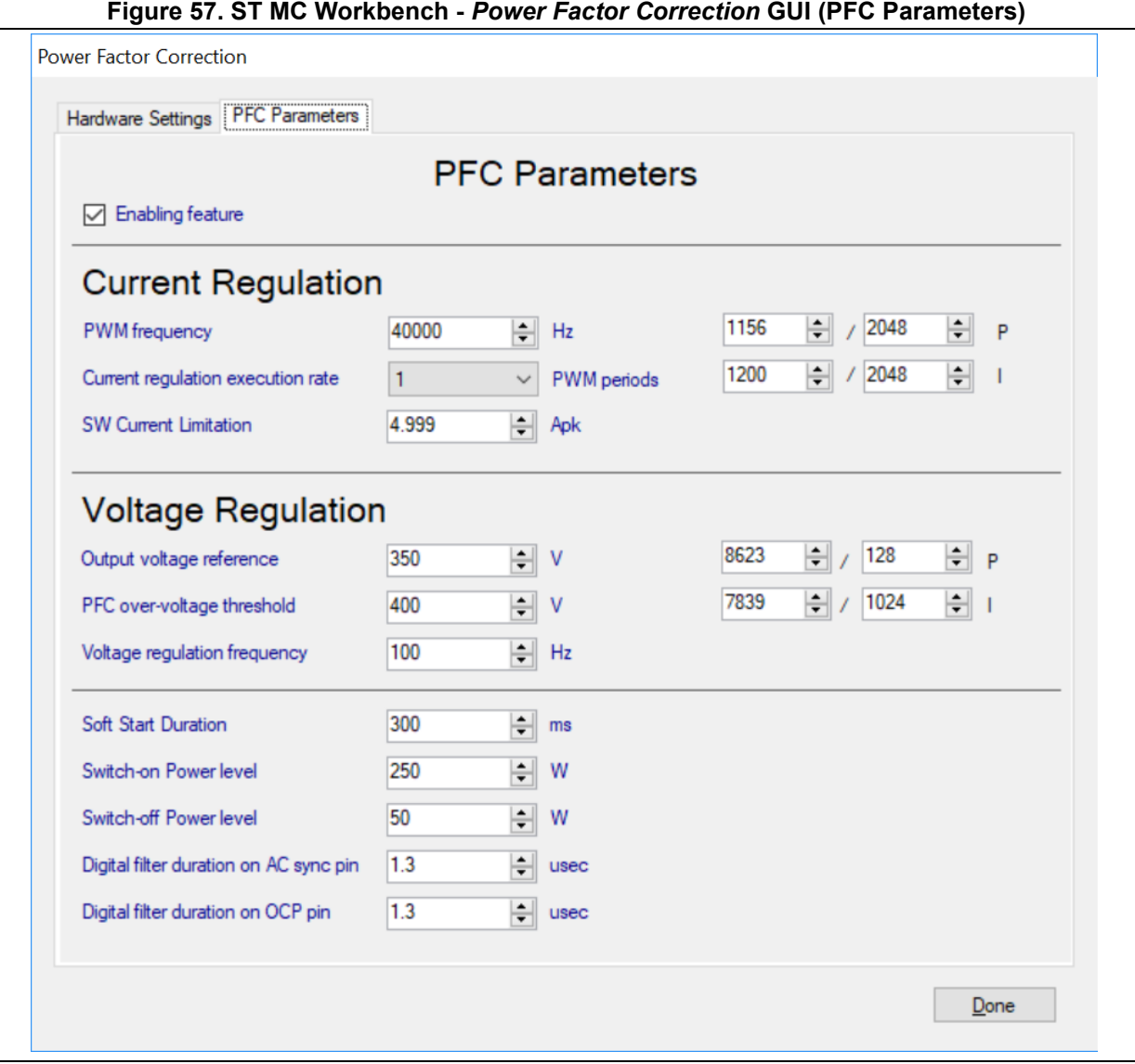

#### **Figure 57. ST MC Workbench -** *Power Factor Correction* **GUI (PFC Parameters)**

## **3.4.3 Drive management**

*[Figure](#page-50-0) 58* shows the *Drive Management areas* used for the configuration. Clicking on the Firmware Drive Management box gives access to the configuration of:

- Speed/Position Feedback Management
- Drive Settings
- Sensing Enabling and Firmware Protections
- Start-up Parameters
- Additional Features and PFC settings
- FreeRTOS usage

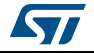

<span id="page-50-0"></span>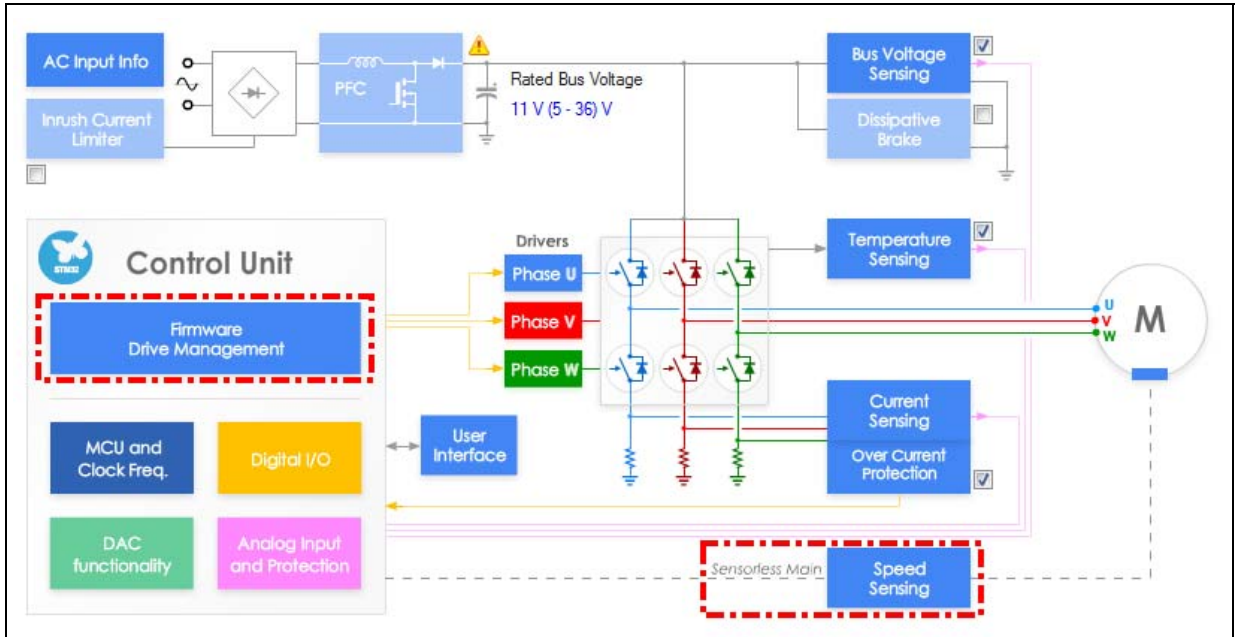

**Figure 58. ST MC Workbench -** *Drive Management* **window**

The following figures detail the Speed/Position Feedback Management GUI, where the user selects and configures the sensor(-less) as the main one, and eventually the auxiliary as another one, measuring the motor speed or position.

- Through the Sensor-less (Luenberger observer + PLL) selection (*[Figure 59](#page-51-0)*), user configures the sensor-less estimator. User may also customize the Luenberger observer and the PLL PI filters.
- Through the Sensor-less (Luenberger observer + Cordic) selection (*[Figure 60](#page-52-0)*), user configures the sensor-less estimator. User may also customize the Luenberger observer PI filter.
- Through the Quadrature encoder selection (*[Figure 61](#page-53-0)*), user parametrizes the sensor usage. User choses the counter direction.
- Through the Hall sensors selection (*[Figure 62](#page-54-0)*), user parametrizes the sensor usage.
- Through the Auxiliary sensor tab, user selects and configures a second sensor(-less), measuring the motor speed or position. To avoid mistakes, user can select only the supported but remaining sensor(-less) when enabled (*[Figure 63](#page-55-0)*).

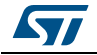

<span id="page-51-0"></span>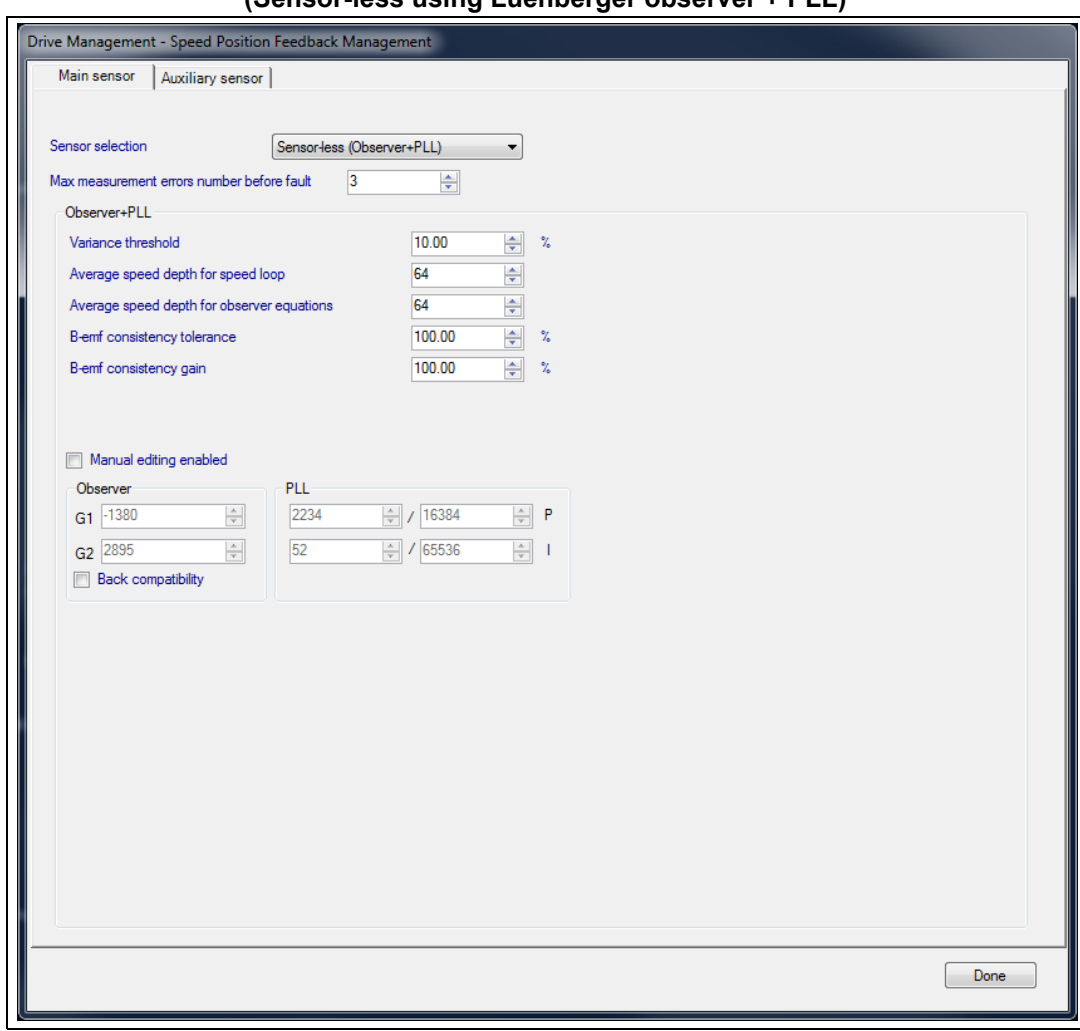

#### **Figure 59. ST MC Workbench – Speed/Position Feedback Management GUI (Sensor-less using Luenberger observer + PLL)**

<span id="page-52-0"></span>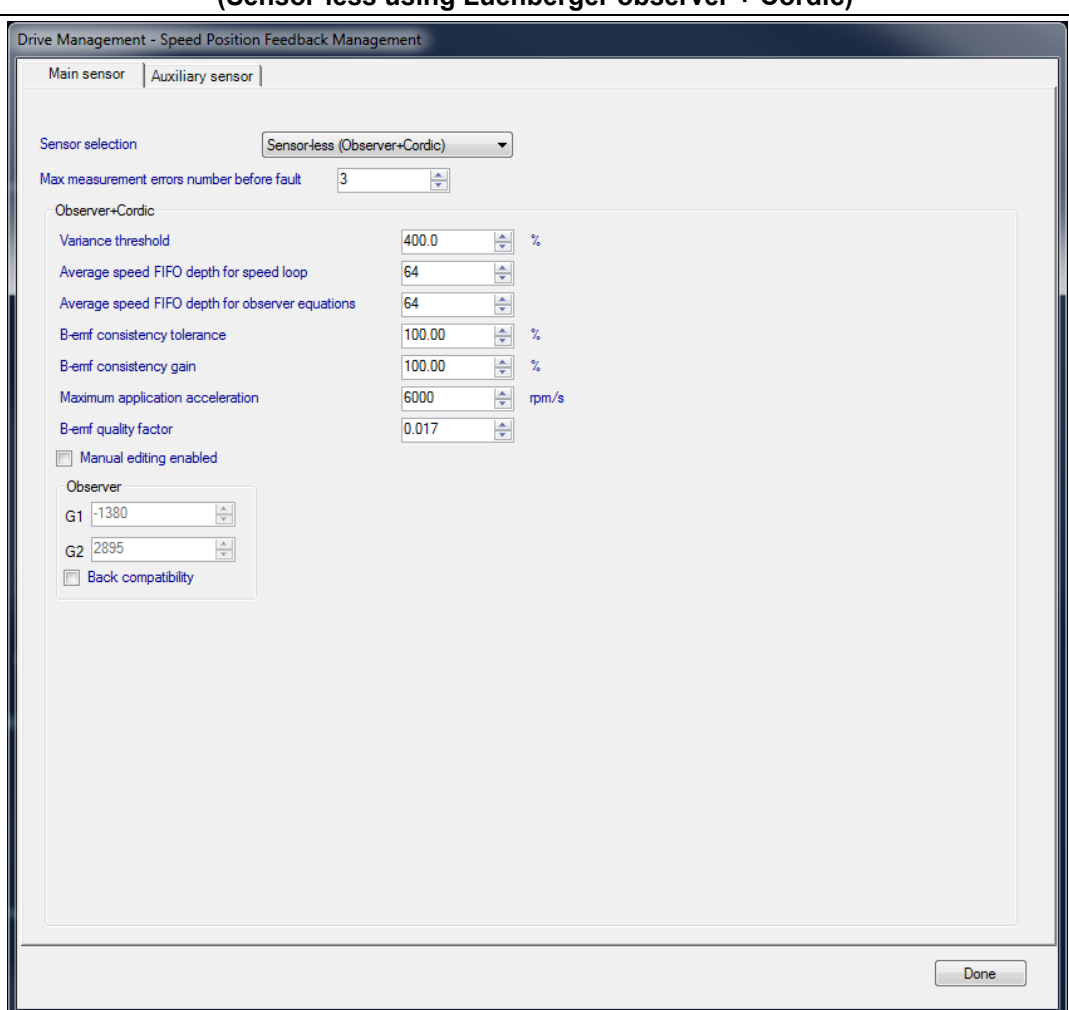

#### **Figure 60. ST MC Workbench – Speed/Position Feedback Management GUI (Sensor-less using Luenberger observer + Cordic)**

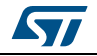

<span id="page-53-0"></span>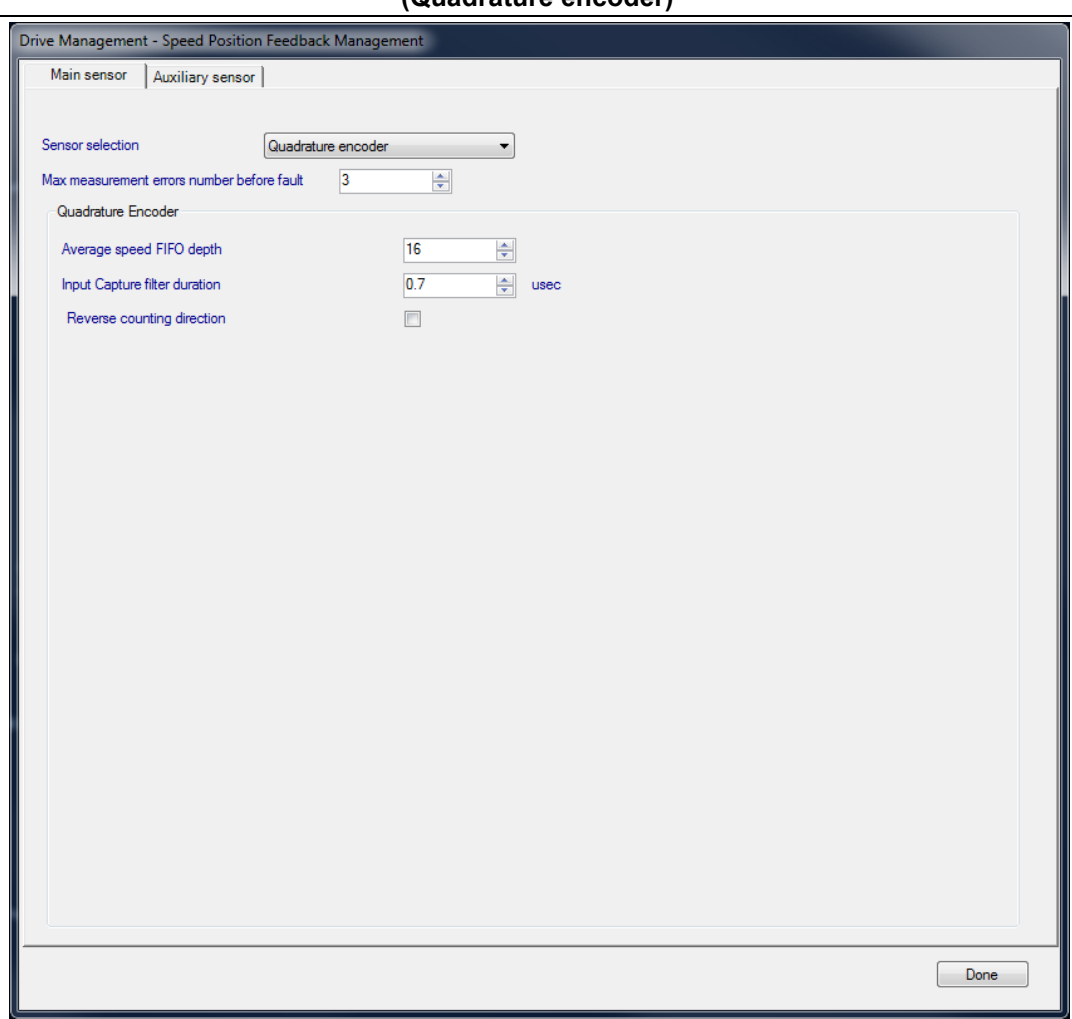

## **Figure 61. ST MC Workbench – Speed/Position Feedback Management GUI (Quadrature encoder)**

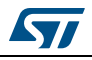

<span id="page-54-0"></span>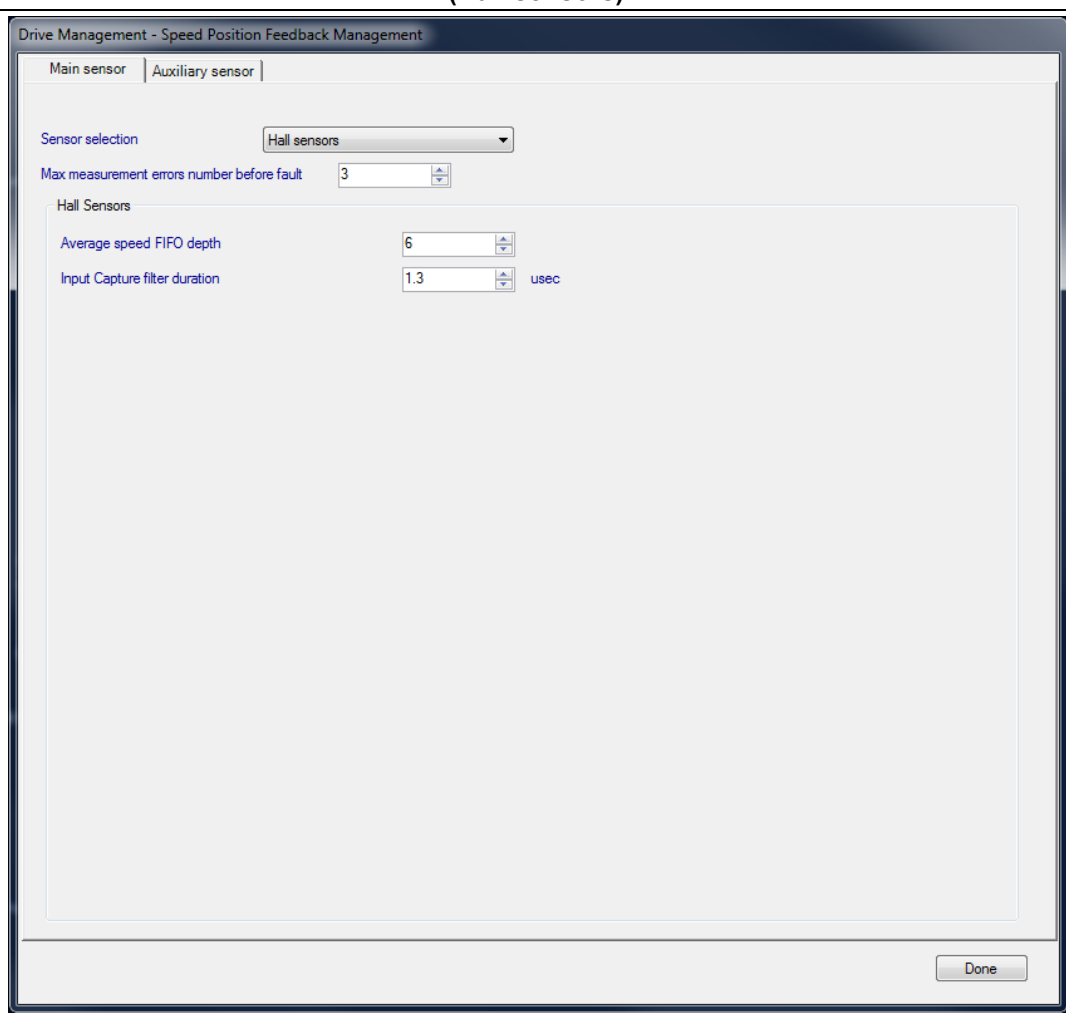

## **Figure 62. ST MC Workbench – Speed/Position Feedback Management GUI (Hall sensors)**

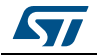

<span id="page-55-0"></span>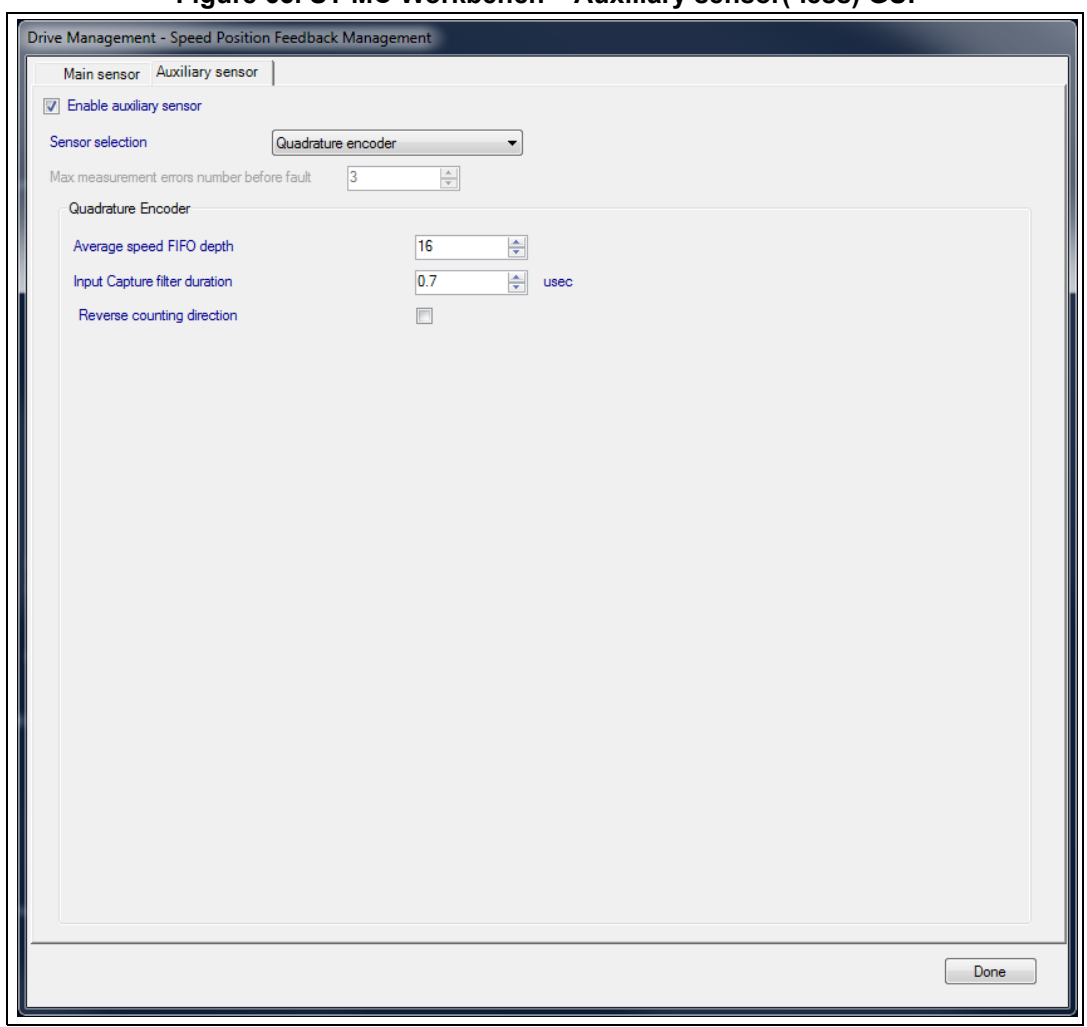

**Figure 63. ST MC Workbench – Auxiliary sensor(-less) GUI**

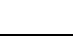

 $\sqrt{2}$ 

*[Figure](#page-56-0) 64* shows the Drive Settings GUI, where the user configures the PWM generation, the Speed or the Torque regulator, the Flux regulator and the default control settings.

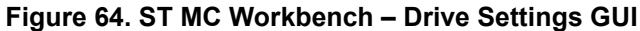

<span id="page-56-0"></span>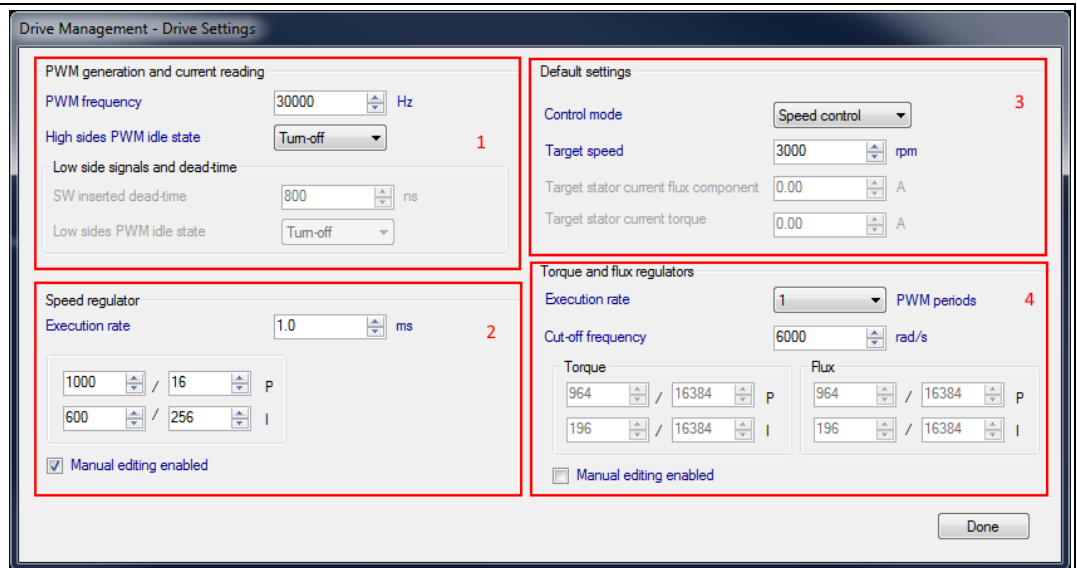

The PWM frequency is used to drive the power switches, while the PWM idle state for High and Low sides are usually Turn-Off (area 1).

The Speed or the Torque regulator (areas 2 and 4) configures the algorithm execution rate (or Medium Frequency Task) linked with the Systick frequency usage. It is also the place where user may customize the Speed or the Torque PI filters.

User selects the default control mode (Speed or Torque) and its parameters in area 3.

The flux regulator (area 4) configures the motor flux control execution rate (or High Frequency Task) linked with the number of PWM periods. User may also customize this PI filter.

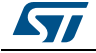

*[Figure](#page-57-0) 65* shows the Sensing and Firmware Protection GUI where the user configures the DC Bus voltage protection mechanism. From this interface the user can recall the other protection mechanism GUI, Temperature and AC Input voltage.

<span id="page-57-0"></span>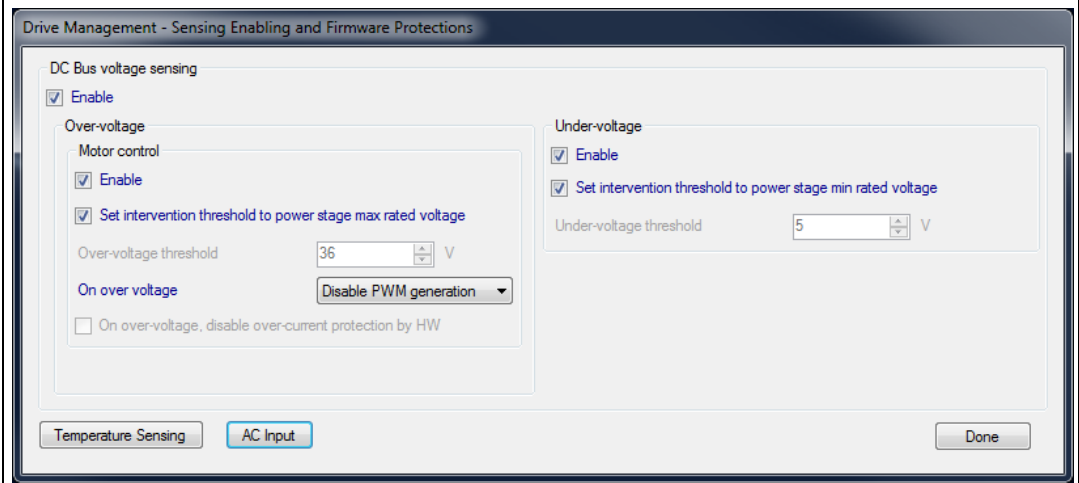

**Figure 65. ST MC Workbench – Sensing and Firmware Protection GUI**

The following figures show the Start-Up Parameters GUI, where the user customizes the motor ramp-up phase during a start-up sequence. User chooses between normal Rev-Up or On-the-Fly start-up, and between Basic or Advanced profiles.

- Through the Basic Rev-Up phase (*[Figure 66](#page-58-0)*), user defines the motor speed ramp and its current consumption during that timeframe. When enabled, he also defines the transition duration between the open-loop and the close-loop.
- Through the Basic On-The-Fly phase (*[Figure 67](#page-59-0)*), user defines the motor speed ramp and its current consumption during that timeframe. Then, he also provides the speed detection duration for the estimator convergence before testing the loop closure.
- Through the Advanced Rev-Up phase (*[Figure 68](#page-60-0)*), user defines up to five ramps for the motor speed and its current consumption during a provided duration. Then, user choses the first ramp to start from. When enabled, he also defines the transition duration between the open-loop and the close-loop.
- Through the Advanced On-The-Fly phase (*[Figure 69](#page-61-0)*), user defines up to three ramps for the motor speed and its current consumption during a provided duration. Then, user also provides the speed detection duration for the estimator convergence before testing the loop closure.

During this ramp-up phase, the loop is tested as a closed one when the estimated speed range is within the provided variance (band tolerance). It is based from a minimum output speed. User defines the number of consecutive passed tests to consider the loop as closed.

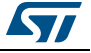

<span id="page-58-0"></span>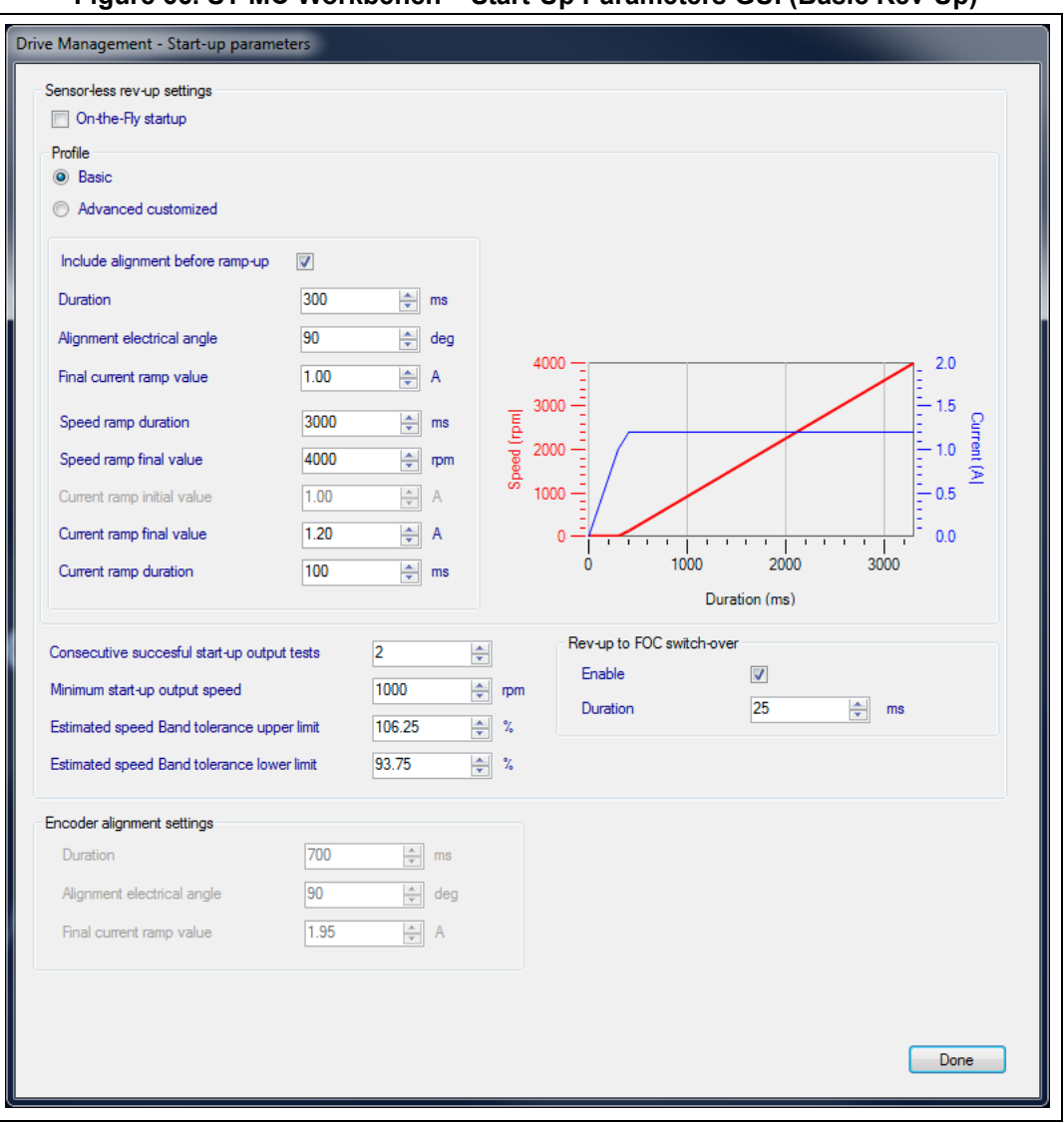

**Figure 66. ST MC Workbench – Start-Up Parameters GUI (Basic Rev-Up)**

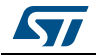

<span id="page-59-0"></span>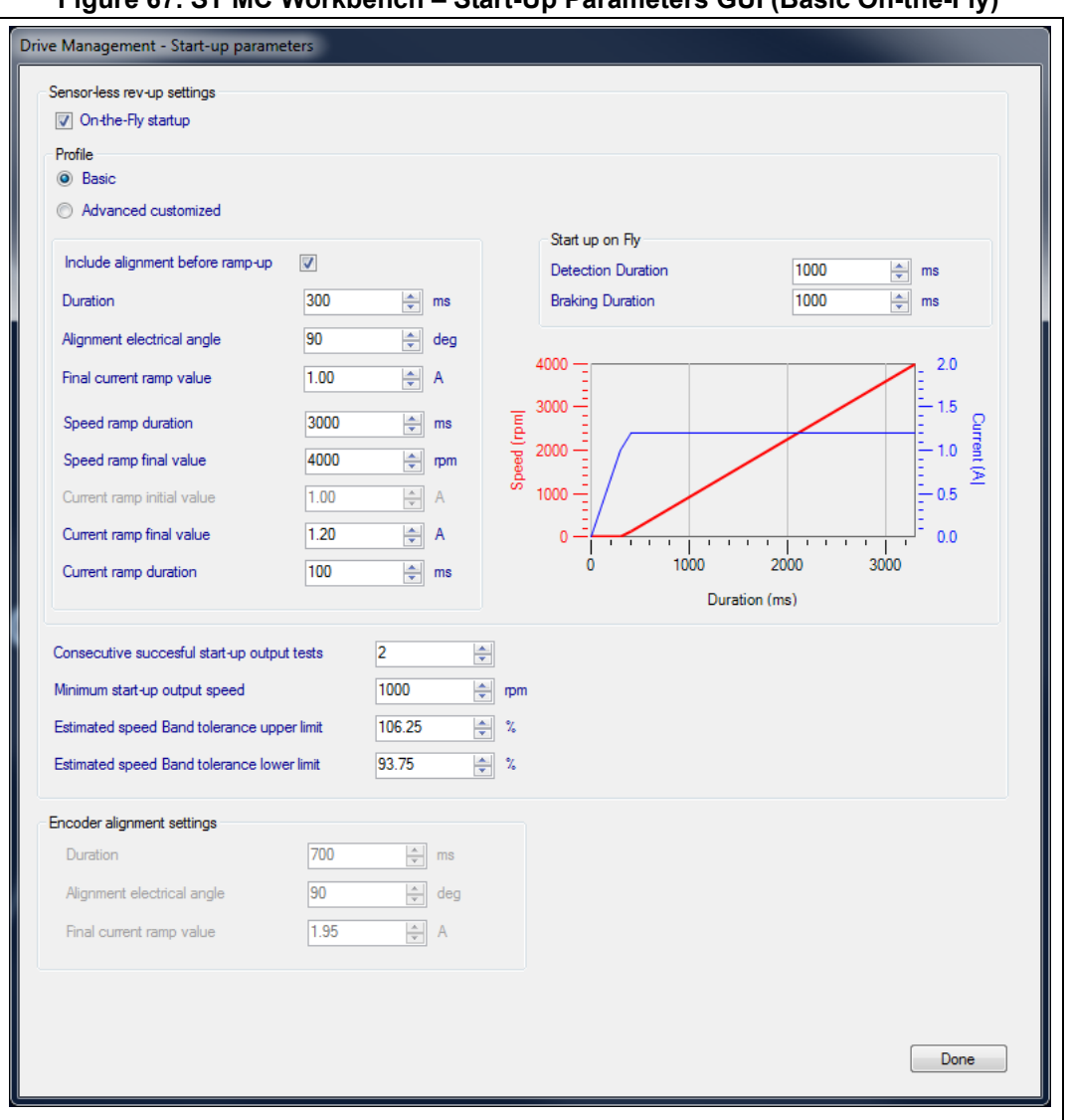

**Figure 67. ST MC Workbench – Start-Up Parameters GUI (Basic On-the-Fly)**

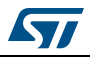

<span id="page-60-0"></span>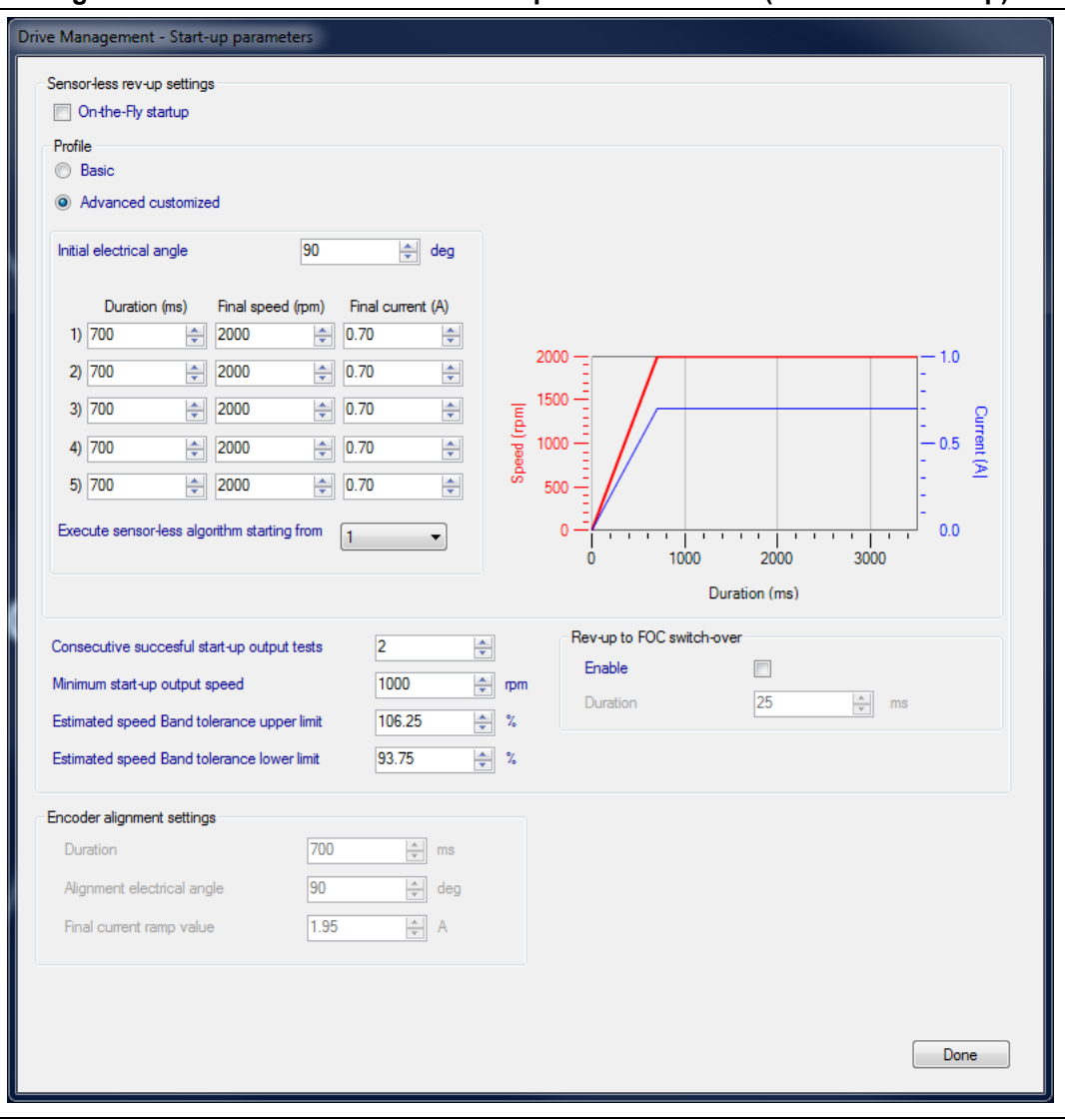

**Figure 68. ST MC Workbench – Start-Up Parameters GUI (Advanced Rev-Up)**

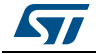

<span id="page-61-0"></span>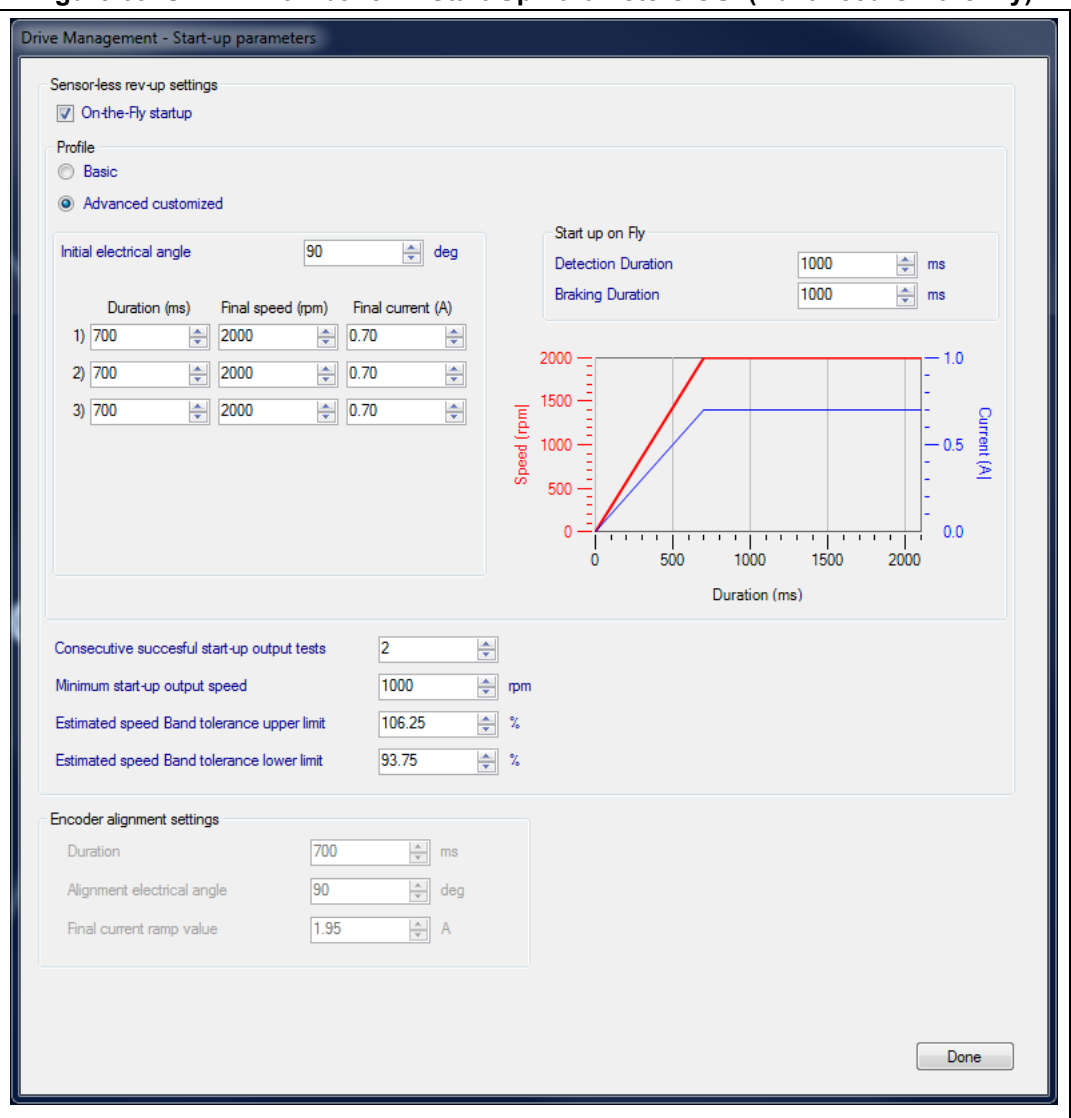

**Figure 69. ST MC Workbench – Start-Up Parameters GUI (Advanced On-the-Fly)**

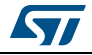

*[Figure](#page-62-1) 70* shows the Additional Features and PFC settings GUI, where the user selects the additional features usable for its motor control.

Note that when the Flux Weakening feature is selected, user parametrizes the PI filter, as well as the upper limit of the voltage to apply.

The Inrush Current Limiter button is popping-up the GUI shown in *[Figure](#page-47-1) 55*.

**Figure 70. ST MC Workbench – Additional Features and PFC settings GUI**

<span id="page-62-1"></span>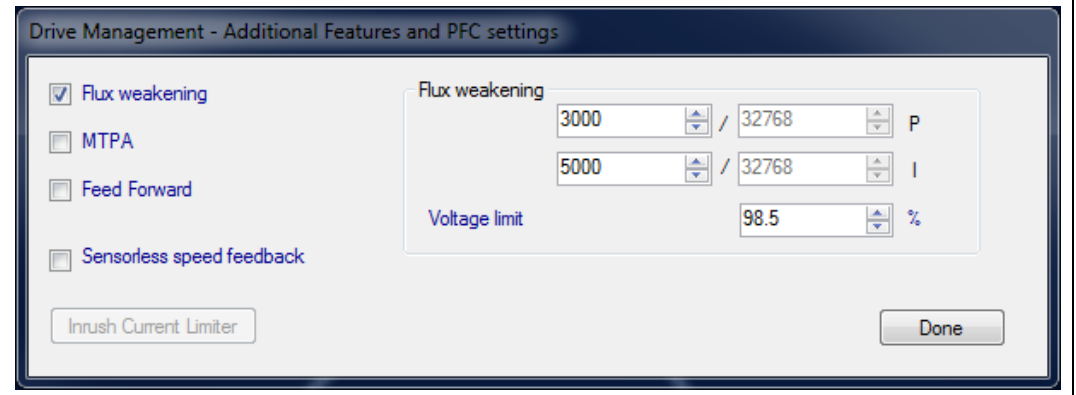

*[Figure](#page-62-2) 71* shows the FreeRTOS GUI, where the user enables and configures, Timer and IT usage supporting the OS, for its motor control application.

**Figure 71. ST MC Workbench - FreeRTOS GUI**

<span id="page-62-2"></span>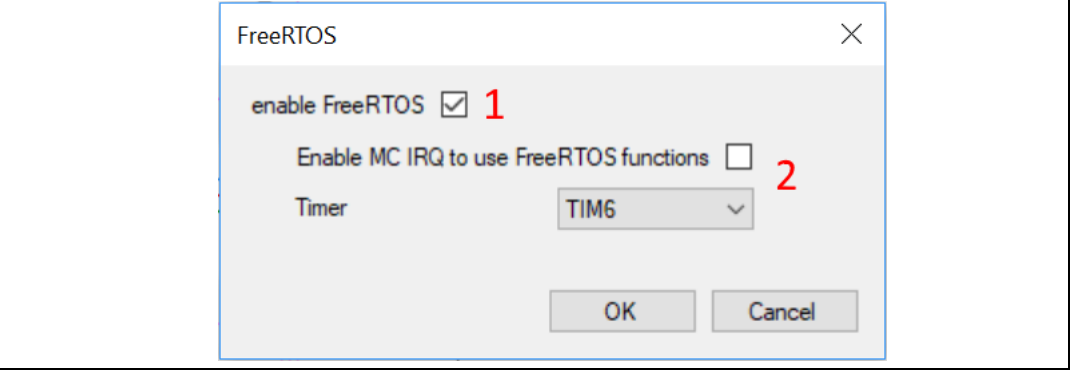

## <span id="page-62-0"></span>**3.4.4 Control stage**

*[Figure](#page-63-0) 72* shows the *Control Stage* window used for the configuration of:

- MCU and clock frequency
- Analog input and protection
- DAC functionality
- Digital I/O
- User interface

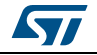

<span id="page-63-0"></span>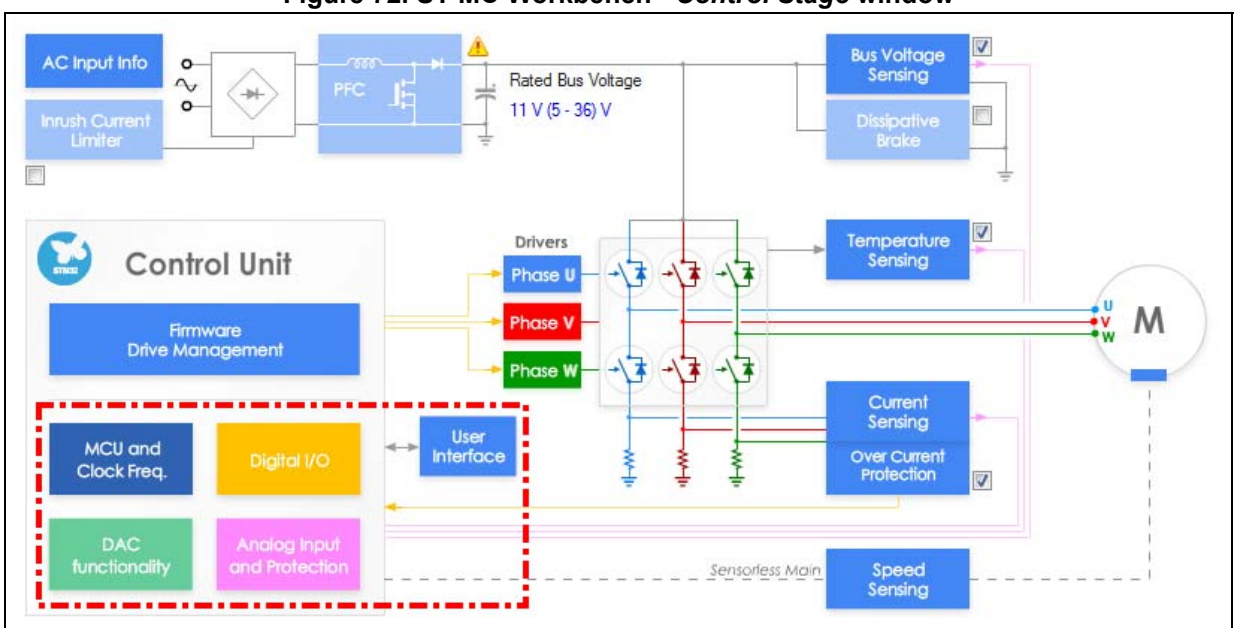

**Figure 72. ST MC Workbench -** *Control Stage* **window**

*[Figure](#page-63-1) 73* shows the MCU and Clock Frequency GUI, where the user selects the MCU used, as well as its clocking information.

<span id="page-63-1"></span>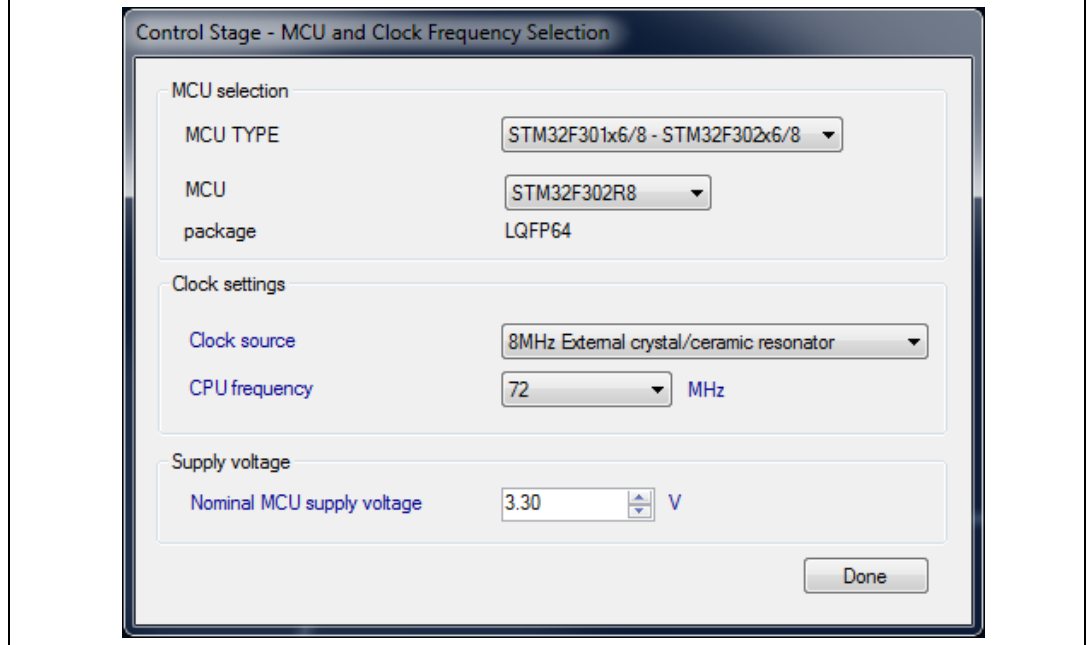

**Figure 73. ST MC Workbench – MCU and Clock Frequency GUI**

*[Figure](#page-64-0) 74* shows the Analog Input and Protection GUI, where the user selects the MCU pin assignments and configures the analog input parameters.

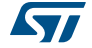

<span id="page-64-0"></span>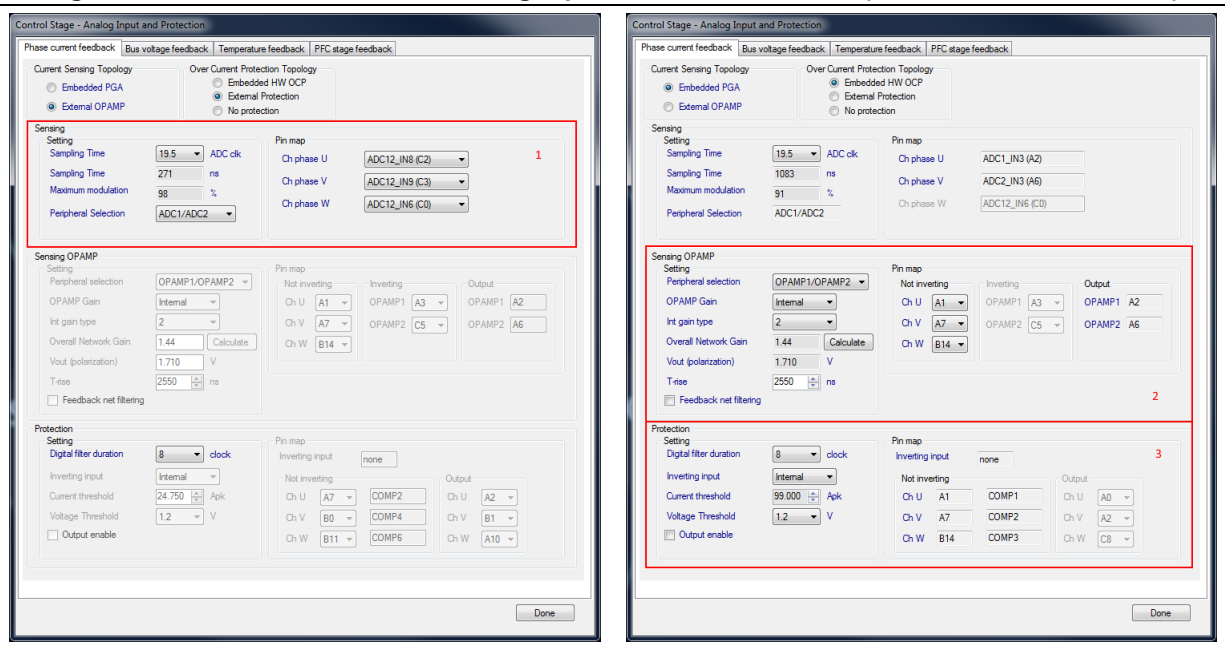

#### **Figure 74. ST MC Workbench – Analog Input and Protection GUI (Phase current feedback)**

Through the Phase current feedback tab, the user

- Configures and selects the ADC for the motor current acquisition, as well as its pins usage (area 1). Note that the GUI reflects either the 1- or the 3-shunt topology selected.
- Configures the current sensing topology
	- internal (Embedded PGA), area 2: user selects and sets the MCU Op-Amp usage as well as the pin assignments, and defines the overall network gain (thanks to the Calculate button that pops-up the GUI shown in *[Figure 50](#page-44-0)*).
	- external (operational amplifier) to the MCU
- Configures the over-current protection topology:
	- no protection
	- internal (embedded HW OCP), area 3: user sets the MCU comparator usage as well as the pin assignment
	- external to the MCU (only the Digital filter duration is required)

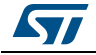

Through the Bus voltage feedback tab (*[Figure](#page-65-0) 75*), user selects and configures the ADC for the DC bus voltage acquisition as well as its input pin usage.

<span id="page-65-0"></span>A click on the Bus Voltage Partitioning button pops-up the GUI shown in *[Figure](#page-41-0) 47*.

**Figure 75. ST MC Workbench – Analog Input and Protection GUI (Bus voltage feedback)**

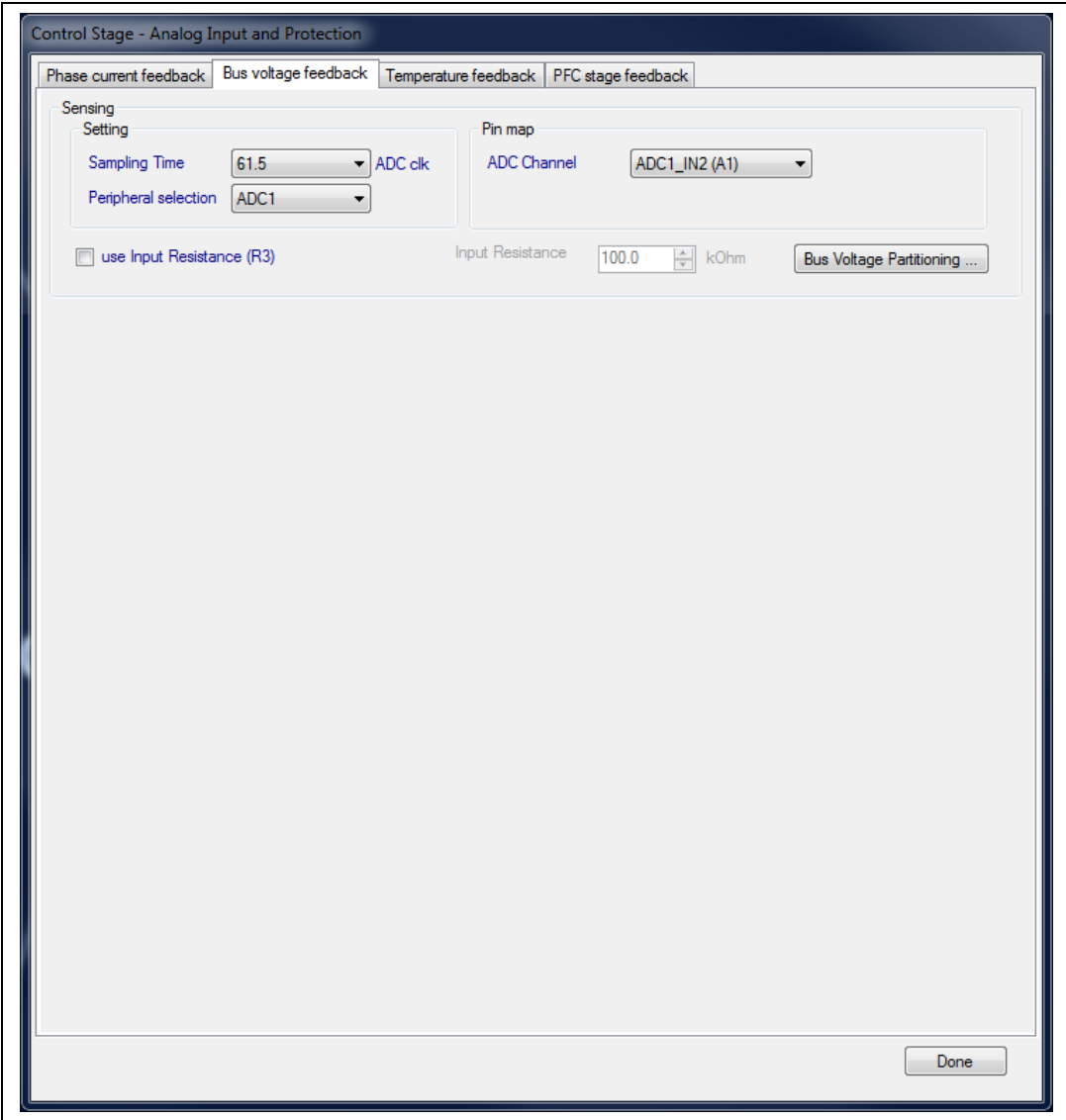

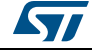

Through the Temperature feedback tab (*[Figure](#page-66-0) 76*), user selects and configures the ADC for the temperature image acquisition (usually an NTC resistor) as well as its input pin usage.

**Figure 76. ST MC Workbench – Analog Input and Protection GUI (Temperature feedback)**

<span id="page-66-0"></span>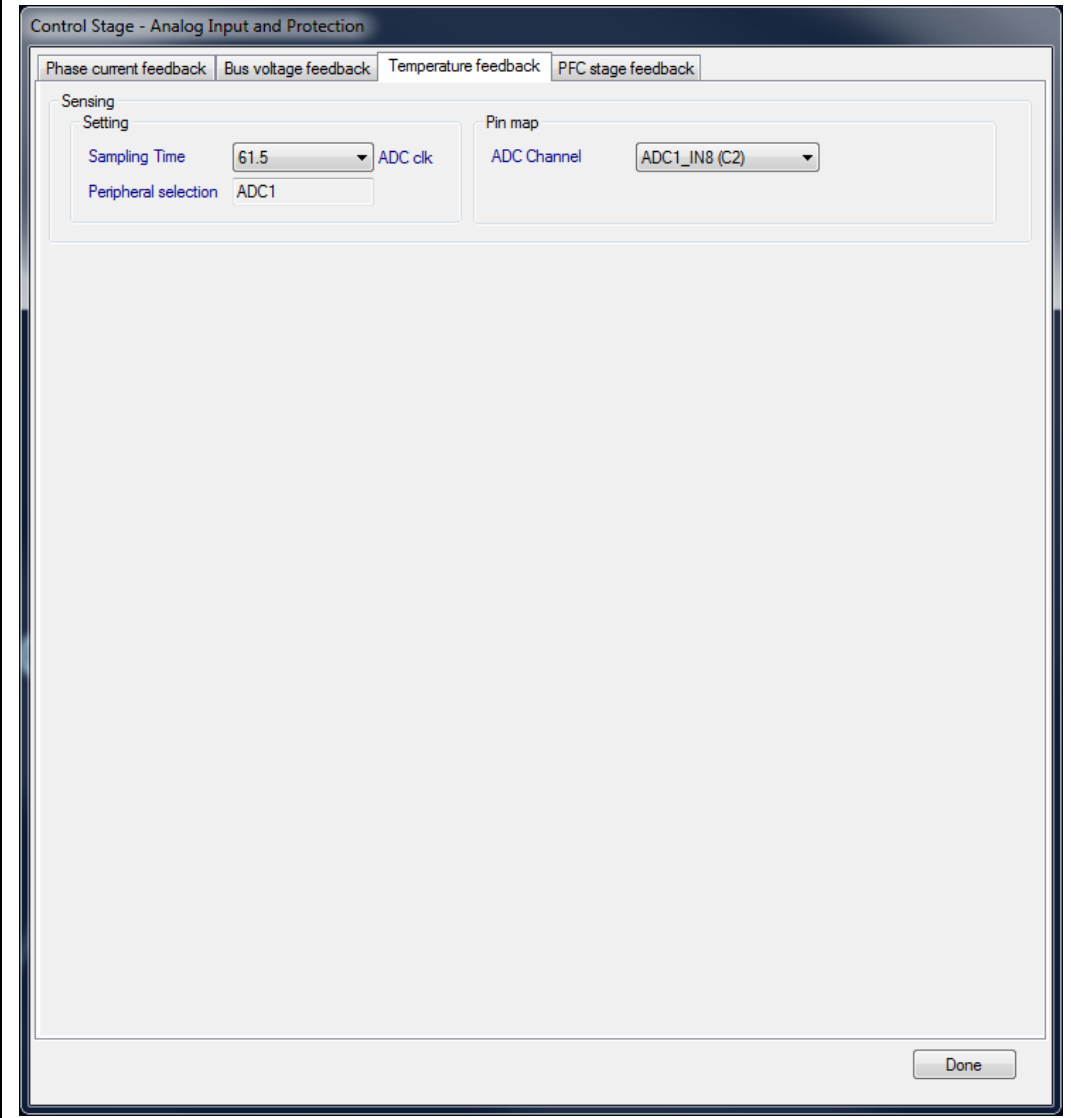

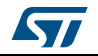

Through the PFC stage feedback tab (*[Figure](#page-67-0) 77*), user selects and configures the ADC for the PFC current sensing and the AC voltage sensing, as well as their input pins usage.

**Figure 77. ST MC Workbench – Analog Input and Protection GUI (PFC stage feedback)**

<span id="page-67-0"></span>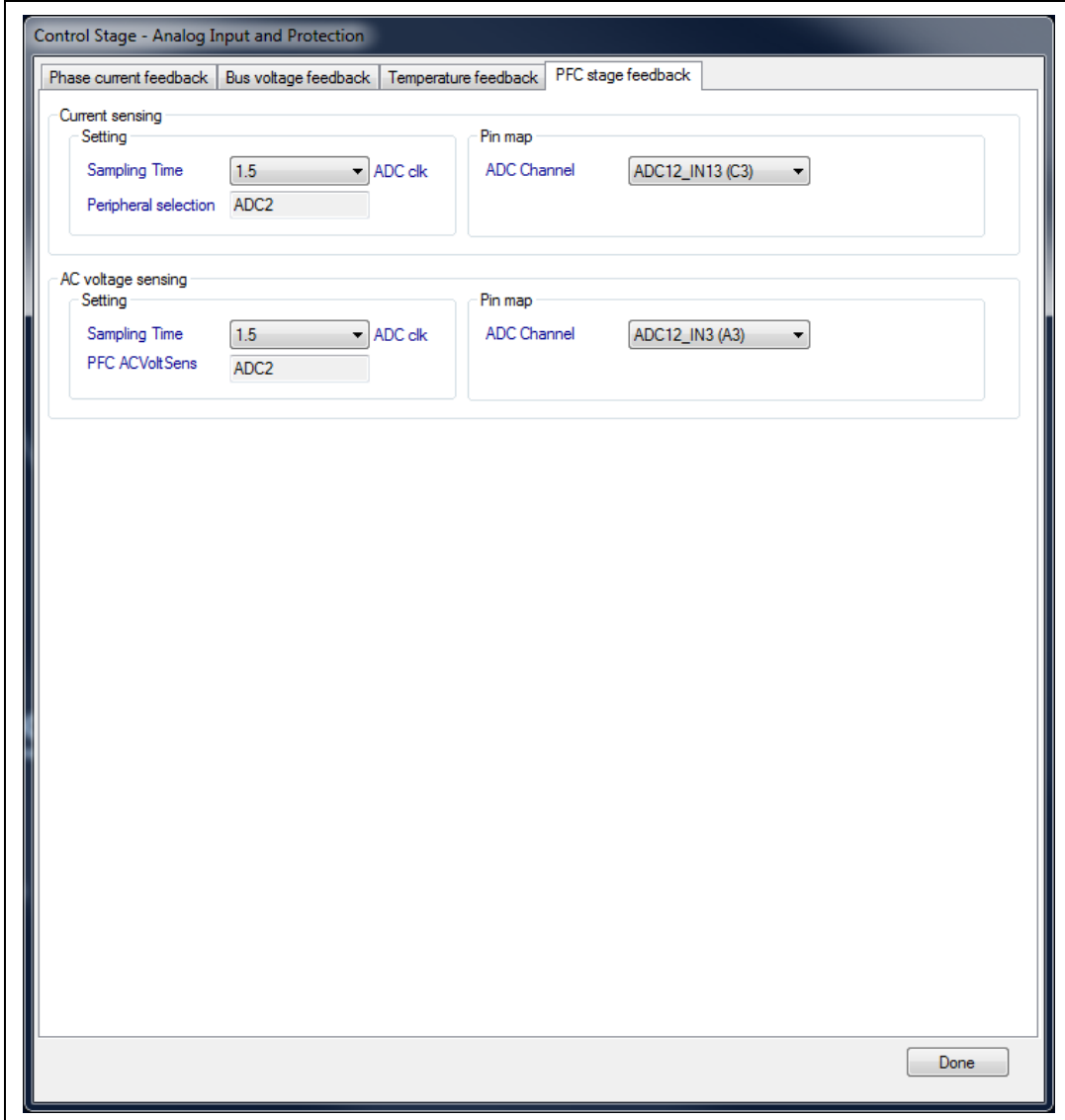

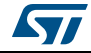

*[Figure](#page-68-0) 78* shows the DAC functionality GUI, where the user selects the DAC channel used for debug (if any) and the data to output.

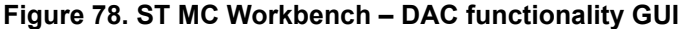

<span id="page-68-0"></span>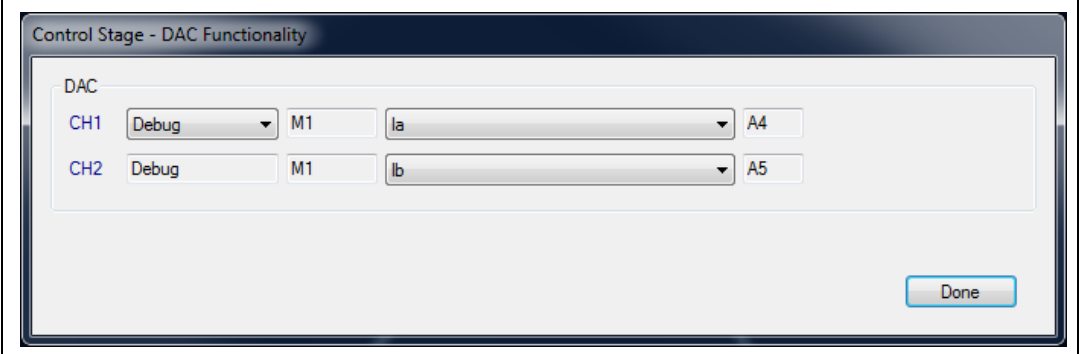

*[Figure](#page-68-1) 79* shows the Digital I/O GUI, where the user configures the Timers used to

- control the power switches
- control the PFC driver
- configure the serial communication link for the UART
- interface the Encoder or the Hall sensors for the speed/position acquisition
- configure the Inrush Current Limiter.

<span id="page-68-1"></span>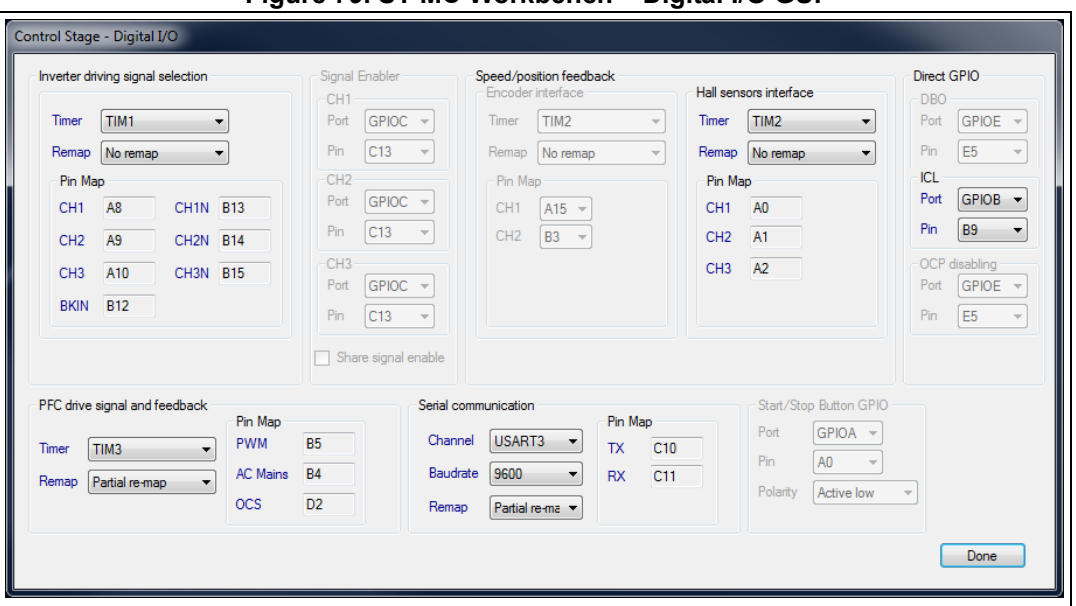

**Figure 79. ST MC Workbench – Digital I/O GUI**

*[Figure](#page-69-0) 80* shows the User Interface Add-on GUI, where the user configures the interface for the control board usage: LCD (if supported), a Start/Stop push-button, and/or the serial communication link with software application.

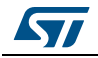

<span id="page-69-0"></span>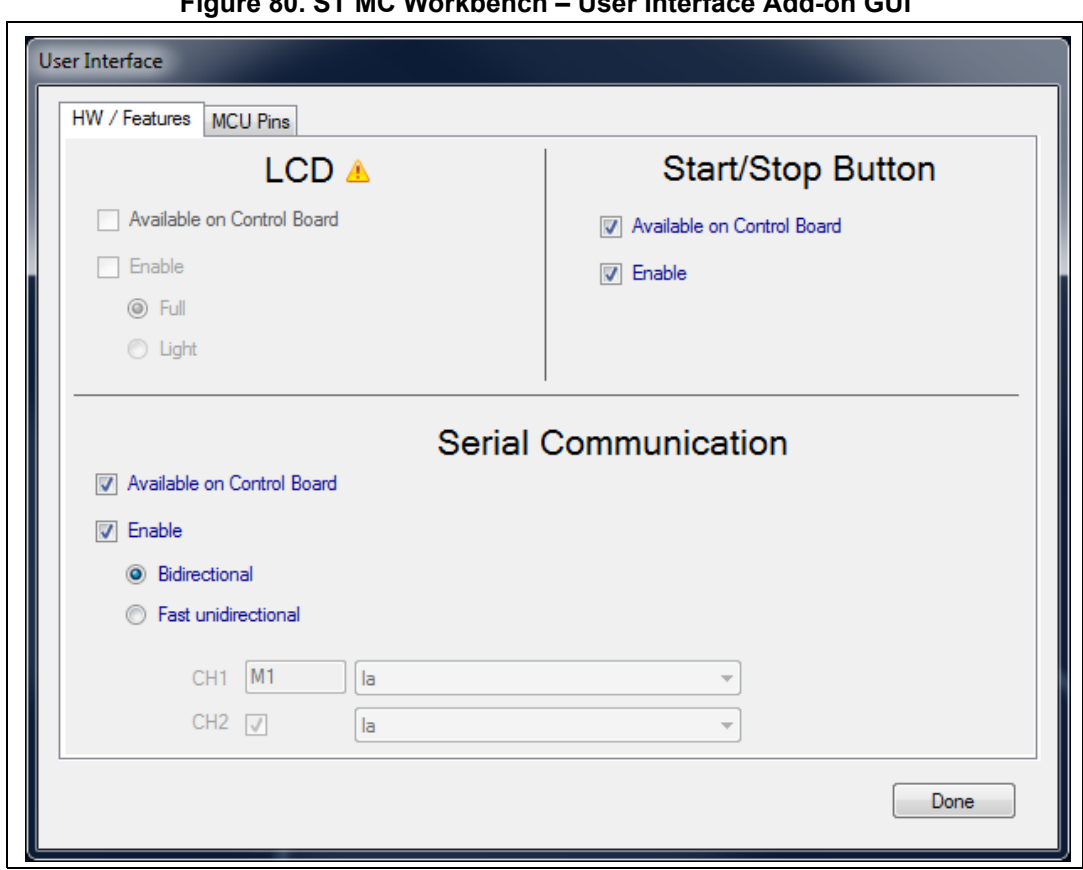

**Figure 80. ST MC Workbench – User Interface Add-on GUI**

# **3.5 Main hardware settings**

At a first glance, the user can view the main hardware settings reflecting all the main parameters as follows:

- PWM frequency used
- Main sensor usage selected
- Auxiliary sensor usage selected when the hardware setup supports it
- Torque and flux execution rate: it is the number of PWM periods executed during only one complete FOC algorithm execution
- Bus voltage sensing enabled/disabled
- Over-voltage detection enabled/disabled
- Under-voltage detection enabled/disabled
- Temperature sensing enabled/disabled
- Current reading topology selection

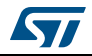

The hardware setting area is shown in *[Figure](#page-70-0) 81*.

**Figure 81. ST MC Workbench - Main hardware setting area**

<span id="page-70-0"></span>

| Variable                       | Motor                         | Unit        |
|--------------------------------|-------------------------------|-------------|
| PWM frequency                  | 30000                         | Hz          |
| Sensor selection main          | Sensor-less (Observer+PLL)    |             |
| Sensor selection aux           | Sensor-less (Observer+Cordic) |             |
| Torque&Flux - Execution rate : |                               | PWM periods |
| Bus voltage sensing            | true                          |             |
| Over-voltage                   | true                          |             |
| Under-voltage                  | true                          |             |
| Temperature sensing            | true                          |             |
| Current reading topology       | <b>Three Shunt Resistors</b>  |             |
|                                |                               |             |

Double clicking on any of the parameters in the *Motor* column directly displays the full configuration GUI (refer to *[Section](#page-33-0) 3.4*).

*Note: This sheet is not configurable.*

# **3.6 User information**

A user information sheet provides feedback about user's action:

- The *Info / Errors / Warnings* tab reflects the project settings or MC controls performed and the resulting outcomes. This tab can only be cleaned
- The *Change Log* tab reflects the hardware setting modifications done

The user information area is shown in *[Figure](#page-70-1) 82*.

<span id="page-70-1"></span>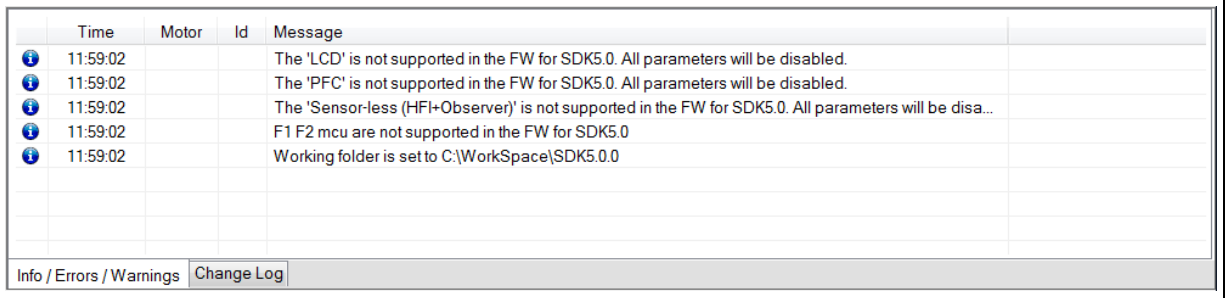

#### **Figure 82. ST MC Workbench - User information area**

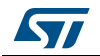

# **3.7 Motor monitoring and spinning**

**Caution:** By default, ST MC FOC firmware embeds the needed code to dialog with the ST MC Workbench software tool. This section only applies if this code is embedded in the motor control application software.

> *[Figure](#page-71-0) 83* shows the monitor and spin control GUI, which a user can use to observe and modify some MC parameters and to fine tune its MC application software through several areas:

- Communication link area: used to setup the connection with the board, connect to the board, or disconnect from the board. It is also used for reading, writing or plotting data, as well as for closing the GUI
- Dashboard area: the adaptive dashboard area reflects the user experience in several ways:
	- Basic
	- Advanced
	- Expert (register and configuration tabs)
	- Motor Control buttons area: used to command the hardware setup
- Status overview area: used to monitor hardware setup at a glance

#### <span id="page-71-0"></span>أصادا ST Motor Control Workbench [SDK50x-P-NI Tools Help Documentation File **PENX SOL** 400 **EXAIDE** Close Monitor **Communication link** Port COM3  $- 115200$ Status Advanced | Registers | Configuration Firmware: STMC SDK Ver. 5.0.0  $\bullet$  Idle  $100.0 -$ **Facilie**  $20.0$ Motor 1 15.0  $10000$  $25.0$  $10.0$ C FOC duration 50.0  $1500$  $50.0$ **Start Motor Kr**  $\bullet$ Over voltage **Stop Motor** O Under voltage  $0.0$ onn n  $0.0$  $0<sub>0</sub>$ Stop Ramp  $\ddot{\bullet}$ Overheat Fault Ack Start-up failure  $\alpha$  $\overline{12}$  $\overline{a}$ Bus Voltage (Volt) Motor Power (W)  $\ddot{\bullet}$ Speed feedback Encoder Align O Over current  $\ddot{\mathbf{0}}$ -5000 5000 All motors  $-5000$ 5000  $\bullet$ Software erro  $-10000$ 10000 **Dashboard area**  $-10000$ 10000 PFC. **Monitor** 1500 **I500C** PFC Enable  $\overline{\phantom{a}}$  .  $\overline{\phantom{a}}$  $-15000$ 15000 PFC Disable Measured speed (mm) PFC Fault Ack **Status** 4998 Measured speed (rpm)  $\sqrt{2}$ Final ramp speed (mm) Motor overview Control buttons ST Unit Variable Mot Time Motor **Id** Message PWM frequency 30000 Sensor-less (Observer+PLL) Sensor selection mair Sensor selection aux Torque&Flux - Execution PWM neriods Bus voltage sensing bus voltage senari<br>Over-voltage<br>Under-voltage<br>Temperature sensir<br>Current reading top ısing true<br>Three Shunt Resistors Info / Errors / Warnings | Change Log

## **Figure 83. ST MC Workbench - Monitor and spin control GUI**

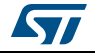
# **3.7.1 Communication link**

The communication link area (refer to *[Figure](#page-71-0) 83*) features several functions, listed in *[Table](#page-72-0) 4*.

<span id="page-72-0"></span>

| <b>Function</b>                                              | Icon or field        | <b>Detail</b>                                                                                           |  |  |
|--------------------------------------------------------------|----------------------|----------------------------------------------------------------------------------------------------|--|--|
| Configure the                                                | Port COM3            | Selects the communication port used from the drop-down box.                                             |  |  |
| communication link                                           | 115200               | Selects the communication speed from the drop-down box.                                                 |  |  |
| Connect or disconnect                                        |                      | Connects to the board.                                                                                  |  |  |
|                                                              |                      | Disconnects from the board                                                                              |  |  |
| Read and/or write data<br>from/to MC application<br>software |                      | Forces the reading of data.                                                                             |  |  |
|                                                              |                      | Suspends the periodic data writing and reading.                                                         |  |  |
|                                                              |                      | Resumes the periodic data writing and reading.                                                          |  |  |
| Plot speed data                                              |                      | Displays the plotting window with the speed measured and the<br>speed reference, as shown in Figure 84. |  |  |
| Close the monitor and<br>spin control GUI                    | <b>Close Monitor</b> | Exits the GUI.                                                                                          |  |  |

**Table 4. ST MC Workbench - Communication link GUI commands** 

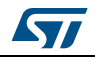

*[Figure](#page-73-0) 84* shows the plotting window with an example illustrating the measured speed vs. the reference.

<span id="page-73-0"></span>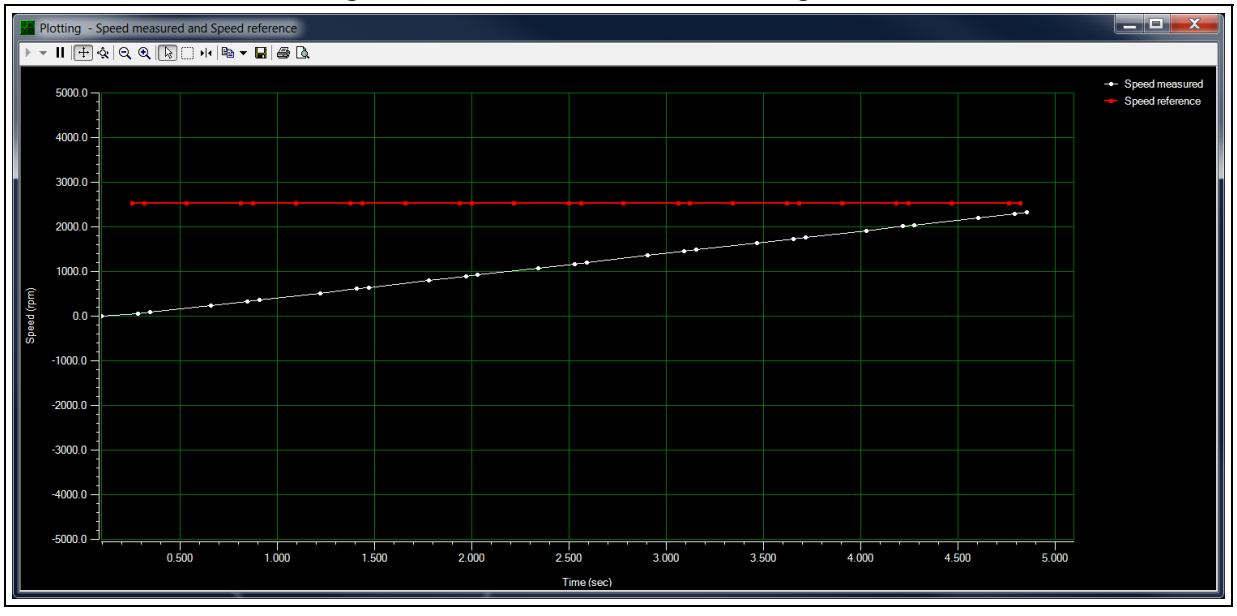

**Figure 84. ST MC Workbench - Plotting window**

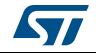

# **3.7.2 Motor control dashboard**

The motor control dashboard provides a set of views that can be selected as a function of the user's experience:

- Basic view (refer to *[Figure 85](#page-74-0)*)
- Advanced view (refer to *[Figure 86](#page-75-0)*)
- Expert views (refer to *[Figure 87](#page-76-0)* and *[Figure 90](#page-77-0)*)

*[Figure](#page-74-0) 85* shows the basic dashboard, where the user can:

- monitor the bus voltage, motor speed, and power component heat-sink
- modify the final ramp speed value, which may also be used to control motor speed during spinning

<span id="page-74-0"></span>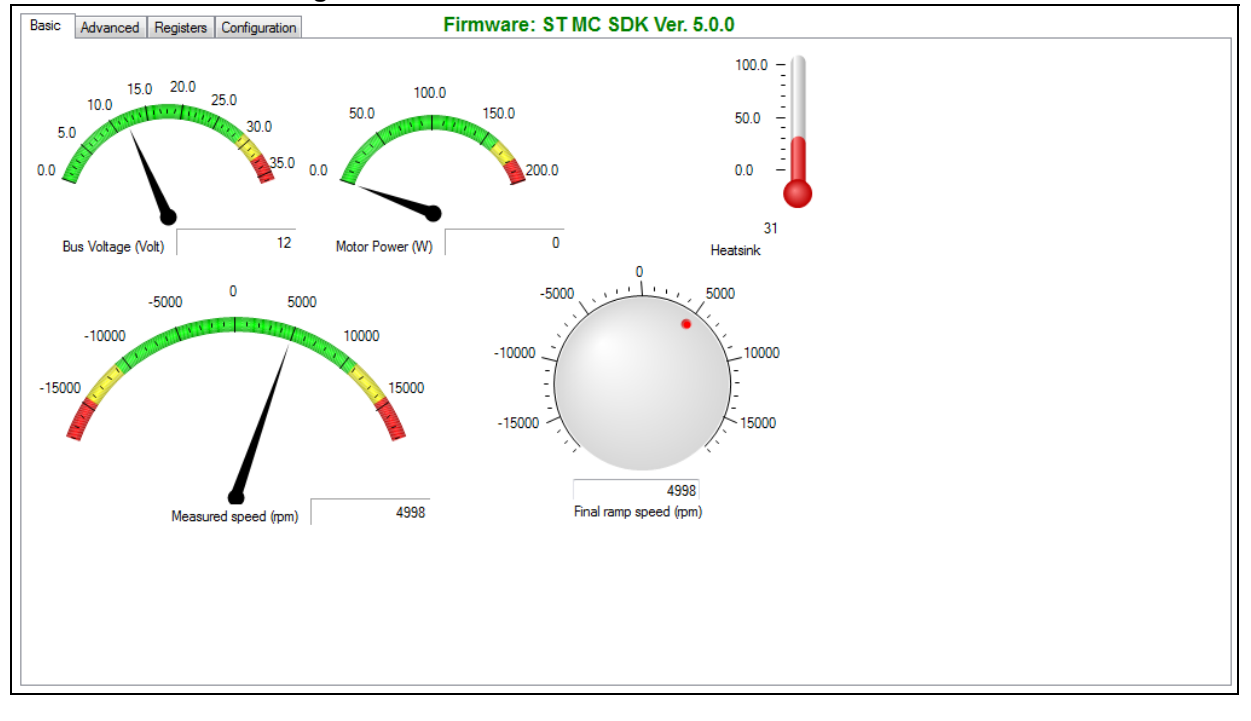

#### **Figure 85. ST MC Workbench - Basic dashboard view**

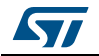

*[Figure](#page-75-0) 86* shows the dashboard where the advanced user can:

- Configure (drop-down boxes) control modes an monitor (blue fields) a few firmware variables for debugging purpose using only the DAC
- Monitor (blue fields) and define (white fields) some current controller parameters
- Tune the speed controller (white fields) through variables
- Configure (white fields) the sensor-less observers: PLL and Cordic
- Tune (white fields) and monitor (blue fields) the flux weakening feature

#### **Figure 86. ST MC Workbench - Advanced dashboard view**

<span id="page-75-0"></span>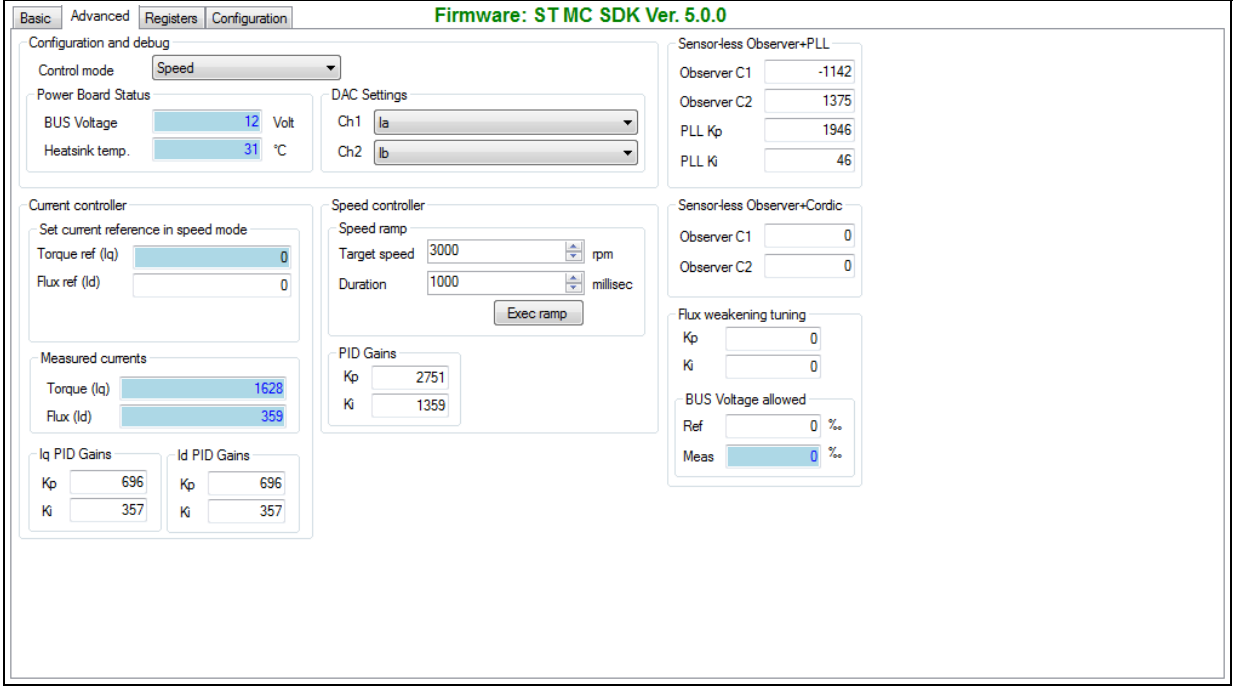

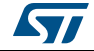

*[Figure](#page-76-0) 87* shows the dashboard where the expert user can:

• Read/Write (white field) or read only (blue fields) the content of 102 registers matching corresponding variables in MC FOC firmware

<span id="page-76-0"></span>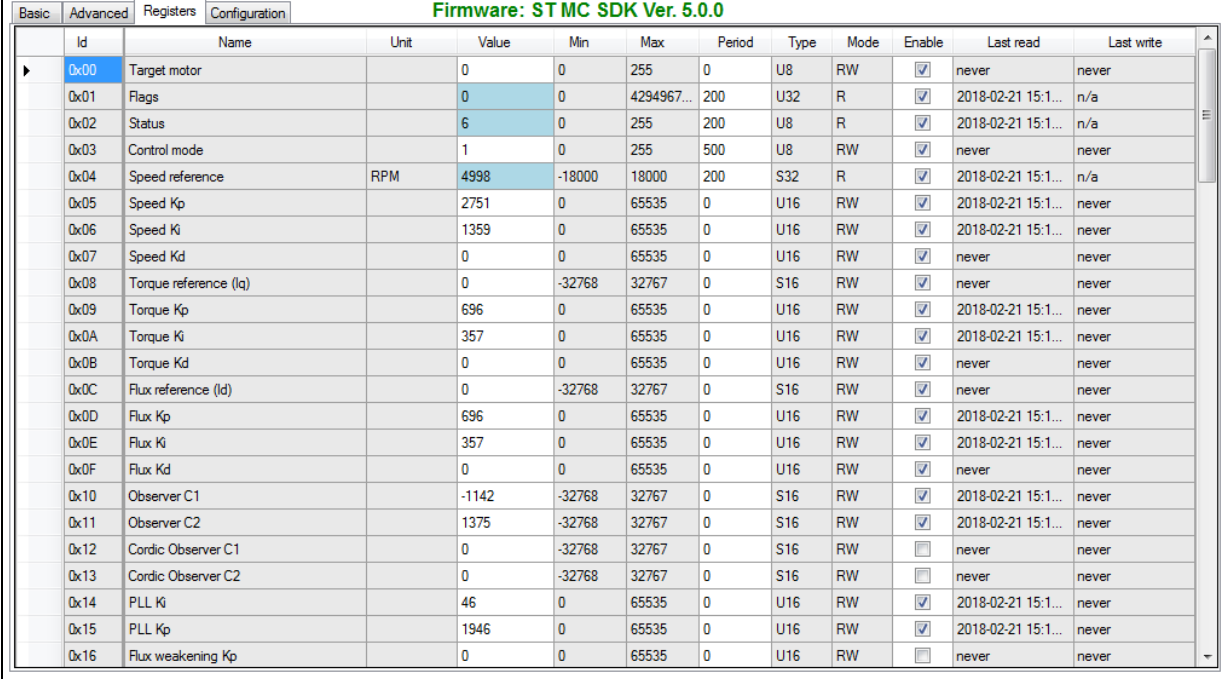

# **Figure 87. ST MC Workbench - Expert dashboard register view**

When using the expert dashboard register view, the user has access to the additional icons shown in *[Figure](#page-76-1) 88*:

- The first additional icon is used to import a configuration from another ST MC Workbench project through the import register configuration window shown in *[Figure 89](#page-77-1)*
- The second additional icon is used to set the registers value to default ones

These icons are available only when the periodic write and read of registers has been suspended, or before the connection to the board.

## **Figure 88. ST MC Workbench - Communication link icons in expert dashboard register view**

<span id="page-76-1"></span>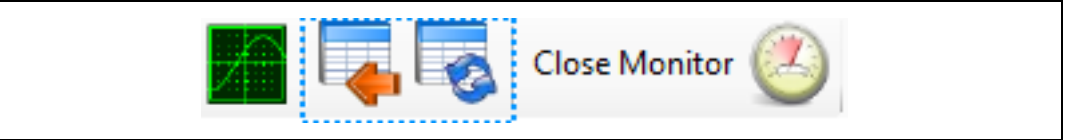

*Note: These buttons do not exist in other dashboard views.*

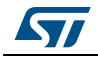

<span id="page-77-1"></span>

|                                             | ST Motor Control Workbench - Import configuration from an other project |               |                                     |                                   | $\mathbf{x}$ |
|---------------------------------------------|-------------------------------------------------------------------------|---------------|-------------------------------------|-----------------------------------|--------------|
|                                             | Computer ▶ OSDisk (C:) ▶ WorkSpace ▶ SDK5.0.0 ▶                         |               | $\mathbf{v}$ $\mathbf{t}$           | Search SDK5.0.0                   | م            |
| Organize $\blacktriangledown$<br>New folder |                                                                         |               |                                     | 988 -                             | 0            |
| <b>X</b> Favorites                          | ≖<br>Name                                                               | Date modified | Type                                | Size                              |              |
| <b>Desktop</b>                              | <b>Development Repository</b>                                           |               | 2/27/2018 3:35 PM<br>File folder    |                                   |              |
| Downloads                                   | Ξ<br>Euro2017 - Example                                                 |               | File folder<br>2/6/2018 4:45 PM     |                                   |              |
| <b>Recent Places</b><br>盟                   | MCSDK - Example1                                                        |               | 3/6/2018 2:02 PM<br>File folder     |                                   |              |
| <b>Business Trip</b>                        | Euro2017 - Example.stmcx<br>۰                                           |               | 2/2/2018 12:00 PM<br>STMC Workbench | 143 KB                            |              |
| STV0991                                     | MCSDK - Example1.stmcx<br>۰                                             |               | STMC Workbench<br>2/27/2018 3:49 PM | 143 KB                            |              |
| Imaging                                     |                                                                         | hz            |                                     |                                   |              |
| MCD SW Development                          |                                                                         |               |                                     |                                   |              |
| <b>MCD Documents</b>                        |                                                                         |               |                                     |                                   |              |
| <b>Users Application</b>                    |                                                                         |               |                                     |                                   |              |
| <b>En Libraries</b>                         |                                                                         |               |                                     |                                   |              |
|                                             |                                                                         |               |                                     |                                   |              |
|                                             | File name: MCSDK - Example1.stmcx                                       |               | $\overline{\phantom{a}}$            | STMotor Control files (*.stmcx, ▼ |              |
|                                             |                                                                         |               |                                     | Open<br>Cancel                    |              |
|                                             |                                                                         |               |                                     |                                   |              |

**Figure 89. ST MC Workbench - Import registers configuration window**

*[Figure](#page-77-0) 90* shows the dashboard where the expert user can:

- Import (button) the configuration from the current ST MC Workbench project
- Customize (check boxes and white fields) the monitor view accordingly to the MC application software
- Update (white fields) the startup configuration used with the motor. This is also known as rev-up.

**Figure 90. ST MC Workbench - Expert dashboard configuration view**

<span id="page-77-0"></span>

| Import from builder                                               | <b>Num</b>     | Final Speed (rpm) | <b>Final Torque</b> | Duration (ms) | Last read               | Last write |  |
|-------------------------------------------------------------------|----------------|-------------------|---------------------|---------------|-------------------------|------------|--|
| Single Motor $\blacktriangledown$<br>Motor available              | 1<br>٠         | 0                 | 11029               | 1000          | 2018-02-21 15:15:48.854 | never      |  |
| Motor 1 or any motor                                              | $\overline{2}$ | 2814              | 11029               | 5628          | 2018-02-21 15:15:48.916 | never      |  |
| Sensor-less (Obs+PLL)                                             | $\overline{3}$ | 2814              | 11029               | $\bf{0}$      | 2018-02-21 15:15:48.979 | never      |  |
| Sensor-less (Obs+Cordic)                                          | $\overline{4}$ | 2814              | 11029               | $\mathbf{0}$  | 2018-02-21 15:15:49.041 | never      |  |
| Sensor-less (HFI+Obs)<br>Quadrature encoder                       | 5              | 2814              | 11029               | $\mathbf 0$   | 2018-02-21 15:15:49.104 | never      |  |
| DAC channels<br>Control mode: Speed<br>今<br>$-18000$<br>Min speed |                |                   |                     |               |                         |            |  |

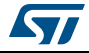

# **3.7.3 Motor control buttons**

The motor control button area is shown in *[Figure](#page-78-0) 91*. It is useful for motor control with remote commands such as:

- Start-up the motor when in idle state.
- Stop the motor when in start or run state.
- Stop a ramp during its execution request. It does not stop the motor itself, but the execution of the defined ramp at the current ongoing speed or torque value.
- Acknowledge a motor failure. *May be used only after fault correction to prevent security issues.*
- Align with the encoder used.
- Enable or disable PFC usage when the hardware setup supports it.
- Acknowledge a PFC failure when the hardware setup supports it.

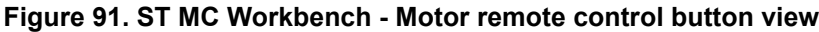

<span id="page-78-0"></span>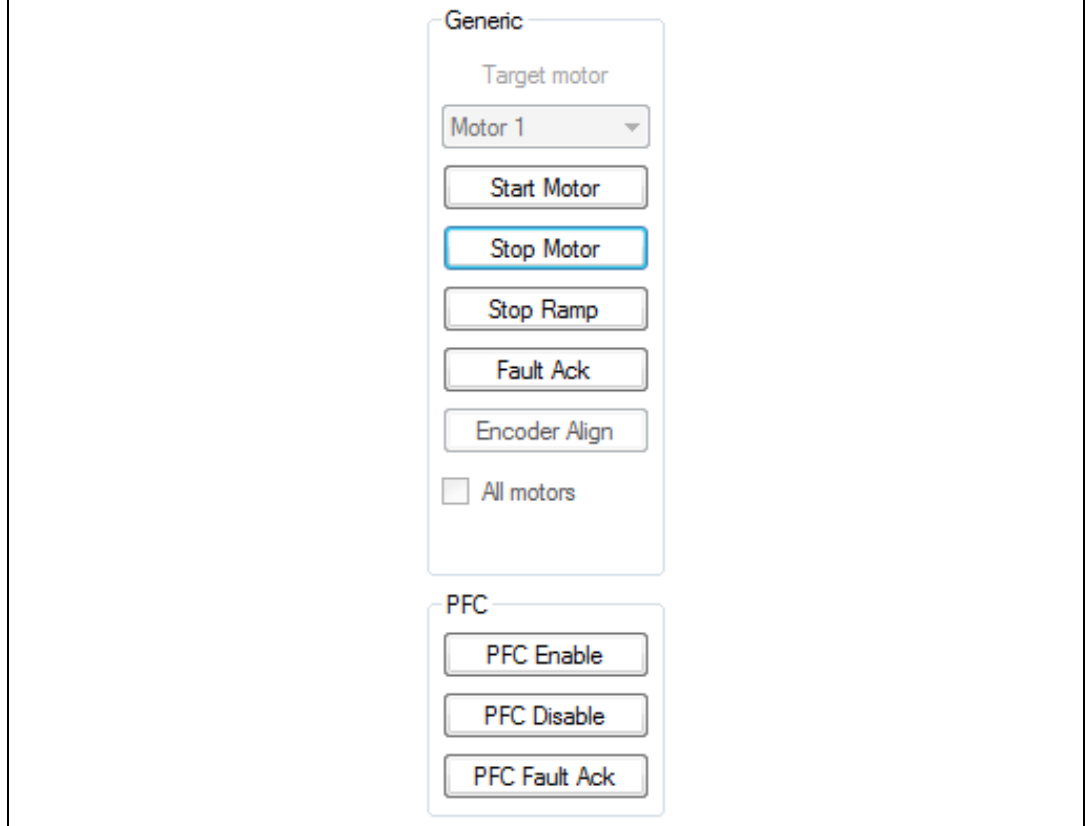

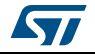

# **3.7.4 Status overview**

The status overview, illustrated in *[Figure](#page-79-0) 92*, provides information on:

- the motor state machine
- the detected motor failure
- the measured motor speed.

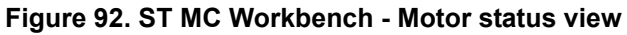

<span id="page-79-0"></span>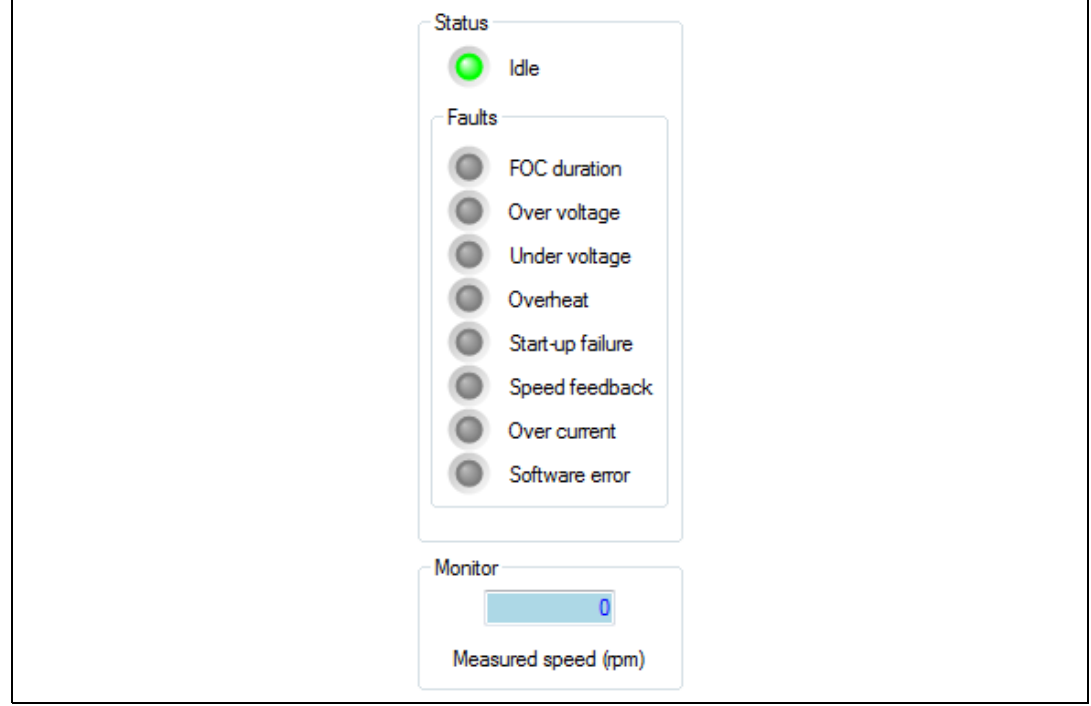

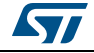

# **4 Precautions of use and restrictions**

The motor profiling algorithm is intended for rapid evaluation of the ST MC solution. It can be used to drive any three-phase PMSM without any specific instrument or special skill.

Although the performed measurements are not as precise as with a proper instrumentation, ST Motor Profiler measurements are optimized (green color in *[Figure](#page-15-0) 10*) when:

- the stator resistance is greater than 1  $\Omega$
- the stator inductance is greater than 1 mH

It is important to choose the appropriate HW according to the characteristics of the motor. For instance, the maximum current should match the maximum current of the board as closely as possible.

The ST Motor Profiler can be used only with compatible STMicroelectronics evaluation boards.

# **Warning: Use the ST Motor Profiler tool to refer to the list of supported systems.**

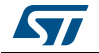

# **5 Revision history**

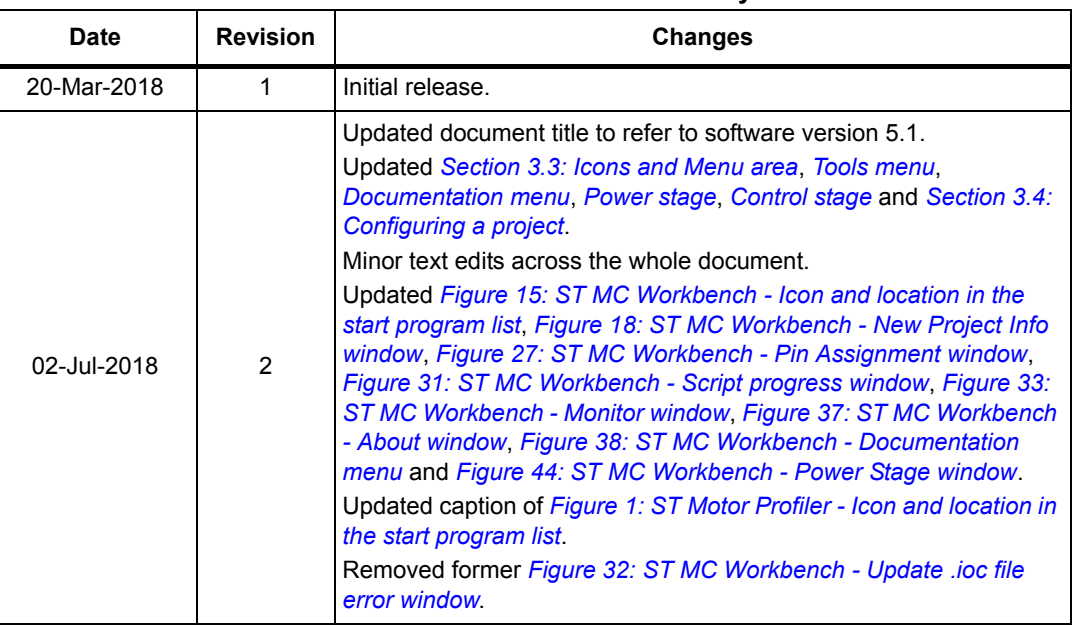

## **Table 5. Document revision history**

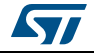

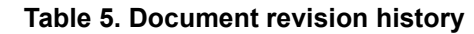

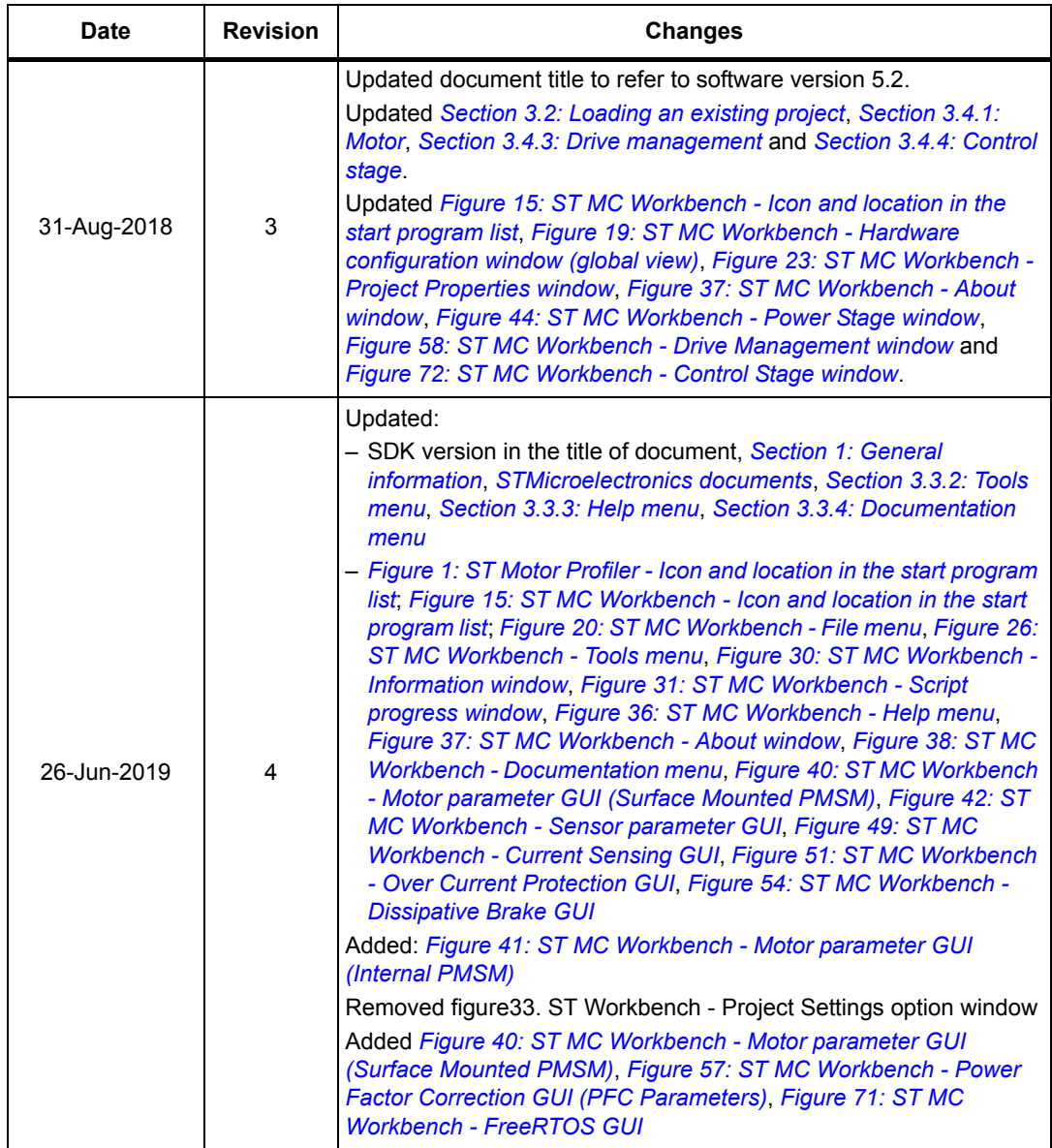

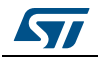

#### **IMPORTANT NOTICE – PLEASE READ CAREFULLY**

STMicroelectronics NV and its subsidiaries ("ST") reserve the right to make changes, corrections, enhancements, modifications, and improvements to ST products and/or to this document at any time without notice. Purchasers should obtain the latest relevant information on ST products before placing orders. ST products are sold pursuant to ST's terms and conditions of sale in place at the time of order acknowledgement.

Purchasers are solely responsible for the choice, selection, and use of ST products and ST assumes no liability for application assistance or the design of Purchasers' products.

No license, express or implied, to any intellectual property right is granted by ST herein.

Resale of ST products with provisions different from the information set forth herein shall void any warranty granted by ST for such product.

ST and the ST logo are trademarks of ST. For additional information about ST trademarks, please refer to *www.st.com/trademarks*. All other product or service names are the property of their respective owners.

Information in this document supersedes and replaces information previously supplied in any prior versions of this document.

© 2019 STMicroelectronics – All rights reserved

84/84 UM2380 Rev 4

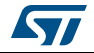